## **Compaq StorageWorks**

<span id="page-0-0"></span>Librairies MSL5000 Manuel de l'utilisateur

<span id="page-0-2"></span>Référence : 231910-052

<span id="page-0-1"></span>**Deuxième édition (février 2002)**

Le présent manuel contient des instructions pas-à-pas pour l'installation ; il servira également de référence pour le fonctionnement, la résolution de problèmes et la mise à niveau.

# **COMPAQ**

© 2002 Compaq Information Technologies Group, L.P.

Compaq, le logo Compaq et *StorageWorks* sont des marques de Compaq Information Technologies Group, L.P. aux États-Unis et/ou dans les autres pays. Tous les autres produits mentionnés dans ce document peuvent être des marques de leurs sociétés respectives.

Compaq ne pourra en aucun cas être tenu responsable des erreurs ou omissions d'ordre technique ou rédactionnel qui pourraient subsister dans le présent document. Les informations contenues dans ce document sont fournies « en l'état » sans garantie de quelque sorte que ce soit et sont sujettes à modification sans préavis. Les garanties relatives aux produits Compaq sont exclusivement définies dans les déclarations de garantie limitée qui accompagnent ces produits. Aucun élément du présent document ne doit être considéré comme constituant une extension de garantie ou une garantie supplémentaire.

[Librairies MSL5000 Manuel de l'utilisateur](#page-0-0) [Deuxième édition \(février 2002\)](#page-0-1) [Référence : 231910-052](#page-0-2)

# **Table des matières**

#### <span id="page-2-0"></span>**[À propos de ce manuel](#page-6-0)**

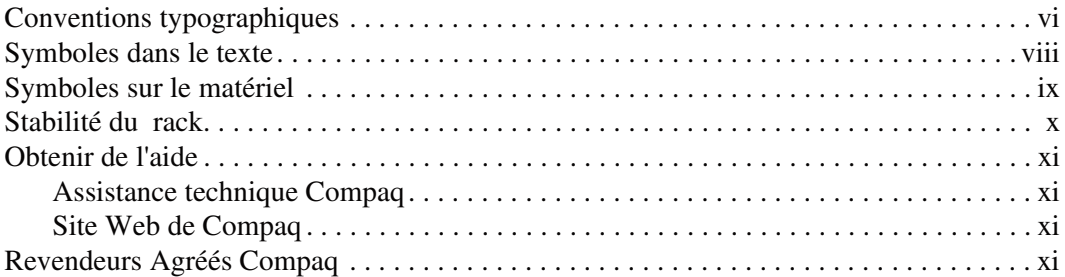

#### **[1](#page-14-0) [Introduction](#page-14-1)**

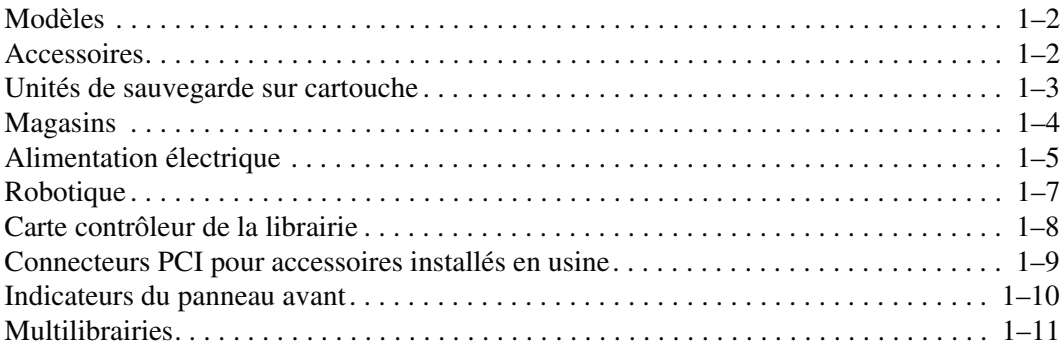

#### **[2](#page-26-0) [Installation](#page-26-1)**

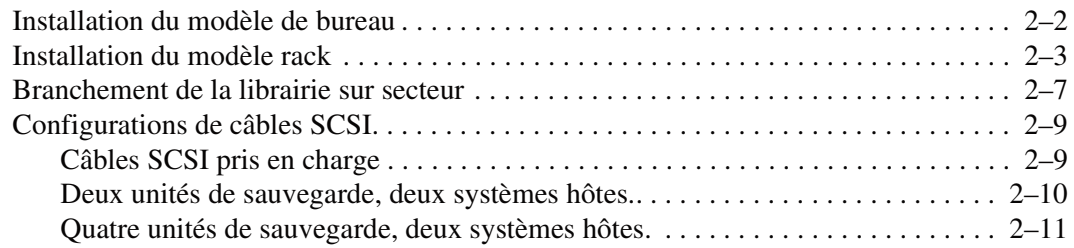

#### **[3](#page-38-0) [Configuration de la librairie](#page-38-1)**

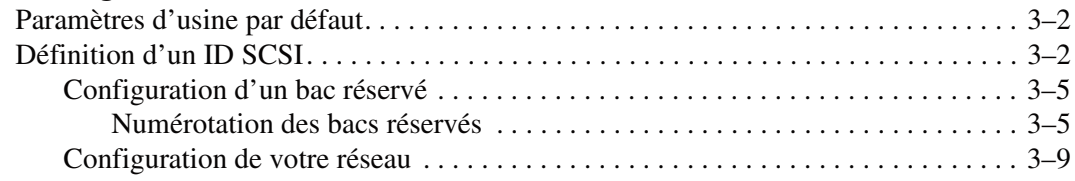

#### **[4](#page-48-0) [Fonctionnement](#page-48-1)**

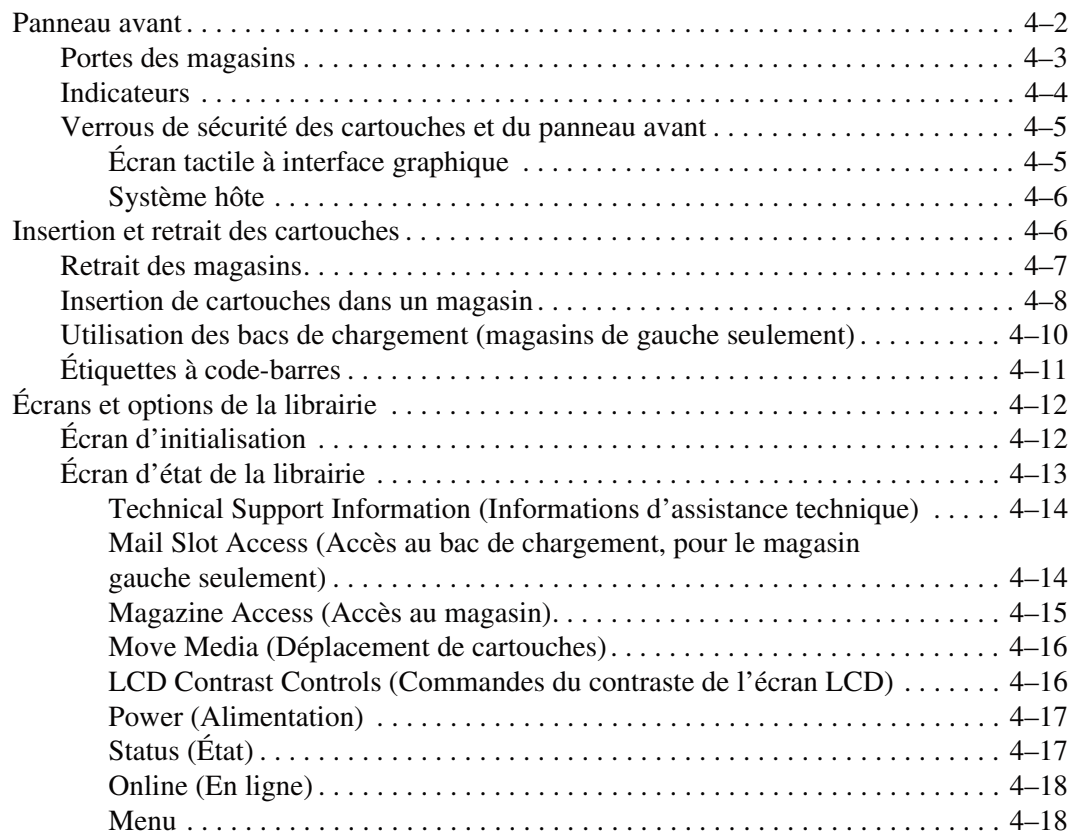

# **[Fonctionnement](#page-48-1)** *suite*

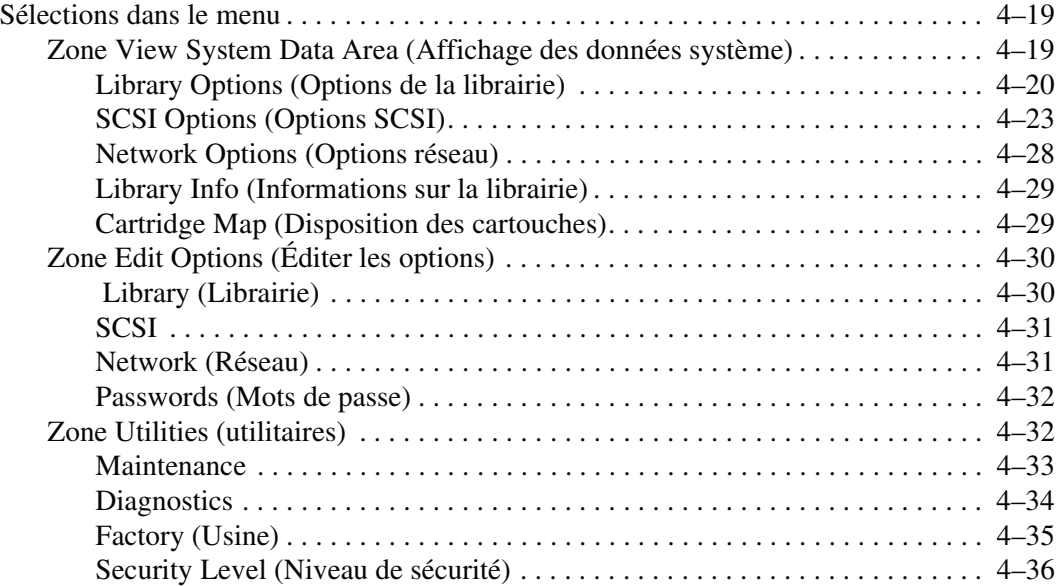

#### **[5](#page-84-0) [Maintenance](#page-84-1)**

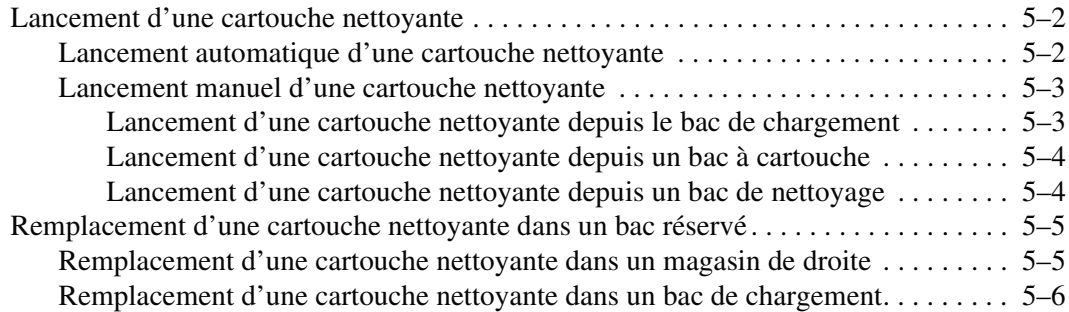

#### **[6](#page-90-0) [Résolution des problèmes](#page-90-1)**

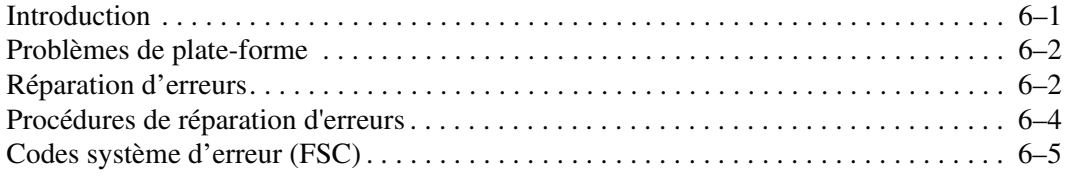

#### **[A](#page-104-0) [Avis de conformité](#page-104-1)**

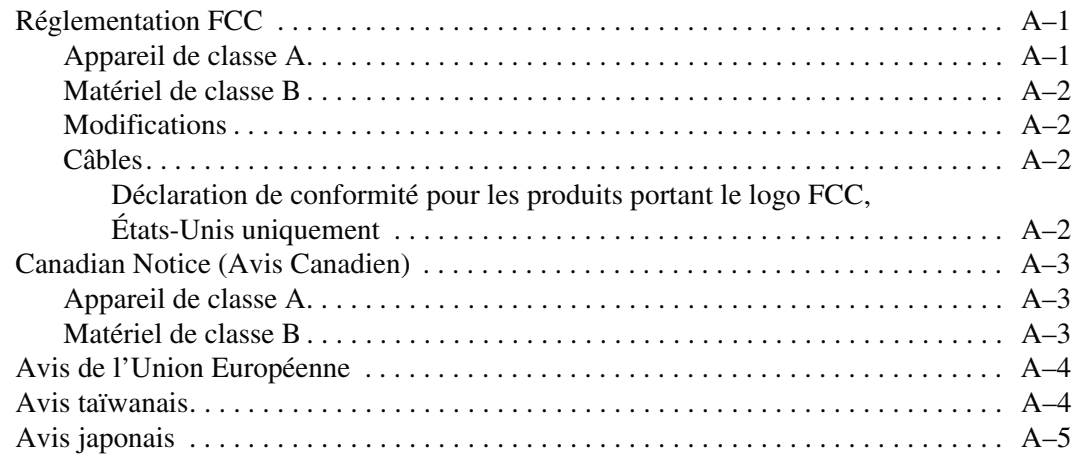

#### **[B](#page-110-0) [Caractéristiques techniques](#page-110-1)**

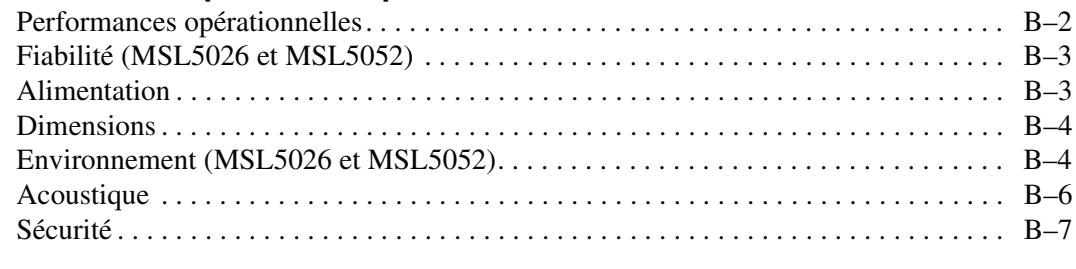

#### **[C](#page-118-0) [Électricité statique](#page-118-1)**

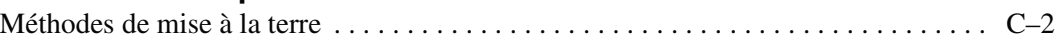

#### **[D](#page-120-0) [Retrait et remplacement d'une unité de sauvegarde](#page-120-1)**

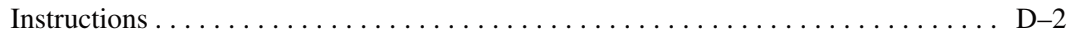

#### **[E](#page-124-0) [Exemples de configuration](#page-124-1)**

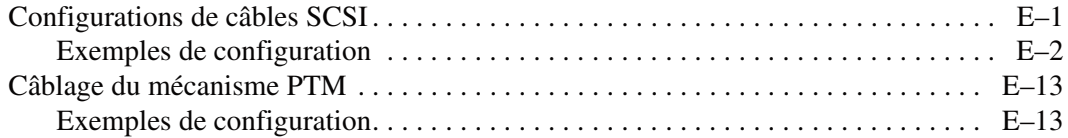

#### **[Index](#page-140-1)**

# **À propos de ce manuel**

<span id="page-6-0"></span>Les sections suivantes sont couvertes ci-après :

- • [Conventions typographiques](#page-7-0)
- • [Symboles dans le texte](#page-9-0)
- • [Symboles sur le matériel](#page-10-0)
- • [Stabilité du rack](#page-11-0)
- • [Obtenir de l'aide](#page-12-0)
- • [Revendeurs Agréés Compaq](#page-12-3)

### <span id="page-7-0"></span>**Conventions typographiques**

Le présent document utilise les conventions typographiques figurant dans le [Tableau 1](#page-7-1)  pour distinguer les éléments de texte :

<span id="page-7-1"></span>**Tableau 1. Conventions typographiques**

| Elément                        | <b>Convention</b>                                                                                                    | <b>Exemples</b>                                                                                                    |
|--------------------------------|----------------------------------------------------------------------------------------------------|----------------------------------------------------------------------------------------------------|
| Noms des<br>touches            | Gras                                                                                                    | Origine, Impr écran, Verr num, Echap,<br>Page précédente                                                                                |
| <b>Séquences</b><br>de touches |                                                                                                    | Le signe plus (+) entre deux touches signifie<br>qu'elles doivent être enfoncées<br>simultanément.<br>Ctrl+A, Ctrl+Orig, Alt+Ctrl+Suppr |
| Options<br>de menu             | Première lettre en<br>majuscule (pour les noms<br>de répertoires UNIX, AIX<br>et Solaris, la casse<br>exacte de chaque<br>caractère est affichée). | Sélectionnez Enregistrer dans le menu<br>Fichier.                                                                                       |
| Noms de<br>répertoires         |                                                                                                    | Enregistrez le fichier dans le répertoire<br>C:\StorageSets\Default.                                                                    |
| Noms de<br>boutons             |                                                                                                    | (UNIX, AIX, Solaris :) Enregistrez le fichier<br>dans le répertoire /home/newuser/practice.                                             |
| Noms de<br>boîtes de           |                                                                                                    | Pour sauvegarder les fichiers, cliquez sur le<br>bouton Sauvegarder maintenant.                                                         |
| dialogue                       |                                                                                                    | Dans la boîte de dialogue Enregistrer sous,<br>sélectionnez l'unité, puis le dossier.                                                   |

| <b>Élément</b>                                                                                                    | <b>Convention</b>                                                                                                    | <b>Exemples</b>                                                                                                    |
|----------------------------------------------------------------------------------------------------|----------------------------------------------------------------------------------------------------|----------------------------------------------------------------------------------------------------|
| Entrées<br>utilisateur et<br>réponses<br>système<br>(Messages<br>d'erreur et de<br>sortie)<br>NOMS DE<br>$\bullet$<br><b>COMMANDES</b><br>Noms d'unités<br>٠ | Première lettre en<br>majuscule et police à<br>chasse fixe.<br>Les NOMS DE<br>COMMANDES<br>apparaissent toujours en<br>majuscules, sauf lorsqu'il<br>y a lieu de distinguer les<br>majuscules et les<br>minuscules (les noms de<br>commandes Solaris,<br>UNIX et AIX prennent en<br>compte la distinction<br>entre majuscules et<br>minuscules et<br>n'apparaissent donc pas<br>en majuscules).<br>Les <variables><br/>saisies sont affichées<br/>entre des crochets en<br/>chevron <math>(&lt;</math> &gt;), en<br/>minuscules.</variables> | Entrée utilisateur et réponses système :<br>Pour quitter le programme, tapez Exit.<br>٠<br>À l'invite, tapez cette commande :<br>$\bullet$<br>SHOW THIS_CONTROLLER<br>(pas de variable)<br>Pour afficher vos paramètres, entrez la<br>commande:<br>SHOW <storagesets> FULL<br/>(avec variable)<br/>Le message Continuer ? s'affiche<br/>alors.<br/>Noms de commandes<br/>Utilisez la commande SET<br/>THIS_CONTROLLER pour modifier les<br/>paramètres.<br/>Pour gérer le stockage, entrez RUN<br/><math display="inline">\bullet</math><br/>sysmgr.exe<br/>(UNIX, AIX, Solaris :) Pour afficher la liste<br/>des fichiers, utilisez la commande 1s.<br/>Noms d'unités :<br/><math display="inline">\bullet</math><br/>Accédez à votre lecteur de CD-ROM<br/>(généralement D: ou E:).</storagesets> |

**Tableau 1. Conventions typographiques (suite)**

| <b>Élément</b>                       | <b>Convention</b>                                                                                                    | <b>Exemples</b>                                                                                                    |
|--------------------------------------|----------------------------------------------------------------------------------------------------|----------------------------------------------------------------------------------------------------|
| noms de fichiers                     | Apparaissent avec des<br>minuscules et en italique,<br>à moins qu'il n'y ait lieu<br>de distinguer majuscules<br>et minuscules.<br>Si les noms de fichiers<br>obéissent à la distinction<br>entre majuscules et<br>minuscules (UNIX, AIX,<br>Solaris) ou s'ils sont plus<br>faciles à comprendre<br>avec certaines lettres en<br>majuscules, la casse<br>exacte de chaque<br>caractère est affichée. | Pour configurer le stockage, modifiez le<br>fichier storageset.ini.<br>Les modifications sont stockées dans le<br>fichier NewSystemConfigurationFile.ini.<br>(UNIX, AIX, Solaris :) les erreurs sont<br>consignées dans le fichier MixedCaseFile.txt. |
| Séquences de<br>commandes de<br>menu | Première lettre en<br>majuscule, avec un<br>crochet fermant (>) entre<br>les éléments. Les options<br>de menu sont affichées<br>comme il est indiqué à<br>l'écran.                                                                                                    | Pour comparer des documents, sélectionnez<br>Outils > Documents > Comparer.                                                                                                    |
| URL                                  | Police « sans serif ».                                                                                                    | Pour les mises à jour, consultez le site :<br>http://www.compaq.com/products/updates                                                                                                    |

**Tableau 1. Conventions typographiques (suite)**

### <span id="page-9-0"></span>**Symboles dans le texte**

Vous pouvez trouver les symboles suivants dans le texte de ce manuel. Leur signification est la suivante.

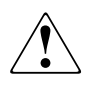

**AVERTISSEMENT : un texte présenté de cette manière indique que le non-respect des instructions contenues dans l'avertissement expose l'utilisateur à des risques potentiellement très graves.**

**ATTENTION :** un texte présenté de cette manière indique que le non-respect des instructions présente des risques de détérioration de l'équipement ou de perte d'informations.

**IMPORTANT :** un texte présenté de cette manière apporte une clarification ou fournit des instructions spécifiques.

**REMARQUE :** un texte présenté de cette manière fournit des commentaires, des précisions ou des informations complémentaires.

#### <span id="page-10-0"></span>**Symboles sur le matériel**

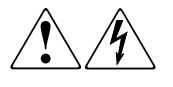

**Toute surface ou zone du matériel marquée de ces symboles signale le risque de choc électrique. Faites intervenir un personnel qualifié pour tout entretien.** 

**AVERTISSEMENT : afin d'éviter tout risque de décharge électrique, n'ouvrez pas ce boîtier.**

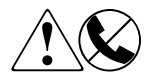

**Les connecteurs RJ-45 porteurs de ces symboles correspondent à des connexions d'interface réseau.**

**AVERTISSEMENT : afin de réduire les risques de décharge électrique, d'incendie ou de détérioration du matériel, ne branchez aucune fiche téléphonique ou de télécommunication dans ces connecteurs.**

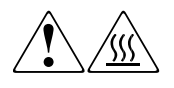

**Toute surface ou zone du matériel où sont apposés ces symboles indique la présence d'une surface brûlante ou d'un élément brûlant. Tout contact avec cette surface pourrait provoquer des brûlures.** 

**AVERTISSEMENT : afin d'éviter tout risque de brûlure, laissez refroidir l'élément concerné avant de le toucher.**

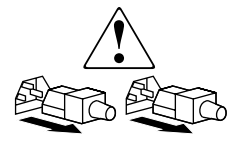

**Ces symboles, apposés sur les alimentations ou les systèmes électriques, indiquent que l'équipement possède plusieurs sources d'alimentation.** 

**AVERTISSEMENT : pour diminuer les risques de blessures dues à un choc électrique, débranchez tous les cordons d'alimentation pour déconnecter complètement l'alimentation du système.**

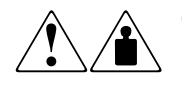

**Ces symboles apposés sur un produit ou un ensemble de produits indiquent que le composant concerné dépasse le poids recommandé pour être manipulé en toute sécurité par une seule personne.**

**AVERTISSEMENT : pour réduire les risques de blessures ou d'endommagement du matériel, respectez les consignes de santé et de sécurité au travail qui sont en vigueur dans votre entreprise en matière de manipulation d'équipements lourds.**

### <span id="page-11-0"></span>**Stabilité du rack**

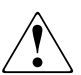

**AVERTISSEMENT : afin de réduire tout risque de blessure ou de détérioration du matériel, vérifiez les points suivants :**

- **Les pieds de réglage doivent être abaissés jusqu'au sol.**
- **Les pieds de réglage doivent supporter tout le poids du rack.**
- **Les pieds stabilisateurs doivent être fixés au rack en cas d'installation d'un seul rack.**
- **Les racks doivent être couplés dans les installations à plusieurs racks.**
- **Ne retirez qu'un seul élément du rack à la fois. La stabilité du rack peut être compromise si, pour une raison ou une autre, vous retirez plusieurs composants à la fois.**

### <span id="page-12-0"></span>**Obtenir de l'aide**

Si malgré les informations contenues dans ce manuel, vous souhaitez obtenir des informations complémentaires, contactez un mainteneur ou rendez-vous sur notre site Web.

#### <span id="page-12-1"></span>**Assistance technique Compaq**

En France, appelez le 0825 813 823 (0,15 €TTC/min). Ce service est disponible de 8h00 à 20h00 du lundi au vendredi, sauf les jours fériés.

Dans les autres pays, appelez le Centre d'assistance Compaq le plus proche. Les numéros de téléphone des Centres d'assistance technique du monde entier sont répertoriés sur le site Web de Compaq : http://www.compaq.com.

N'oubliez pas de préparer les informations suivantes avant d'appeler Compaq :

- Numéro d'enregistrement auprès de l'assistance technique (le cas échéant).
- Numéro de série des produits.
- Noms et numéros de modèle des produits.
- Messages d'erreurs correspondants.
- Type et niveau de révision du système d'exploitation.
- Questions spécifiques et détaillées.

#### <span id="page-12-2"></span>**Site Web de Compaq**

Le site Web de Compaq contient les informations les plus récentes concernant ce produit, ainsi que les dernières versions des drivers. Le Site Web de Compaq est accessible à l'adresse :

http://www.compaq.com/products/storageworks/mediafamily/AIT.html

### <span id="page-12-3"></span>**Revendeurs Agréés Compaq**

Pour obtenir l'adresse de votre Revendeur Agréé Compaq le plus proche :

- En France, appelez le 0825 804 805 (0,15  $ETTC/min$ ).
- Au Canada, appelez le 1-800-263-5868.
- Dans les autres pays, consultez le site Web de Compaq pour obtenir les adresses et numéros de téléphone.

# **1 Introduction**

#### <span id="page-14-1"></span><span id="page-14-0"></span>Les librairies Compaq *StorageWorks™* série MSL5000 sont des librairies de sauvegarde sur cartouche qui combinent la technologie des unités DLT (bande linéaire dynamique) et SDLT à une robotique avancée. Conçues pour les opérations de sauvegarde de réseaux haut de gamme et serveurs à hautes performances, ces librairies inaugurent la nouvelle génération de services d'archivage de gros volume. Leurs performances incluent également une haute disponibilité, une densité de stockage maximale et une maintenance simplifiée.

Le système interface-à-hôte SCSI des librairies autorise le mode LVD (différentiel de faible tension). Les unités de sauvegarde sur cartouche d'un côté et les contrôles robotiques de l'autre utilisent des connexions et des adresses SCSI différentes. Les E/S SCSI des librairies transitent par deux connecteurs SCSI Micro-D de type VHDCI (très haute densité) à 68 broches, situés à l'arrière, directement sous les unités de sauvegarde. Les E/S SCSI de la robotique passent également par deux connecteurs SCSI Micro-D VHDCI 68 broches, situés sur la carte contrôleur des librairies.

Ce chapitre décrit les principaux éléments relatifs aux librairies :

- Modèles et accessoires
- Unités de sauvegarde sur cartouche
- **Magasins**
- Alimentation
- Robotique
- Carte contrôleur de la librairie
- Connecteurs PCI accessoires
- Indicateurs du panneau avant
- Configurations multilibrairies

#### <span id="page-15-0"></span>**Modèles**

La famille des librairies MSL5000 comporte les modèles suivants :

- **MSL5026SL**
- MSL5026DLX
- MSL5052

Chaque librairie MSL5000 peut fonctionner en tant qu'unité indépendante ou être installée dans le rack Compaq pour former une configuration plus grande de multilibrairie. Les librairies MSL5026 contiennent jusqu'à deux unités de sauvegarde sur cartouche, deux magasins à cartouches amovibles et des éléments robotiques capables d'effectuer des manipulations de cartouche aléatoires ou séquentielles. Les librairies MSL5052 contiennent jusqu'à quatre unités de sauvegarde sur cartouche, quatre magasins à cartouches amovibles et des éléments robotiques capables d'effectuer des manipulations de cartouche aléatoires ou séquentielles.

#### <span id="page-15-1"></span>**Accessoires**

Contactez votre Mainteneur Agréé Compaq ou visitez le site Web de Compaq à l'adresse www.compaq.fr pour obtenir la liste des accessoires les plus courants pour les librairies MSL5000.

**IMPORTANT :** la combinaison d'unités DLT 40/80 avec des unités SDLT 110/220 ne doit être exécutée qu'en respectant les lignes directrices de partition fournies par votre logiciel d'application.

#### <span id="page-16-0"></span>**Unités de sauvegarde sur cartouche**

Les librairies MSL5000 prennent en charge jusqu'à 4 unités de sauvegarde sur cartouche (voir [Figure 1–1](#page-16-1)). Toutes les unités de sauvegarde sur cartouche sont hot-plug. Les E/S SCSI de la librairie transitent par deux connecteurs SCSI Micro-D de type VHDCI (très haute densité) à 68 broches, situés à l'arrière, directement sous les unités de sauvegarde sur cartouche.

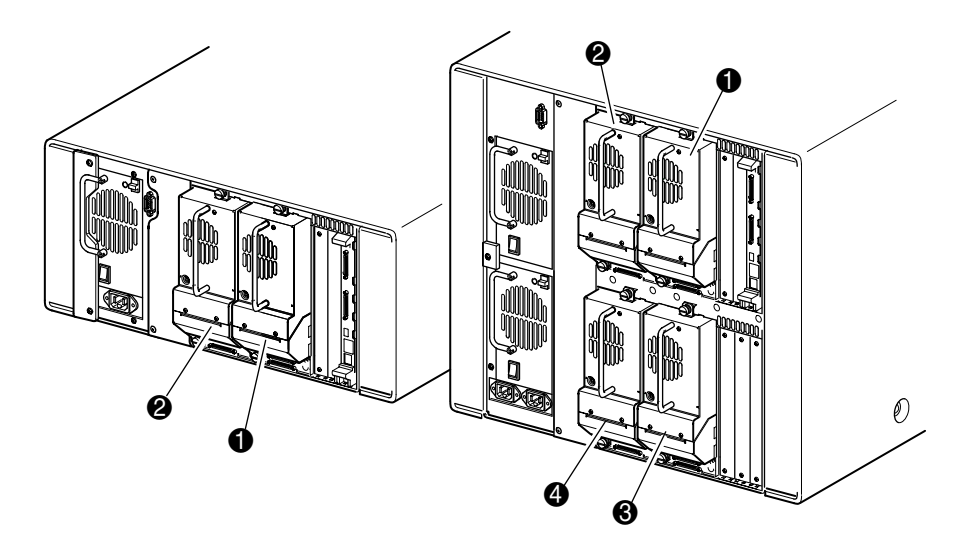

#### <span id="page-16-1"></span>**Figure 1–1. Emplacement des unités de sauvegarde sur cartouche dans la librairie**

- **0** Unité de sauvegarde 0
- <sup>2</sup> Unité de sauvegarde 1
- **3** Unité de sauvegarde 2
- **4** Unité de sauvegarde 3

#### <span id="page-17-0"></span>**Magasins**

Les librairies MSL5000 contiennent deux à quatre magasins de cartouches amovibles qui sont accessibles par les portes avant (voir [Figure 1–2](#page-17-1)).

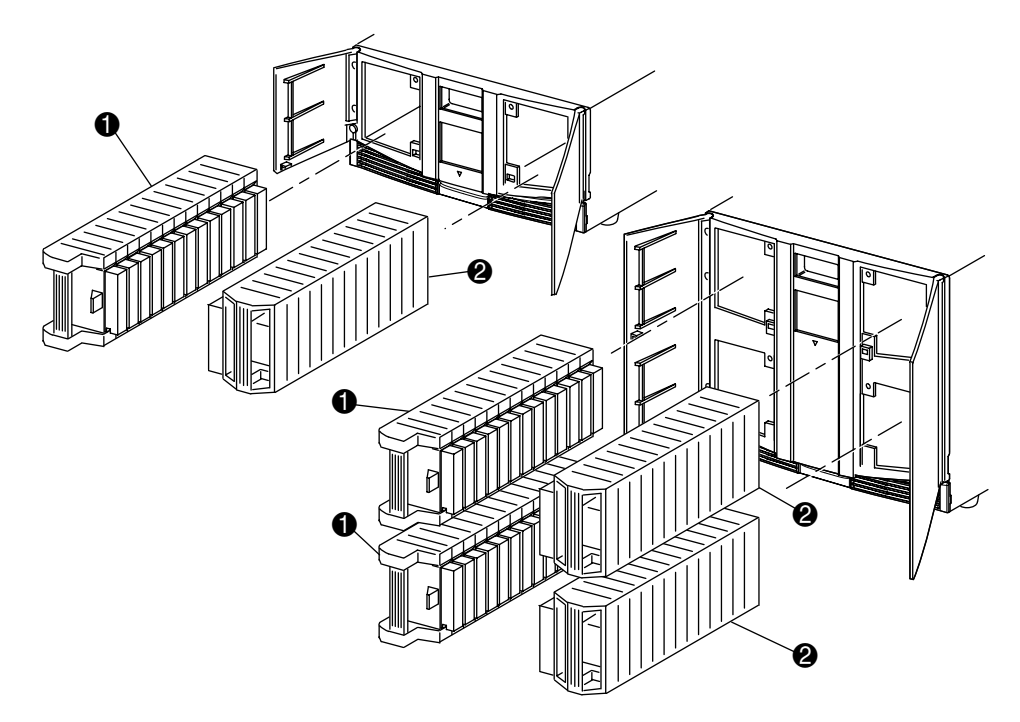

#### <span id="page-17-1"></span>**Figure 1–2. Magasins de la librairie**

- $\bullet$  Magasin(s) de gauche, avec bac de chargement
- **2** Magasin(s) de droite

Chaque magasin de gauche (vu de l'avant de la librairie) comprend également un bac de chargement auquel on accède lorsque la porte du magasin est ouverte. Le bac de chargement pivote vers l'avant pour permettre d'insérer ou d'extraire une seule cartouche sans avoir à déverrouiller, retirer et refaire l'inventaire du magasin. Si 13 bacs sont nécessaires, la librairie peut être reconfigurée pour reconnaître les bacs de chargement comme des bacs standard. Les magasins de droite contiennent des bacs à cartouche fixes (pas de bac de chargement) et offrent donc 13 bacs utilisables en toutes circonstances.

### <span id="page-18-0"></span>**Alimentation électrique**

Les librairies MSL5000 prennent en charge deux alimentations électriques accessibles par l'arrière de l'unité (voir [Figure 1–3](#page-19-0)). Ces alimentations à régulation automatique de puissance peuvent utiliser un courant nominal de 100 Vca ou de 240 Vca, à 50 Hz ou 60 Hz. Elles se retirent facilement et sans outils spéciaux.

L'alimentation de la librairie est fournie via des connecteurs de courant alternatif situés sur le panneau arrière de chaque alimentation. Le contrôle de l'alimentation s'effectue normalement à l'aide de l'écran tactile à interface graphique ; cependant vous pouvez également utiliser l'interrupteur manuel situé à l'arrière de chaque alimentation.

Il est facile de remplacer les alimentations en mode maintenance/entretien à l'aide d'un tournevis Phillips n°1 pour retirer le support de l'alimentation.

La librairie MSL5052 prend en charge deux alimentations afin d'assurer une redondance pour les opérations critiques. Les deux alimentations partagent la charge en fonctionnement normal ; cependant, si une des alimentations tombe en panne, l'autre assume la totalité de la charge (voir la Figure 1-3 ci-après).

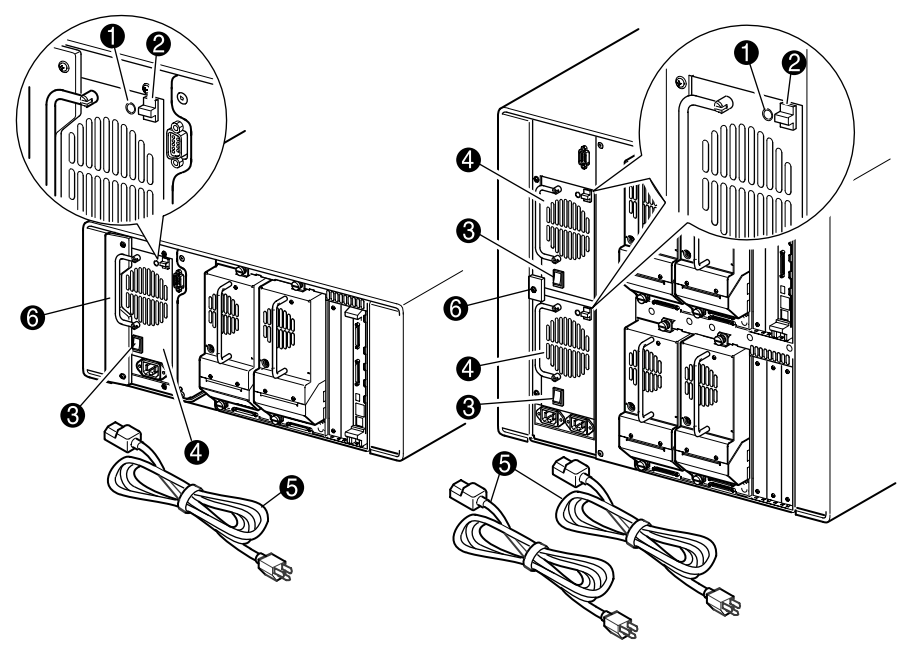

<span id="page-19-0"></span>**Figure 1–3. Alimentation électrique de la librairie**

**REMARQUE :** Sur la MSL5052, le connecteur électrique secteur de gauche ne sert qu'à l'alimentation du bas. Le connecteur électrique secteur de droite sert à l'alimentation du haut.

- 1 Voyant de mise sous tension (s'allume lorsque vous touchez le dispositif d'affichage)
- 2 Loquet de dégagement de l'alimentation
- **3** Interrupteur marche/arrêt
- 4 Bloc d'alimentation
- 5 Cordon(s) d'alimentation secteur
- **6** Support d'alimentation

### <span id="page-20-0"></span>**Robotique**

Les systèmes robotiques des librairies MSL5000 comprennent la navette à cartouche, le bloc moteur, les entraînements moteur et l'électronique de soutien (voir [Figure 1–4\)](#page-20-1). La librairie MSL5052 contient également un mécanisme axial vertical permettant à la robotique de se déplacer entre les magasins à cartouches du haut et du bas. Ces systèmes robotiques peuvent manipuler les cartouches sur un éventail de 180 degrés que forment les unités de sauvegarde sur cartouche, les magasins de cartouche et éventuellement un PTM (Pass-Through Mechanism) en option.

La navette à cartouche intègre un lecteur de code-barres permettant d'analyser les cartouches installées dans les magasins et les unités de sauvegarde.

**IMPORTANT :** Une analyse par lecteur de code-barres et une analyse physique sont effectuées à chaque mise sous tension initiale de la librairie et chaque fois que vous accédez à un magasin dans les modes de fonctionnement normal.

Sur les librairies MSL5052, l'interface robotique-PTM ne se trouve, sur l'axe vertical, que sur la position basse de l'élévateur du PTM.

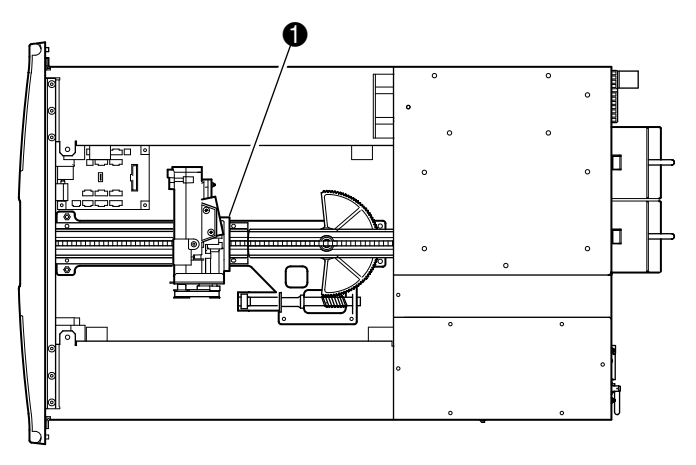

<span id="page-20-1"></span>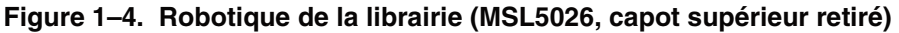

1 Navette à cartouche avec lecteur de code-barres intégré

### <span id="page-21-0"></span>**Carte contrôleur de la librairie**

La carte contrôleur de la librairie comporte un microprocesseur unique ainsi que les périphériques logiques associés permettant de contrôler la robotique et les fonctions générales. Le microprocesseur permet l'interface SCSI entre la librairie et le système hôte.

**REMARQUE :** la terminaison SCSI doit toujours être connectée à la carte contrôleur de la librairie pour que celle-ci fonctionne correctement lorsqu'elle est configurée comme unité indépendante ou maîtresse.

La carte contrôleur de la librairie prend place dans une cage située à l'arrière de la librairie ; l'entretien s'effectue à l'aide d'un simple tournevis Phillips n°1 (voir [Figure 1–5\)](#page-21-1).

**IMPORTANT :** sur les librairies MSL5000, la carte contrôleur doit être installée sur le connecteur droit de la cage (cage supérieure pour la MSL5052). Les autres connecteurs des librairies MSL5000 ne prennent pas en charge les connexions nécessaires au bon fonctionnement de la carte contrôleur.

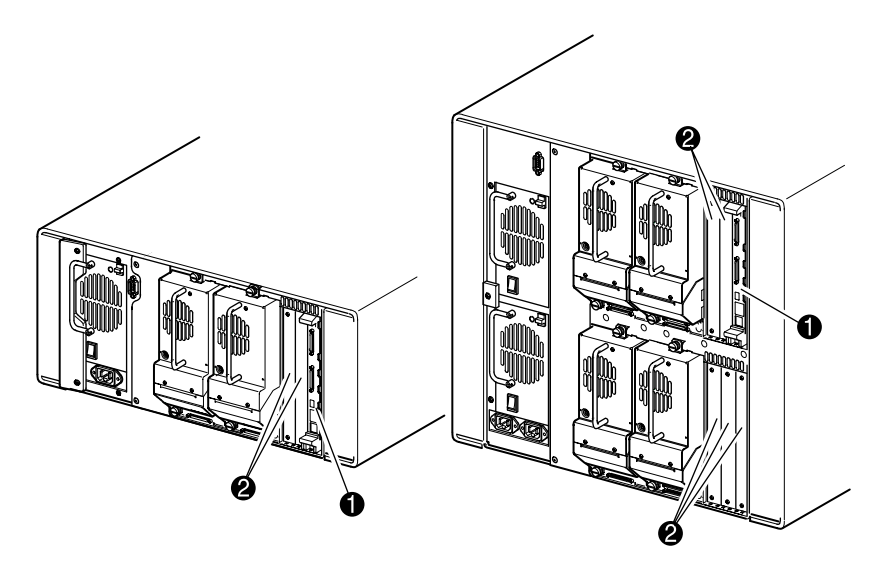

#### <span id="page-21-1"></span>**Figure 1–5. Carte contrôleur de la librairie**

- Carte contrôleur de la librairie
- <sup>2</sup> Connecteurs PCI accessoires installés en usine (jusqu'à 5)

#### <span id="page-22-0"></span>**Connecteurs PCI pour accessoires installés en usine**

Les librairies MSL5000 contiennent une ou deux cages à cartes accessibles par l'arrière et une ou deux cartes fond de panier Compact PCI 32 bits 33 MHz (voir [Figure 1–6\)](#page-22-1). Ces cartes fond de panier comportent des connecteurs pour l'insertion d'une carte contrôleur et de maximum cinq cartes PCI d'option sélectionnées par Compaq.

**ATTENTION :** l'emploi de cartes PCI d'option autres que Compaq peut endommager votre librairie MSL5000 et annule la garantie sur le produit. Suivez toutes les instructions d'installation, de configuration et de mise en service livrées avec le kit de mise à niveau de la carte d'option.

**IMPORTANT :** pour les librairies MSL5000 uniquement, la carte contrôleur doit être installée sur le connecteur droit de la cage (cage supérieure pour la MSL5052).

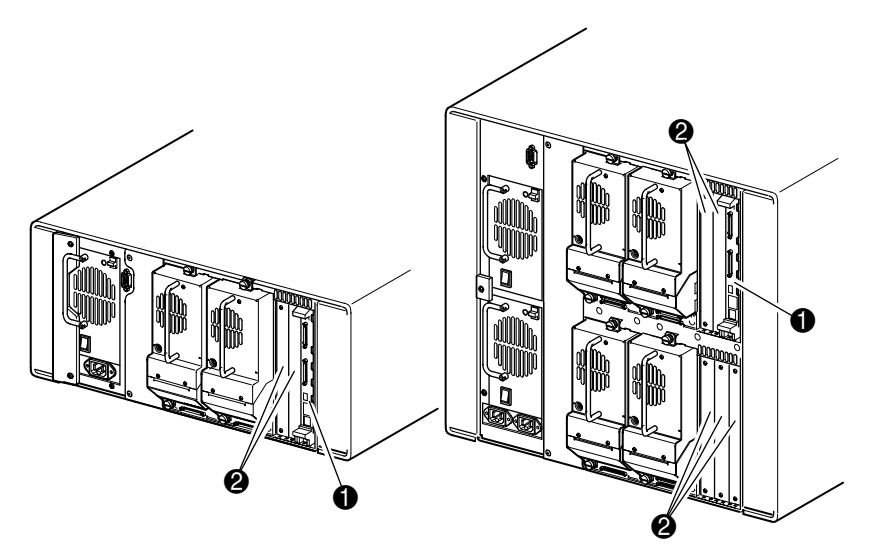

**Figure 1–6. Cage à cartes de la librairie**

- <span id="page-22-1"></span>**1** Connecteurs PCI accessoires installés en usine (jusqu'à 5)
- **2** Carte contrôleur de la librairie)

#### <span id="page-23-0"></span>**Indicateurs du panneau avant**

Le panneau avant de la librairie comporte les indicateurs suivants :

- Fenêtre d'observation permet d'observer le fonctionnement interne de la librairie.
- Écran tactile à interface graphique permet de paramétrer et configurer la librairie.
- Voyant d'état de la librairie indique l'état de fonctionnement de la librairie.

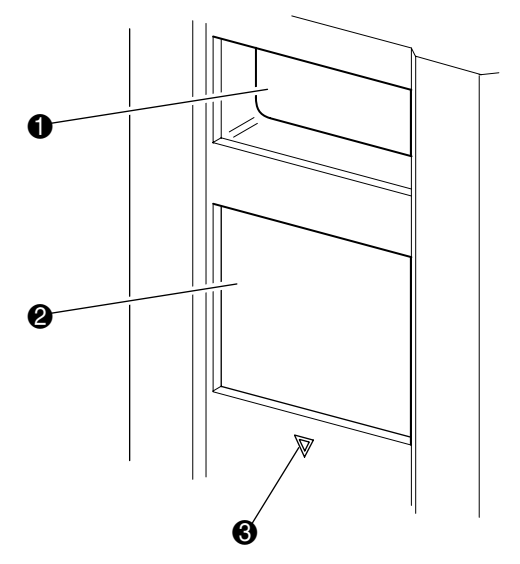

#### **Figure 1–7. Panneau avant de la librairie**

- **0** Fenêtre d'observation
- **2** Écran tactile à interface graphique
- <sup>3</sup> Voyant d'état de la librairie

### <span id="page-24-0"></span>**Multilibrairies**

Les librairies MSL5000 peuvent être empilées dans une combinaison évolutive avec des librairies MSL5026 et MSL5052 supplémentaires pour former une configuration multilibrairie. Grâce au mécanisme PTM monté à l'arrière, toutes les librairies d'une configuration multilibrairie peuvent fonctionner ensemble comme un seul système. Les librairies empilées sont interconnectées par les connexions Ethernet de leur panneau arrière et par un routeur (fourni) qui se monte sur le rack Compaq. Le routeur fourni également un connecteur WAN (réseau étendu) lorsque les librairies sont combinées sur leur hauteur maximale d'empilement.

Vous pourrez connecter de cette manière un maximum de quatre librairies MSL5052 ou de sept librairies MSL5026. Vous pourrez exploiter une combinaison de sept librairies quelles qu'elles soient, pourvu que l'ensemble des librairies empilées ne dépasse pas une hauteur de 40U. Une multilibrairie apparaît au système hôte et au logiciel de contrôle de la librairie comme une seule et même librairie. Pour les applications multilibrairies, la librairie de dernier niveau joue le rôle d'unité maîtresse et toutes les librairies inférieures deviennent des unités esclaves.

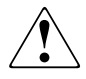

**AVERTISSEMENT : le PTM continue à fonctionner même si vous retirez physiquement du rack Compaq une librairie esclave au cours d'une exploitation normale de la librairie. Reportez-vous au** *Manuel de référence du mécanisme Pass-Through Compaq StorageWorks MSL5000* **pour des informations détaillées sur l'installation, la configuration et l'exploitation du PTM.**

Le système robotique de la librairie peut saisir et placer les cartouches sur un élévateur mobile qui couvre toute la longueur du PTM. De cette manière, les cartouches individuelles peuvent être transférées vers le haut ou le bas entre les librairies d'une configuration multilibrairie, sous le contrôle de la librairie maîtresse. L'accès robotique au PTM se situe à l'arrière de la librairie, sous le capot du PTM (voir la [Figure 1–8](#page-25-0) à la page suivante).

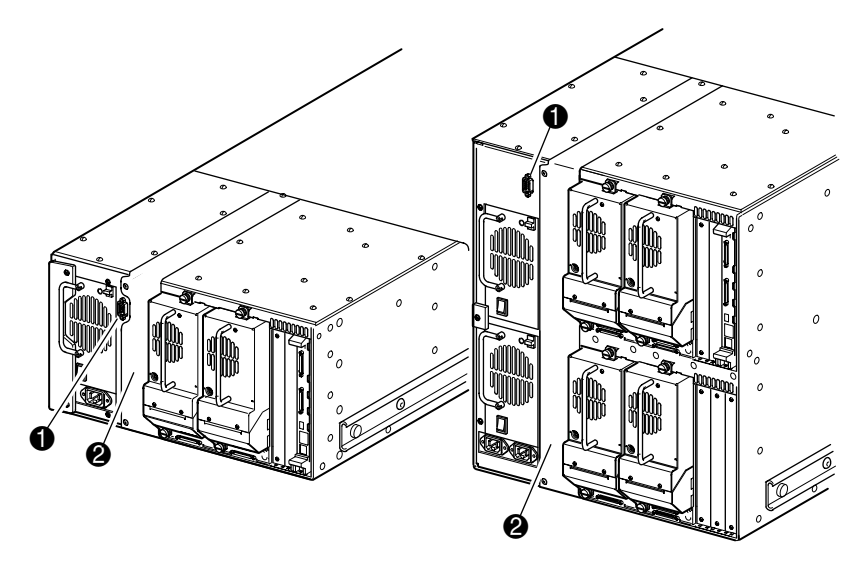

#### <span id="page-25-0"></span>**Figure 1–8. Emplacement du PTM dans la librairie**

- Connecteur d'interface du PTM
- Capot du PTM (retrait nécessaire à l'installation du PTM)

# **Installation**

<span id="page-26-1"></span><span id="page-26-0"></span>Ce chapitre explique comment installer les librairies Compaq *StorageWorks* MSL5000. Les sections de ce chapitre sont les suivantes :

- Installation du modèle de bureau
- Installation du modèle rack
- Branchement de la librairie sur secteur
- Configurations de câbles SCSI

**IMPORTANT :** prenez soin de conserver et d'entreposer tous les matériaux d'emballage de votre librairie MSL5000.

#### <span id="page-27-0"></span>**Installation du modèle de bureau**

Le montage des librairies au format de bureau ne nécessite aucun assemblage mécanique (voir [Figure 2–1\)](#page-27-1). Placez l'appareil sur un bureau, une table ou toute autre surface horizontale stable. Assurez-vous que les grilles de refroidissement situées à l'avant et les ventilateurs à l'arrière ne sont pas obstrués. Laissez environ 50 cm d'espace libre à l'avant et à l'arrière pour permettre l'accès aux magasins et aux unités de cartouche hot-plug.

**REMARQUE :** pour réduire le dégagement nécessaire à une installation de bureau, déplacez temporairement la librairie vers l'avant ou l'arrière pour accéder respectivement aux connecteurs des unités et aux magasins.

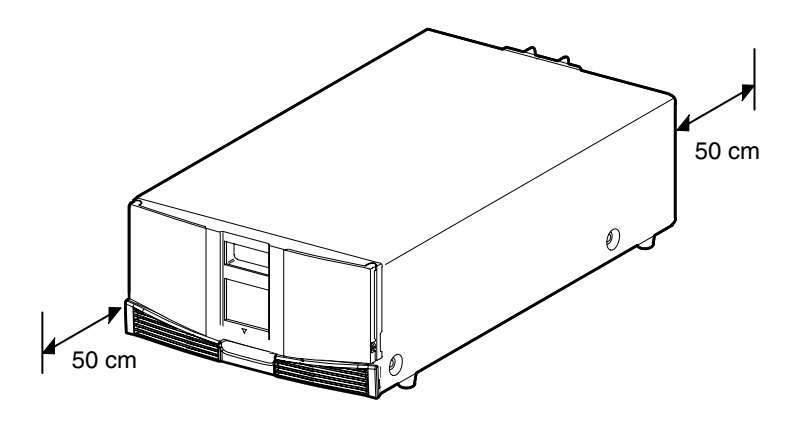

<span id="page-27-1"></span>**Figure 2–1. Dégagement à réserver pour le modèle de bureau (MSL5026)**

### <span id="page-28-0"></span>**Installation du modèle rack**

Pour installer le modèle rack, il faut : un gabarit , un rack Compaq, des rails de montage et un élévateur mécanique pour placer la librairie dans un rack Compaq.

Pour installer le modèle en rack :

1. Utilisez le gabarit fourni pour marquer l'emplacement du matériel de montage sur les montants du rack Compaq (voir [Figure 2–2](#page-28-1)).

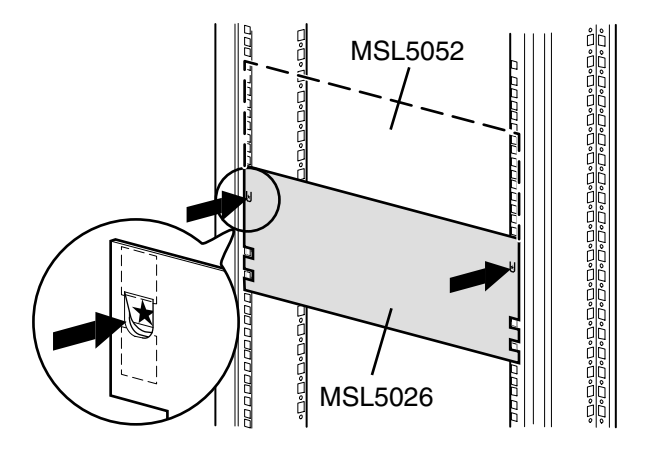

<span id="page-28-1"></span>**Figure 2–2. Gabarit de la librairie**

**REMARQUE :** pour les racks Compaq Alpha Server H9A, reportez-vous aux instructions fournies avec le kit d'adaptateur de rail pour rack Alpha.

2. Retirez le gabarit, puis fixez les rails à l'aide des attaches fournies (voir [Figure 2–3\)](#page-29-0). Les supports avant des rails sont préfiletés de façon à accueillir directement les vis. Les supports arrière, en revanche, ne sont pas filetés et nécessitent l'installation d'écrous-cages dans les montants arrière du rack Compaq.

**REMARQUE :** reportez-vous au *Manuel de référence des produits de rack Compaq* pour des instructions détaillées sur la pose des écrous cages.

**IMPORTANT :** vissez fermement les vis des montants avant. Vissez de manière plus lâche les vis des montants arrière pour éviter qu'elles ne se tordent lors du montage de la librairie.

- a. Étendez complètement les rails  $\bullet$  des deux côtés du rack Compaq jusqu'à ce qu'ils s'enclenchent.
- b. Faites glisser le rail coulissant intérieur  $\bullet$  aussi loin que possible vers l'avant du montage.

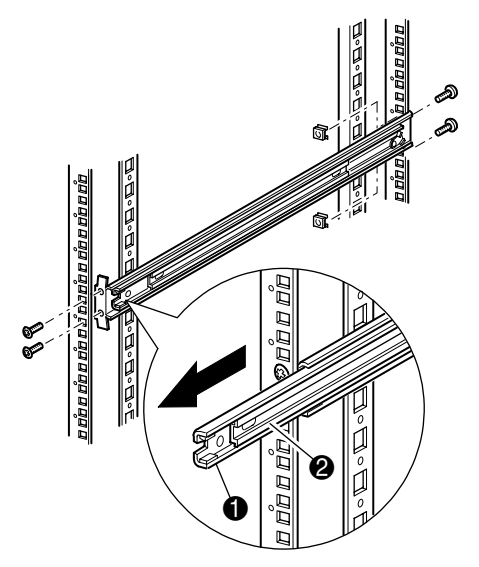

<span id="page-29-0"></span>**Figure 2–3. Installation des rails**

3. Installez sur les vis de supports de rails les écrous-cages coulissants  $\bullet$  des deux unités de rack alignées, sur chacun des montants avant du rack Compaq (voir Figure 2-4).

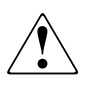

**AVERTISSEMENT : l'opération suivante nécessite un élévateur mécanique. Assurez-vous, une fois la librairie posée sur les rails complètement déployés, qu'une force correspondant à 20 % du poids du rack Compaq (mais ne dépassant pas 26 kg) appliquée dans toutes les directions sauf vers le haut ne provoque pas le déséquilibre du rack.**

4. À l'aide d'un élévateur mécanique, soulevez la librairie et alignez les rails coulissants intérieurs et intermédiaires.

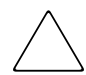

**ATTENTION :** la librairie est plus lourde du côté de l'unité de sauvegarde (arrière).

5. Insérez avec précaution les rails intérieurs de la librairie  $\Theta$  dans les rails intermédiaires  $\bullet$  (voir [Figure 2–4\)](#page-31-0).

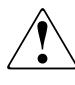

**AVERTISSEMENT : le rack peut devenir instable si, pour quelque raison que ce soit, vous extrayez plus d'un composant à la fois. N'extrayez qu'un seul composant à a fois.**

6. Faites glisser complètement la librairie dans le rack Compaq jusqu'à ce qu'elle touche le panneau avant.

7. Serrez fermement les vis des rails arrière.

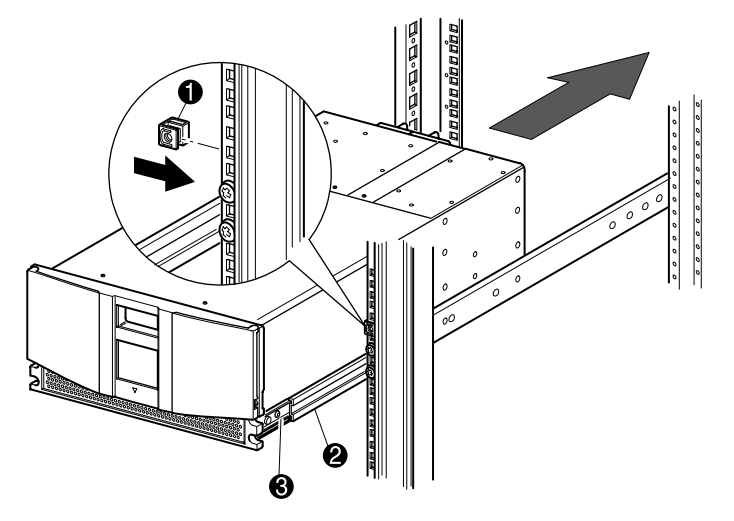

#### <span id="page-31-0"></span>**Figure 2–4. Installation de la librairie (modèle MSL5026 présenté)**

- 8. Retirez la cartouche pour ouvrir les portes afin de procéder à l'installation.
- 9. Retirez et mettez de côté les attaches servant à bloquer le mécanisme de verrouillage. Ne fermez pas les portes.

**REMARQUE :** si nécessaire, reportez-vous au Chapitre 4, « Fonctionnement », pour des informations concernant l'ouverture manuelle des portes de la librairie.

10. Une fois les portes ouvertes, fixez le panneau avant au rack Compaq à l'aide des deux vis de fixation (voir [Figure 2–5](#page-32-1)). Fermez les portes.

Vous pouvez maintenant câbler la librairie.

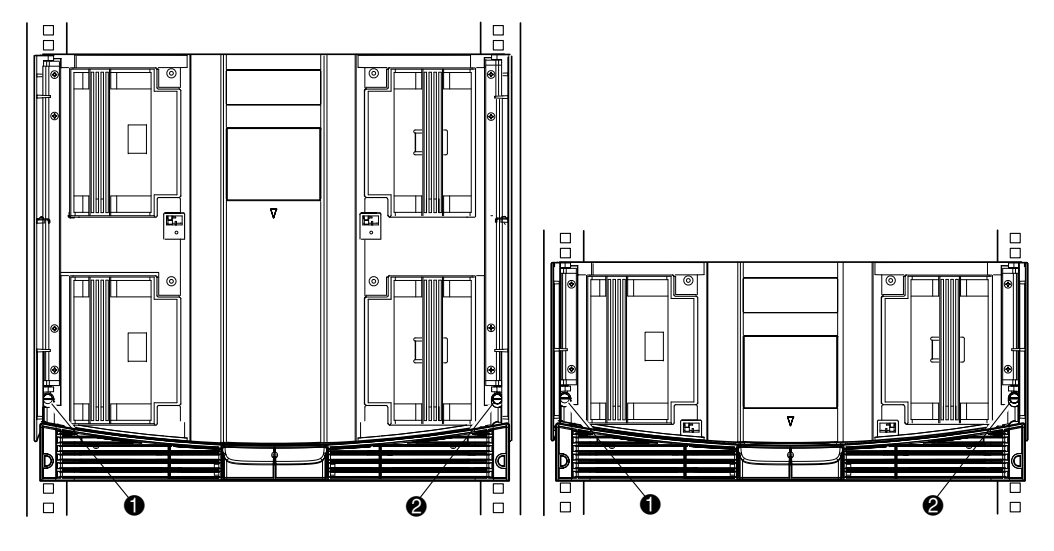

<span id="page-32-1"></span>**Figure 2–5. Fixation de la librairie**

- **1** Vis de fixation gauche
- <sup>2</sup> Vis de fixation droite

### <span id="page-32-0"></span>**Branchement de la librairie sur secteur**

Pour brancher la librairie sur secteur (voir [Figure 2–6\)](#page-33-0) :

1. Connectez chaque cordon d'alimentation fourni  $\bullet$  à la fiche de chaque alimentation.

**REMARQUE :** la fiche d'alimentation secteur de gauche sert à l'alimentation du bas. La fiche d'alimentation secteur de droite sert à l'alimentation du haut. (MSL5052 uniquement).

2. Mettez tous les interrupteurs  $\bullet$  sur marche.

3. Appuyez sur l'écran tactile à interface graphique  $\bullet$  pour activer l'affichage et mettre la librairie sous tension.

**IMPORTANT :** la terminaison SCSI doit toujours être connectée à la carte contrôleur de la librairie pour que celle-ci fonctionne correctement si elle est configurée comme maîtresse ou unité indépendante.

**REMARQUE :** à l'aide d'un morceau d'adhésif, soulevez un coin de la pellicule recouvrant l'écran tactile à interface graphique, puis retirez-la avec précaution. Conservez cette pellicule pour usage ultérieur.

<span id="page-33-0"></span>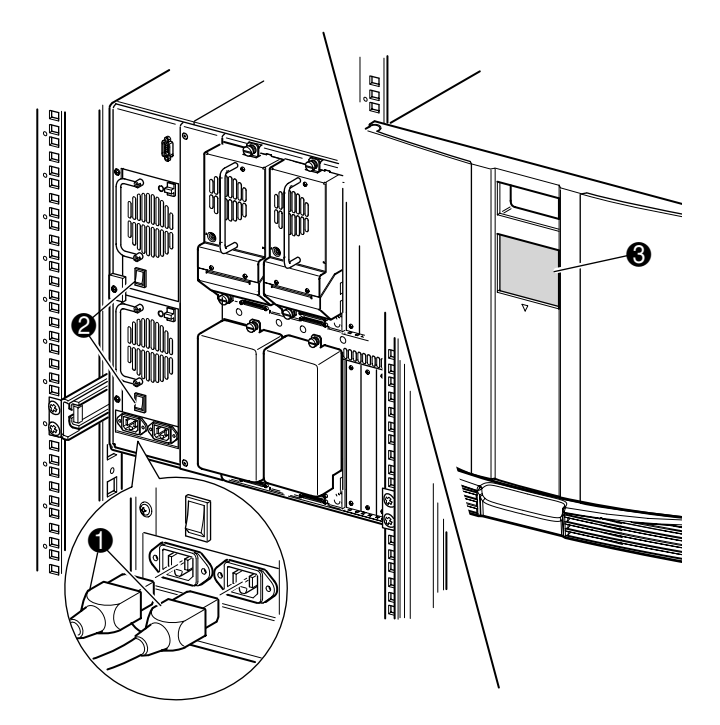

**Figure 2–6. Mise sous tension de la librairie (modèle MSL5052 rack présenté)**

### <span id="page-34-0"></span>**Configurations de câbles SCSI**

Cette section décrit les différentes configurations de câbles SCSI pour la librairie.

**REMARQUE :** les librairies MSL5000 prennent en charge les configurations SCSI avec 1 à 4 hôtes et 1 à 4 unités de sauvegarde sur cartouche. Contactez votre Revendeur Agréé Compaq pour obtenir une liste des configurations prises en charge.

Les configurations SCSI suivantes sont décrites en détail dans cette section :

- Deux unités de sauvegarde, deux systèmes hôtes (MSL5026).
- Quatre unités de sauvegarde, deux systèmes hôtes (MSL5052).

**REMARQUE :** les câbles pour systèmes hôtes ne sont fournis avec aucune librairie MSL5000.

Voir l'Annexe E pour des exemples supplémentaires de configuration.

#### <span id="page-34-1"></span>**Câbles SCSI pris en charge**

**REMARQUE :** pour une performance optimale, un maximum de deux unités de sauvegarde par bus SCSI est recommandé.

Chacune des unités de sauvegarde de la librairie et le contrôleur de librairie constituent une cible SCSI indépendante. Lorsque plusieurs périphériques sont connectés au même bus SCSI, chaque périphérique doit recevoir un ID SCSI unique. Pour des informations supplémentaires sur l'attribution d'ID SCSI, reportez-vous au [Chapitre 3](#page-38-2), « [Configuration de la librairie](#page-38-3) ».

**REMARQUE :** les ID SCSI sont définis en usine. Vous pouvez néanmoins modifier ces attributions par défaut à l'aide de l'écran tactile.

Pour qu'une librairie puisse se connecter à un système hôte, ce dernier doit disposer d'au moins un contrôleur Wide LVD/SE et des drivers adéquats.

#### <span id="page-35-0"></span>**Deux unités de sauvegarde, deux systèmes hôtes.**

La [Figure 2–7](#page-35-1) montre un câblage SCSI classique pour une librairie avec deux unités de sauvegarde installées pour deux systèmes hôtes.

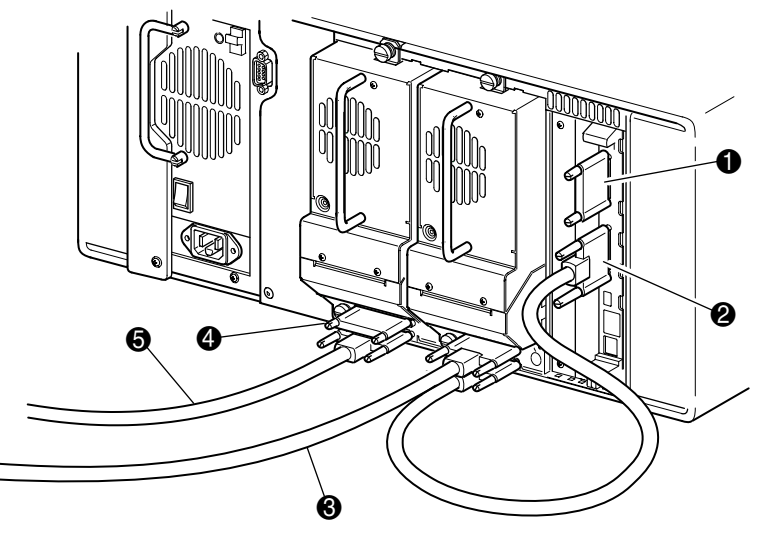

#### <span id="page-35-1"></span>**Figure 2–7. Configuration de câbles SCSI d'une librairie MSL5026 (deux unités de sauvegarde, deux systèmes hôtes)**

- **0** Terminaison SCSI
- **2** Vers la carte contrôleur de la librairie
- <sup>3</sup> Vers le système hôte
- **4** Terminaison SCSI
- **6** Vers le système hôte
### **Quatre unités de sauvegarde, deux systèmes hôtes.**

La [Figure 2–8](#page-36-0) montre un câblage SCSI classique pour une librairie avec quatre unités de sauvegarde installées pour deux systèmes hôtes.

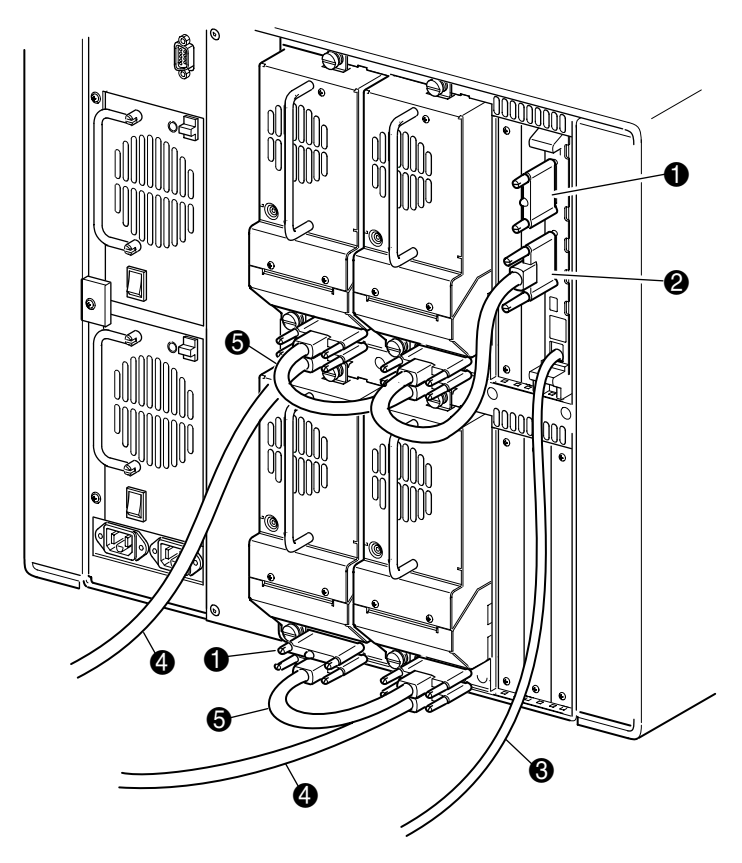

#### <span id="page-36-0"></span>**Figure 2–8. Configuration de câbles SCSI d'une librairie MSL5052 (quatre unités de sauvegarde, deux systèmes hôtes)**

**IMPORTANT :** les câbles de pontage courts (0,25 m)  $\bullet$  ne sont destinés qu'à cet usage. Ne les étirez pas jusqu'à la carte contrôleur de la librairie, sous peine de les endommager. Pour connecter l'unité de sauvegarde à la carte contrôleur, utilisez plutôt le câble de pontage de 0,5 m  $\bullet$ .

- 
- <sup>3</sup> Câble de diagnostic RS232 (pour la maintenance uniquement)
- 5 Câble de pontage de 0,25 m
- **1** Terminaison SCSI 2 2 2 Câbles de pontage de 0,5 m
	- 4 Vers le système hôte

Voir l'Annexe E pour des exemples supplémentaires de configuration.

**3**

# **Configuration de la librairie**

Ce chapitre explique comment configurer les librairies Compaq *StorageWorks* MSL5000 pour une exploitation normale. Les sections de ce chapitre sont les suivantes :

- Paramètres d'usine par défaut
- Définition d'un ID SCSI
- Configuration d'un bac réservé
- Configuration du réseau

# **Paramètres d'usine par défaut**

Les réglages d'usine conviennent à la plupart des applications ; si toute fois vous deviez modifier un paramètre par défaut, suivez les instructions indiquées dans les sections suivantes. Si vous vous interrogez sur la nécessité de modifier un paramètre, contactez votre Mainteneur Agréé.

Les paramètres de configuration susceptibles d'être modifiés sont :

- Définition d'un ID SCSI
- Configuration d'un bac réservé
- Configuration d'un réseau

Vous pouvez modifier les paramètres à l'aide de l'écran tactile à interface graphique. Pour une description complète du fonctionnement de l'écran tactile, voir le [Chapitre 4,](#page-48-0) « [Fonctionnement](#page-48-1) ».

# **Définition d'un ID SCSI**

Chaque unité de sauvegarde installée dans la librairie nécessite un ID SCSI unique. Les informations fournies dans cette section montrent comment définir un ID SCSI.

Pour définir un ID SCSI :

- 1. Mettez la librairie sous tension et attendez la fin du POST (auto-test de mise sous tension) ; l'écran Status (État) s'affiche.
- 2. Sélectionnez l'option Menu dans l'écran Status (État).
- 3. Entrez le mot de passe approprié. Reportez-vous à la section « [Verrous de sécurité](#page-52-0) [des cartouches et du panneau avant](#page-52-0) » du [Chapitre 4](#page-48-0) pour des instructions sur la définition des mots de passe.

4. Sélectionnez SCSI dans la zone Edit Options (Éditer les options) pour afficher l'écran suivant.

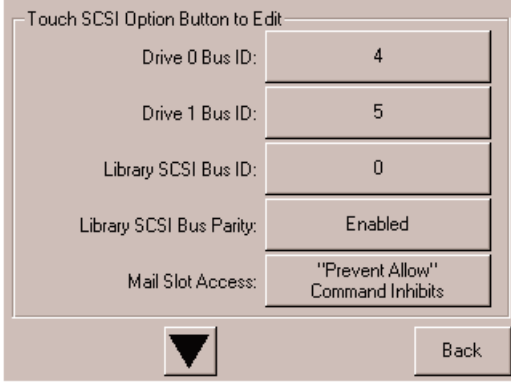

#### **Figure 3–1. Écran de sélection des options SCSI (librairie MSL5026 présentée)**

REMARQUE : Sélectionnez le ▼ pour passer à l'écran d'options SCSI suivant. Sélectionnez le ▲ pour revenir à l'écran d'options SCSI précédent ou le bouton **Back** pour revenir à l'écran Menu.

- 5. Par exemple, pour attribuer à l'unité 0 l'ID de bus 3 :
	- a. Sélectionnez la case en regard de « Drive 0 Bus ID ». L'écran Drive 0 Bus ID s'affiche (voir [Figure 3–2](#page-40-0)). Cet écran affiche l'ID de bus actuel de l'unité 0 ainsi que la nouvelle valeur que vous demandez.

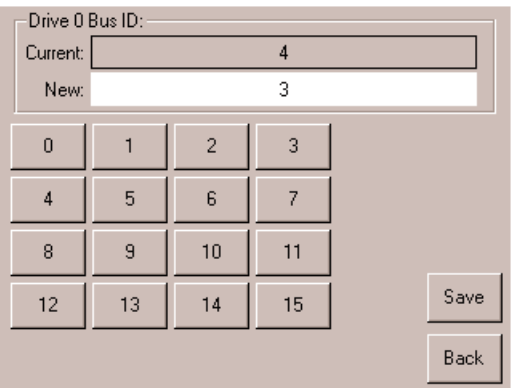

<span id="page-40-0"></span>**Figure 3–2. Écran Drive 0 Bus ID**

- b. Touchez le bloc contenant le numéro 3. Le chiffre apparaît dans le champ New.
- c. Touchez l'option Save (Enregistrer) pour confirmer votre demande. Un écran de confirmation apparaît (voir [Figure 3–3](#page-41-0)).

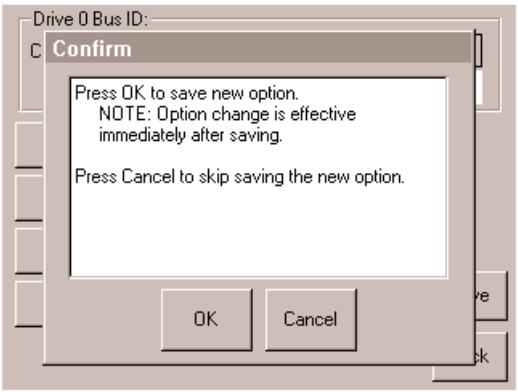

#### <span id="page-41-0"></span>**Figure 3–3. Écran de confirmation d'ID SCSI**

d. Sélectionnez OK pour confirmer. Un nouvel ID SCSI apparaît maintenant dans le champ Drive 0 Bus 0 (voir [Figure 3–4\)](#page-41-1).

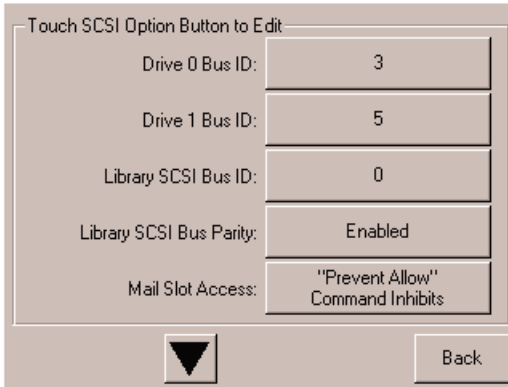

#### <span id="page-41-1"></span>**Figure 3–4. Écran du champ 0 bus ID (librairie MSL5026 présentée)**

- 6. Touchez plusieurs fois le bouton **Back** (Retour) pour revenir au menu principal.
- 7. Répétez la procédure pour le reste des ID SCSI à définir.

### **Configuration d'un bac réservé**

Utilisez cette option pour empêcher l'utilisation de certains bacs à cartouche comme bacs de stockage lorsque vous devez réquisitionner des bacs à cartouche comme bacs de nettoyage.

**IMPORTANT :** les bacs réservés peuvent être incompatibles avec certains logiciels d'application.

### **Numérotation des bacs réservés**

Les bacs à cartouche standard sont numérotés de l'avant à l'arrière du magasin (voir [Figure 3–5](#page-42-0) et [Figure 3–6](#page-43-0)). Lorsque vous réservez un bac, il devient Reserved Slot #1 dans le dernier bac du magasin. Les autres bacs réservés sont numérotés à la suite, toujours d'avant en arrière.

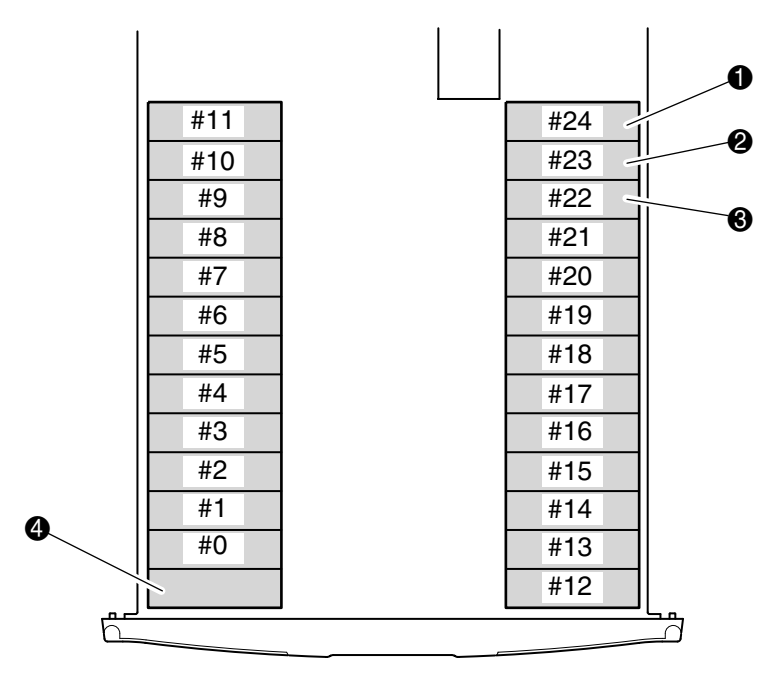

#### <span id="page-42-0"></span>**Figure 3–5. Emplacements des bacs réservés (MSL5026)**

- $\bullet$  Reserved Slot #1 (bac réservé n°1)
- **2** Reserved Slot #2 (bac réservé n°2)
- <sup>3</sup> Reserved Slot #3 (bac réservé n°3)
- 4 Bac de chargement (magasin gauche seulement)

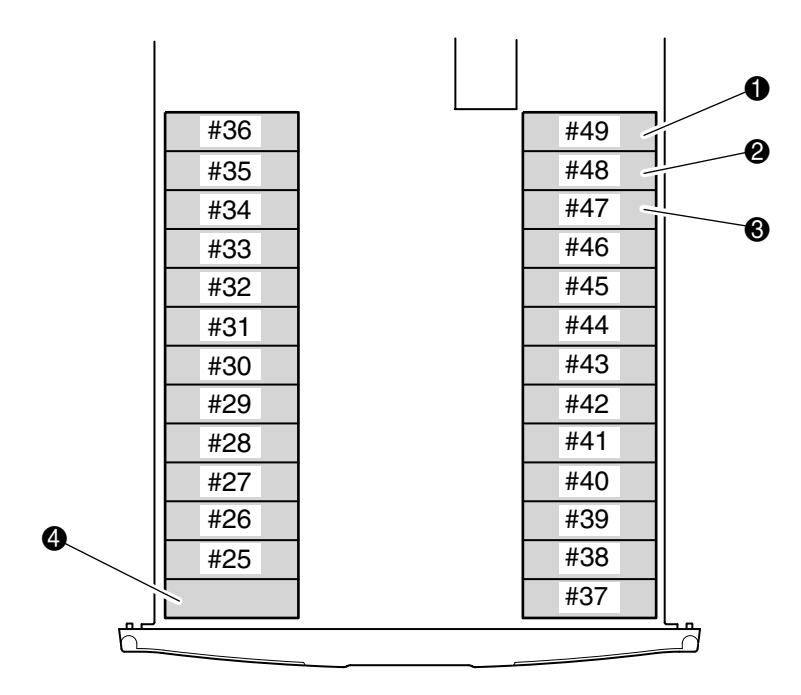

### <span id="page-43-0"></span>**Figure 3–6. Emplacements des bacs réservés (MSL5052)**

- **0** Reserved Slot #1 (bac réservé n°1)
- <sup>2</sup> Reserved Slot #2 (bac réservé n°2)
- <sup>3</sup> Reserved Slot #3 (bac réservé n°3)
- 4 Bac de chargement (magasin gauche seulement)

Pour réserver un bac :

- 1. Dans l'écran Menu, touchez l'option Library de la zone Edit Options (Éditer les options).
- 2. Dans l'écran Library Options, sélectionnez ▼ pour atteindre l'écran contenant l'option Total Reserved Slots (Bacs réservés) (voir [Figure 3–7\)](#page-44-0).

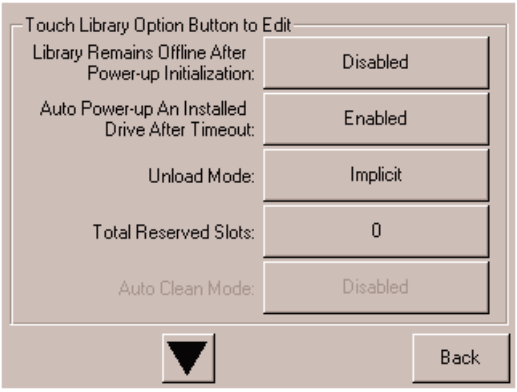

<span id="page-44-0"></span>**Figure 3–7. Écran Bacs réservés**

3. Appuyez sur la case en regard de l'option Total Reserved Slots. Un clavier numérique s'affiche (voir [Figure 3–8](#page-44-1)).

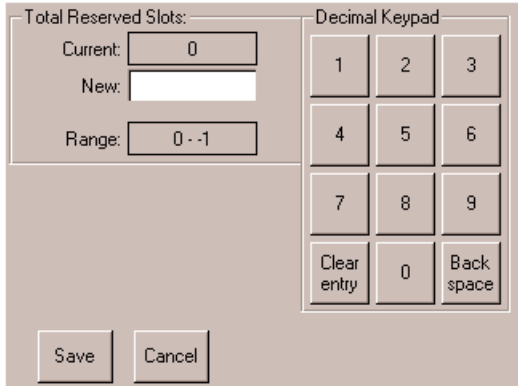

<span id="page-44-1"></span>**Figure 3–8. Pavé numérique des bacs réservés**

4. Entrez 0 ou 1 et appuyez sur Save (Enregistrer) pour confirmer la modification. Un écran de confirmation apparaît ([Figure 3–9\)](#page-45-0). Appuyez sur **OK** pour enregistrer.

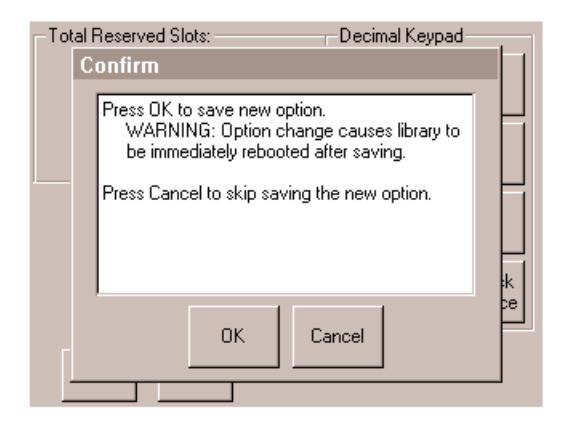

**Figure 3–9. Écran de confirmation des bacs réservés**

<span id="page-45-0"></span>5. Touchez plusieurs fois le bouton **Back** (Retour) pour revenir au menu principal. La modification s'appliquera au prochain redémarrage de la librairie.

### **Configuration de votre réseau**

La librairie obtient automatiquement une adresse IP du serveur DHCP après la mise sous tension. La librairie autorise également l'attribution d'adresses fixes via le panneau avant. Pour définir une adresse fixe :

1. Dans l'écran Menu, touchez l'option Network (Réseau) de la zone Edit Options (Éditer les options). L'écran IP Address Determination (Définition d'adresse IP) s'affiche (voir [Figure 3–10\)](#page-46-0).

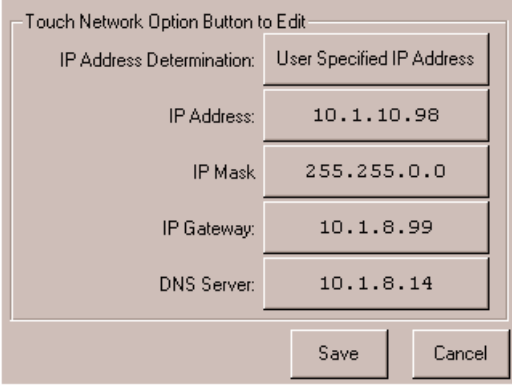

<span id="page-46-0"></span>**Figure 3–10. Écran de définition d'adresse IP**

2. Touchez l'option IP Address Determination (Définition d'adresse IP) (voir [Figure 3–10](#page-46-0)) puis sélectionnez l'option User-Specified IP Address (Adresse IP spécifiée par l'utilisateur) (voir [Figure 3–11\)](#page-47-0).

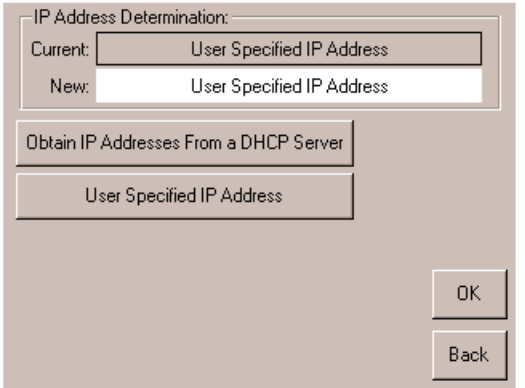

#### <span id="page-47-0"></span>**Figure 3–11. Écran de définition d'adresse IP utilisateur**

- 3. Touchez OK pour confirmer votre sélection.
- 4. Touchez les options IP et utilisez le pavé numérique pour entrer chaque adresse. (voir [Figure 3–12](#page-47-1)).
- 5. Touchez Save (Enregistrer) pour confirmer votre sélection.

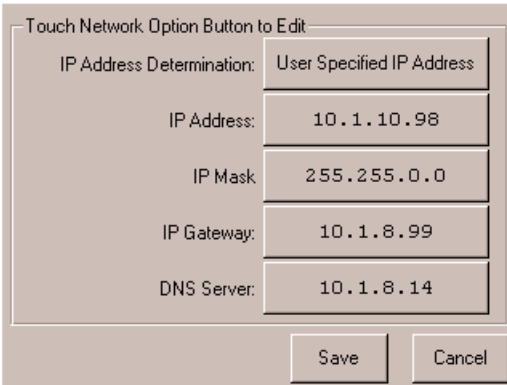

#### <span id="page-47-1"></span>**Figure 3–12. Écran d'adresse IP fixe.**

6. Touchez plusieurs fois le bouton **Back** (Retour) pour revenir au menu principal.

# <span id="page-48-1"></span><span id="page-48-0"></span>**Fonctionnement**

Ce chapitre explique comment faire fonctionner les librairies Compaq *StorageWorks* MSL5000. Il aborde les questions suivantes :

- Panneau avant
- Insertion et retrait de cartouches
- Écrans et options de la librairie

# **Panneau avant**

Le panneau avant de la librairie comporte les portes des magasins gauche et droit, l'écran tactile à interface graphique, le voyant d'état de la librairie et la fenêtre d'observation (voir [Figure 4–1\)](#page-49-0).

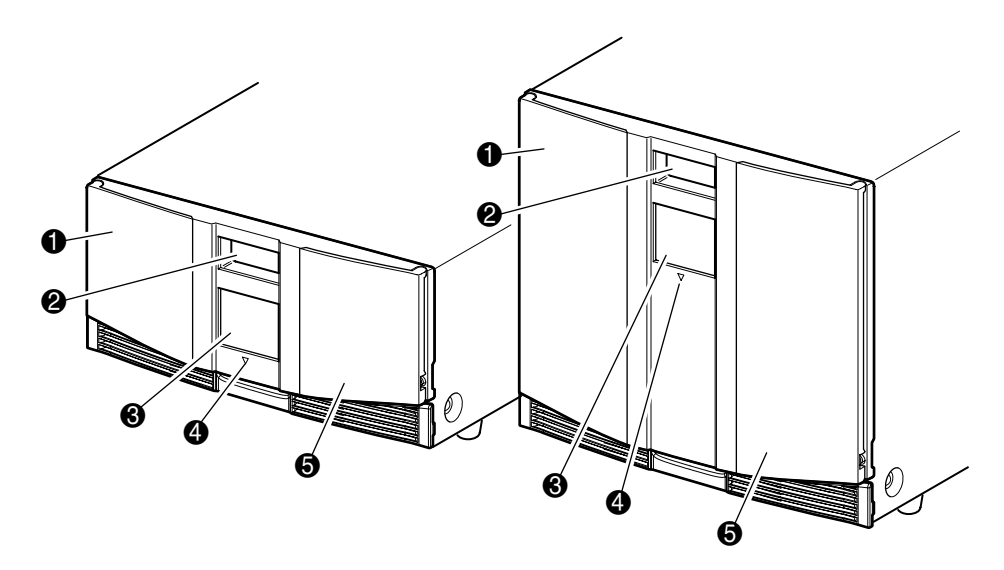

#### <span id="page-49-0"></span>**Figure 4–1. Panneau avant de la librairie**

- **1** Porte du magasin gauche
- **2** Fenêtre d'observation
- <sup>3</sup> Écran tactile à interface graphique
- 4 Voyant d'état de la librairie
- **6** Porte du magasin droit

### **Portes des magasins**

Les deux portes de magasin s'ouvrent de façon électrique (via l'écran tactile) ou manuelle. Il est recommandé de toujours ouvrir les portes des magasins par le biais de l'écran tactile. Si toutefois l'écran tactile avait une défaillance, vous pouvez les ouvrir manuellement en poussant une épingle métallique ou un trombone dans les déclencheurs mécaniques (voir [Figure 4–2](#page-50-0)).

**ATTENTION :** n'ouvrez manuellement les portes qu'en cas d'urgence. L'opération risque d'entraîner une perte de données et d'endommager l'équipement.

**REMARQUE :** il est possible que la librairie n'exécute pas systématiquement un inventaire complet lorsque le magasin est retiré manuellement puis remplacé à l'aide du déclencheur d'urgence.

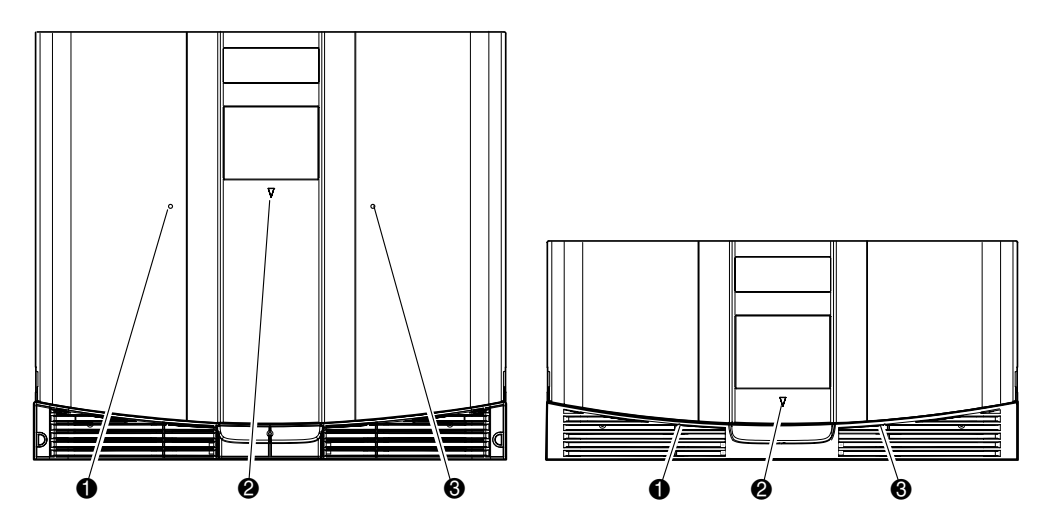

<span id="page-50-0"></span>**Figure 4–2. Déclencheurs mécaniques des portes des magasins (accès d'urgence)**

- **1** Déclencheur de la porte du magasin gauche
- 2 Voyant d'état de la librairie
- 3 Déclencheur de la porte du magasin droit

### **Indicateurs**

Les indicateurs du panneau consistent en un écran tactile à interface graphique et un voyant d'état de la librairie (voir [Figure 4–3](#page-51-0) et [Tableau 4–1](#page-51-1)).

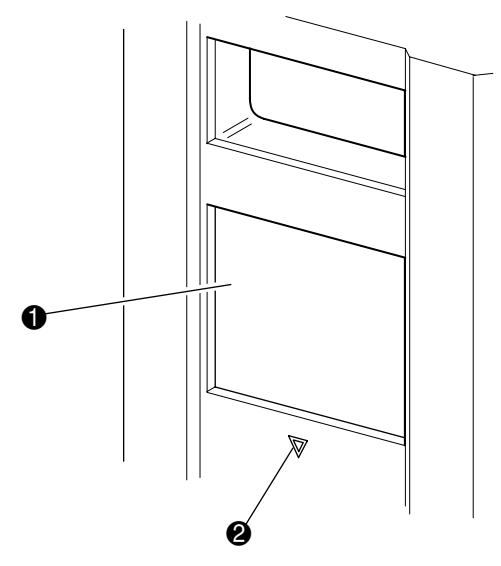

#### <span id="page-51-0"></span>**Figure 4–3. Indicateurs de la librairie**

- **0** Écran tactile à interface graphique
- 2 Voyant d'état de la librairie

#### <span id="page-51-1"></span>**Tableau 4–1. Voyant d'état de la librairie**

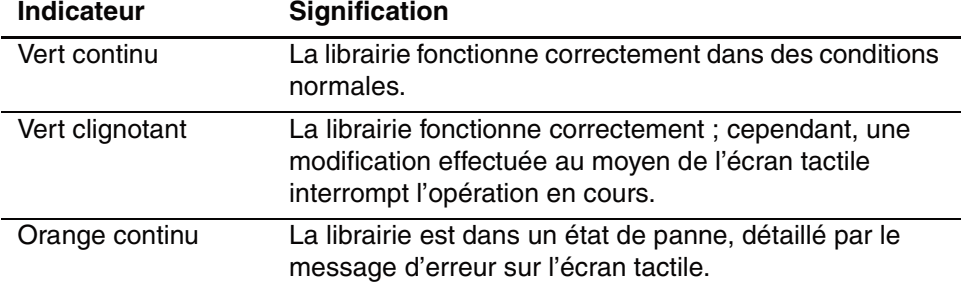

### <span id="page-52-0"></span>**Verrous de sécurité des cartouches et du panneau avant**

Les fonctions de sécurité suivantes vous aideront à éviter les interruptions accidentelles du fonctionnement de la librairie.

### **Écran tactile à interface graphique**

L'écran tactile à interface graphique offre quatre niveaux de sécurité (voir [Figure 4–4\)](#page-52-1) :

- Niveau utilisateur 1 permet d'accéder aux bacs de chargement.
- Niveau utilisateur 2— permet l'accès aux magasins, au bac de chargement, aux options SCSI, aux diagnostics, et permet de déplacer les cartouches.
- Maintenance permet d'accéder au menu pour consulter et éditer les options de la librairie et les options SCSI.

**REMARQUE :** la librairie est livrée avec le mot de passe de maintenance par défaut 5566 préconfiguré.

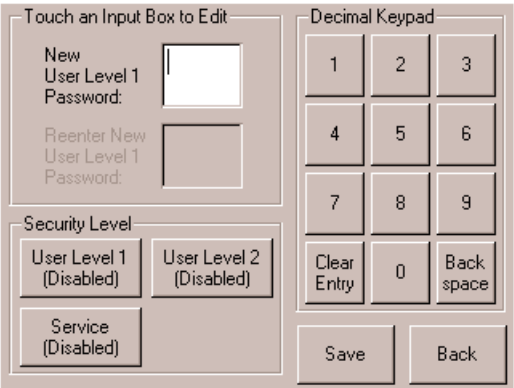

<span id="page-52-1"></span>**Figure 4–4. Niveaux de mot de passe**

Chaque mot de passe est représenté par quatre chiffres stockés en mémoire NVRAM, situés entre 0001 et 9999.

**REMARQUE :** la valeur 0000 sert à désactiver la vérification du mot de passe pour chaque niveau.

L'activation d'un mot de passe à un niveau inférieur réactive les niveaux supérieurs à cette valeur. En conséquence, pour accéder à un niveau d'exploitation plus élevé, vous devez d'abord entrer le mot de passe de niveau supérieur.

Vous pouvez aussi bien accéder aux opérations de bas niveau en entrant un mot de passe de niveau supérieur. Par exemple, vous pouvez utiliser le mot de passe de maintenance pour accéder à la manipulation des cartouches. L'utilisation du mot de passe de maintenance pour accéder à l'option de menu donne également le plein accès (sans validation) aux opérations de maintenance.

**REMARQUE :** pour rétablir les mots de passe en cas d'oubli, utilisez Set User Defaults (définir les valeurs par défaut utilisateur) à l'aide du câble MSL5000 d'utilitaire et de diagnostic. Notez que toute configuration définie précédemment sera perdue.

### **Système hôte**

Les cartouches peuvent aussi être verrouillées via le logiciel exécuté sur l'hôte, à l'aide de la commande SCSI ALLOW/PREVENT MEDIUM REMOVAL. La librairie ne permet pas d'outrepasser cette commande par une option de l'écran tactile. Généralement, la fermeture du logiciel hôte suffit à rétablir l'accès aux cartouches. Dans le cas d'une défaillance de l'hôte, vous pouvez rétablir l'accès aux cartouches en réinitialisant l'alimentation de la librairie. Les procédures de verrouillage et de déverrouillage des portes des magasins sont décrites plus loin dans ce chapitre.

# **Insertion et retrait des cartouches**

À moins d'utiliser un bac de chargement, un magasin de cartouche doit être retiré de la librairie pour retirer ou insérer des cartouches. Assurez-vous que le bac que vous allez retirer n'est pas déjà réservé à une cartouche actuellement chargée dans une unité de sauvegarde. La manière la plus sûre de procéder consiste à décharger toutes les unités de sauvegarde avant de retirer un magasin. Pour cela vous pouvez passer par le logiciel de votre système hôte ou utiliser la commande LOAD/UNLOAD du menu Library Option (Option de la librairie).

**IMPORTANT :** n'ajoutez pas plus de cartouches que le nombre maximal de bacs.

### **Retrait des magasins**

Le retrait d'un magasin de la librairie est une opération manuelle. Pour accéder au magasin, utilisez l'option Magazine Access (Accès aux magasins) de l'écran Status (État) de la librairie. Pour la MSL5026, cette option permet d'ouvrir l'une des portes de magasin ou les deux en même temps. Pour la MSL5052, cette option permet d'ouvrir le magasin supérieur gauche/inférieur gauche ou droit séparément ou les deux portes de magasins simultanément. Une fois la porte du magasin approprié ouverte, tirez le magasin pour l'extraire du châssis de la librairie (voir [Figure 4–5\)](#page-54-0).

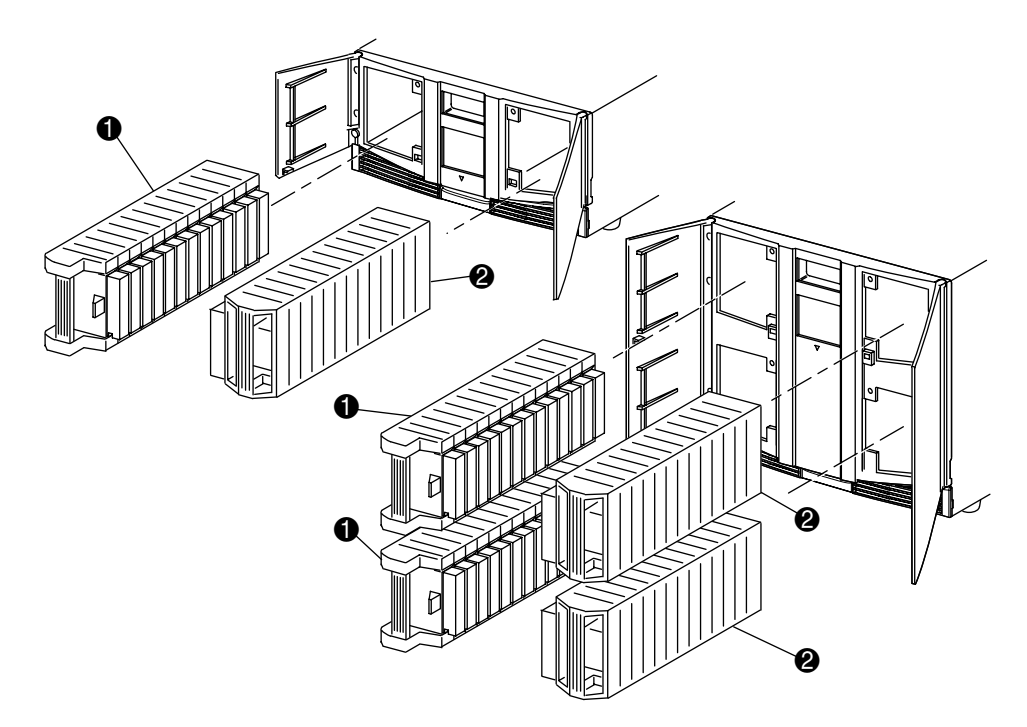

#### <span id="page-54-0"></span>**Figure 4–5. Retrait des magasins de cartouches**

- **1** Magasin(s) de gauche
- **2** Magasin(s) de droite

### **Insertion de cartouches dans un magasin**

La [Figure 4–6](#page-55-0) montre un magasin de gauche plein. Pour la MSL5026, le bac de cartouche dont le numéro est le plus bas  $\bullet$  est le plus proche de l'avant du magasin. Pour la MSL5052, le bac de cartouche dont le numéro est le plus bas  $\bullet$  est le plus proche du magasin supérieur gauche.

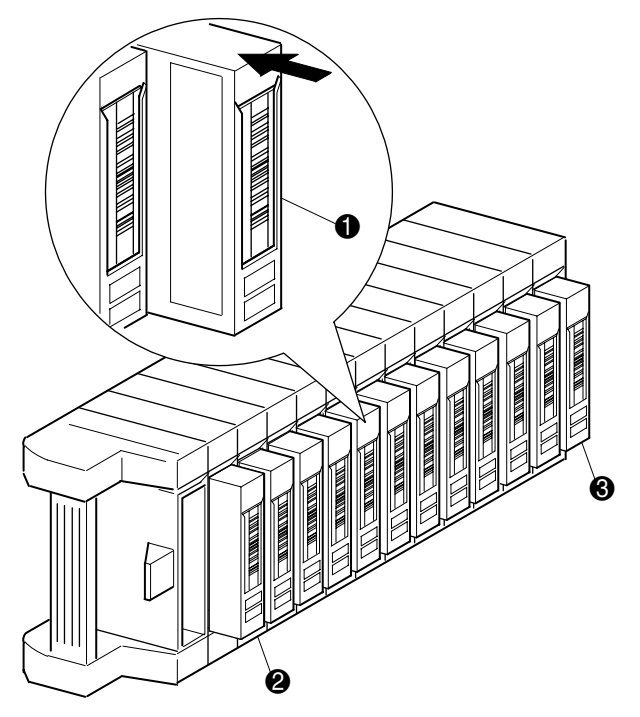

<span id="page-55-0"></span>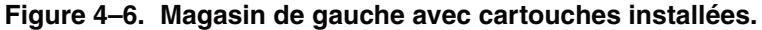

- **1** Orientation de la cartouche par rapport au magasin gauche.
- <sup>2</sup> Bac de cartouche dont le numéro est le plus bas
- 3 Bac de cartouche dont le numéro est le plus élevé

Insérez les cartouches de telle manière que les étiquettes à code-barres fassent face à l'extérieur (voir [Figure 4–7\)](#page-56-0).

**REMARQUE :** manipulez et entreposez les cartouches dans un environnement propre, à l'écart de la poussière.

<span id="page-56-0"></span>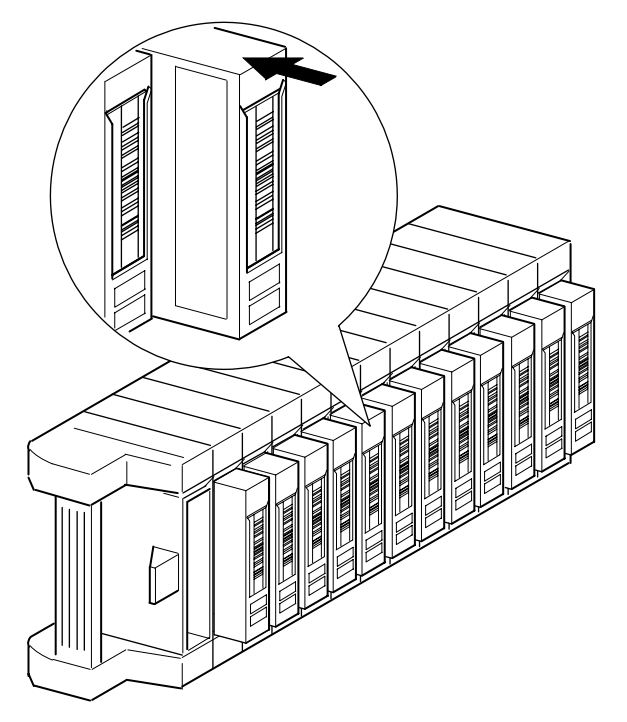

**Figure 4–7. Insertion d'une cartouche (magasin gauche)**

# **Utilisation des bacs de chargement (magasins de gauche seulement)**

Les bacs de chargement ne sont utilisés qu'avec le logiciel de système hôte qui autorise cette fonction. Cette fonction permet d'insérer ou d'extraire une cartouche sans retirer le magasin entier. Pour accéder au bac de chargement, utilisez l'option Mail Slot Access (Accès au bac de chargement) de l'écran Status (État). Cette option permet d'ouvrir un magasin de gauche pour accéder au bac de chargement. Après avoir ouvert la porte d'un magasin de gauche, faites pivoter le bac de chargement vers l'avant pour insérer une cartouche (voir [Figure 4–8](#page-57-0)).

**IMPORTANT :** les bacs de chargement doivent être activés (paramètre d'usine) à l'aide de l'option Mail Slot Mode (Mode des bacs de chargement) du menu Edit Library Options (Éditer les options de la librairie). Reportez-vous au tableau 4-2 pour des informations supplémentaires.

**REMARQUE :** la désactivation d'un bac de chargement lui permet de servir à un bac de cartouche supplémentaire, mais certaines applications peuvent ne pas permettre cette possibilité.

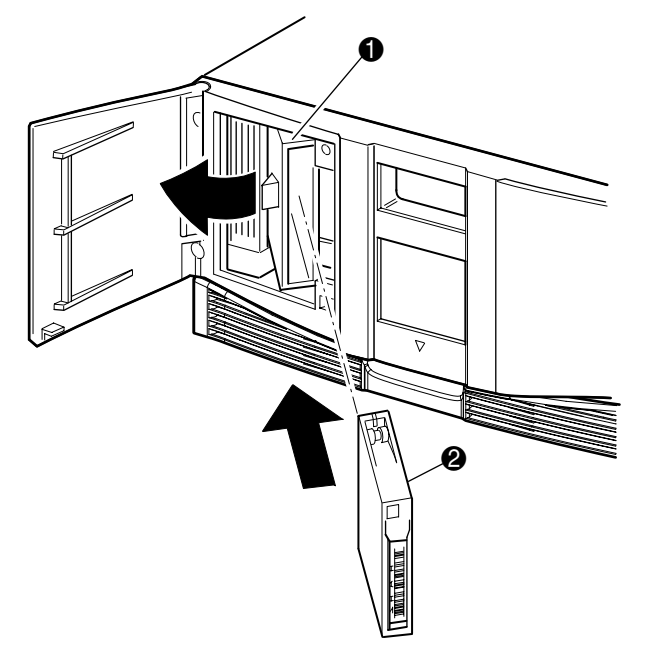

#### <span id="page-57-0"></span>**Figure 4–8. Bac de chargement d'un magasin de gauche (librairie MSL5026 présentée)**

- Support du bac de chargement
- **2** Cartouche

# **Étiquettes à code-barres**

Seules les étiquettes à code-barres Compaq peuvent être utilisées avec la librairie. Pour commander des étiquettes supplémentaires, contactez votre Revendeur Agréé Compaq, en indiquant le numéro de référence 158398-001.

La [Figure 4–9](#page-58-0) montre comment fixer une étiquette à code-barres sur une cartouche.

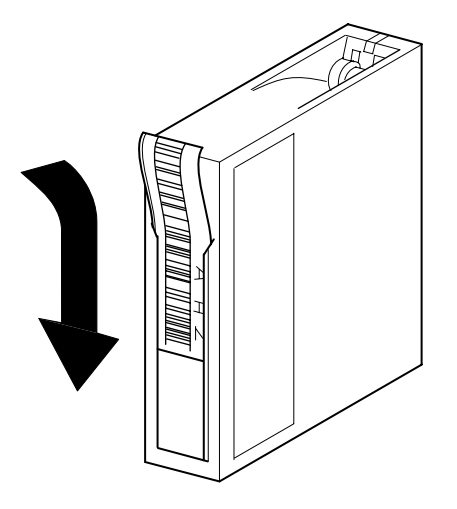

<span id="page-58-0"></span>**Figure 4–9. Fixation d'une étiquette à code-barres sur une cartouche.**

# **Écrans et options de la librairie**

L'écran tactile à interface graphique de la librairie affiche sous forme d'images et de texte des messages aisément compréhensibles. Cette section décrit ces messages d'erreur textuels et graphiques ainsi que leur fonction.

# **Écran d'initialisation**

Lorsque vous mettez la librairie sous tension, une série de diagnostics POST est effectuée. Une fois le POST achevé, l'écran d'initialisation suivant apparaît tandis que la configuration d'inventaire et d'évolutivité de la librairie s'exécute :

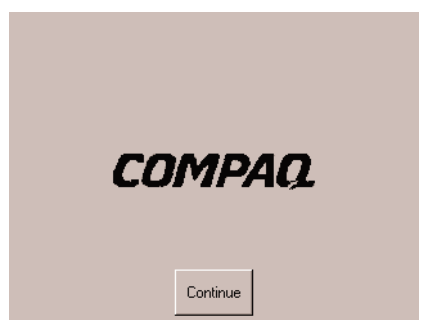

**Figure 4–10. Écran d'initialisation**

# **Écran d'état de la librairie**

Si le POST s'exécute avec succès et que la librairie s'initialise correctement (environ 45 secondes), l'écran Status (État) apparaît :

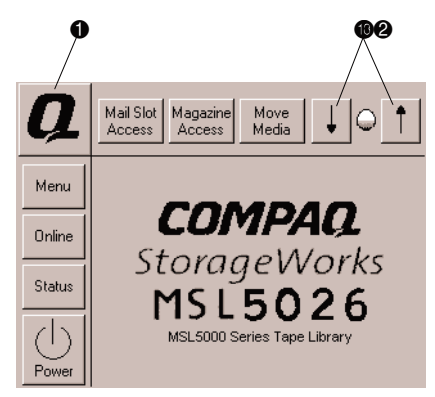

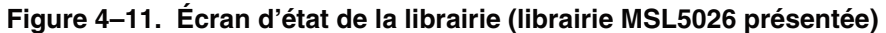

- **0** Informations d'assistance technique
- 2 Commandes de contraste de l'écran LCD (paramètres temporaires)

L'écran Status (État) propose les options suivantes :

- Technical Support Information (Informations d'assistance technique)
- Mail Slot Access (Accès au bac de chargement)
- Magazine Access (Accès aux magasins)
- Move Media (Déplacement de cartouches)
- LCD Contrast Controls (Commandes du contraste de l'écran LCD)
- Power (Alimentation)
- Status Information (Informations d'état)
- Online/Offline (En ligne/hors ligne)
- Menu Access (Accès aux menus)

Le reste de cette section décrit chacune des options de l'écran Status (État).

### **Technical Support Information (Informations d'assistance technique)**

Cette option permet d'afficher des informations spécifiques à Compaq pour le support technique (voir [Figure 4–12\)](#page-61-0). En cas de difficultés de connexion directe, vous y trouverez des instructions pour contacter votre mainteneur local, ainsi qu'un numéro gratuit pour contacter directement Compaq. Pour obtenir une assistance supplémentaire, vous pouvez également visiter le site Web de Compaq : www.compaq.com.

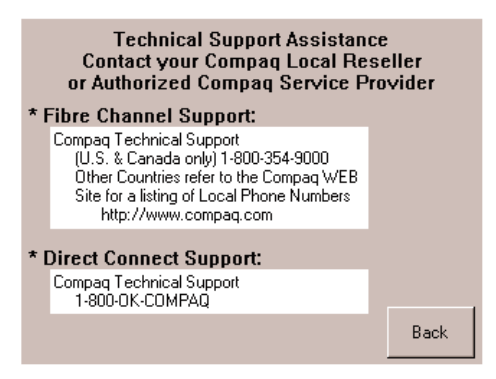

<span id="page-61-0"></span>**Figure 4–12. Écran d'informations d'assistance technique**

### **Mail Slot Access (Accès au bac de chargement, pour le magasin gauche seulement)**

Cette option permet d'afficher l'écran Mail Slot Access [\(Figure 4–13\)](#page-62-0). Cet écran permet d'accéder au bac de chargement sans mettre la librairie hors tension. Notez que le bac de chargement est réservé au premier bac de cartouche dans le magasin de gauche et qu'il peut être protégé par mot de passe ou entièrement désactivé. Lorsqu'un bac est désactivé, ce bouton de menu est absent. Sur les librairies MSL5052, des solénoïdes limitent l'accès aux bacs de chargement sélectionnés.

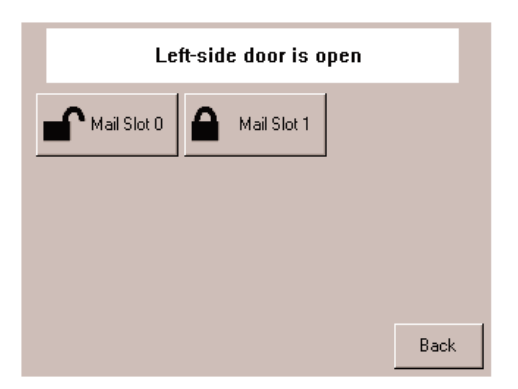

<span id="page-62-0"></span>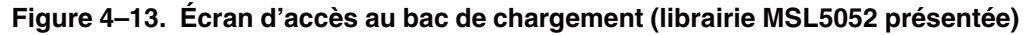

### **Magazine Access (Accès au magasin)**

Cette option permet d'afficher l'écran Magazine Access [\(Figure 4–14\)](#page-62-1). Sur la MSL 5026, l'écran Magazine Access permet d'accéder aux portes du magasin de gauche, du magasin de droite ou des deux magasins pour insérer ou retirer une cartouche. Sur la MSL5052, l'écran Magazine Access permet d'accéder aux portes des magasins supérieur gauche/inférieur gauche, du magasin de droite ou des deux magasins pour insérer ou retirer une cartouche. Notez que cette option peut également être protégée par mot de passe.

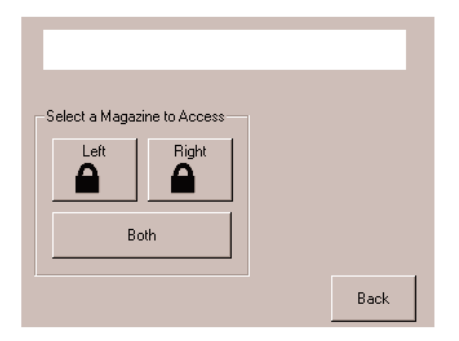

<span id="page-62-1"></span>**Figure 4–14. Écran d'accès au magasin (librairie MSL5026 présentée)**

### **Move Media (Déplacement de cartouches)**

Cette option permet d'afficher l'écran Move Media [\(Figure 4–15\)](#page-63-0). L'écran Move Media permet de retirer une cartouche d'une unité de sauvegarde, du bac de n'importe quel magasin ou du bac de chargement du magasin gauche. Cette option permet également de charger et de décharger les cartouches des unités de sauvegarde installées (DLT et SDLT).

Reportez-vous à la section « [Remplacement d'une cartouche nettoyante dans un bac](#page-88-0)  [réservé](#page-88-0) » dans le [Chapitre 5](#page-84-0) pour des instructions détaillées sur le retrait de cartouches.

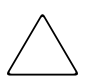

**ATTENTION :** les cartouches de nettoyage DLT et SDLT ne doivent être utilisées que dans leurs unités respectives, sous peine d'endommager le système.

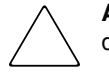

**ATTENTION :** retirez les cartouches de toutes les unités et tous les bacs avant de déplacer la librairie.

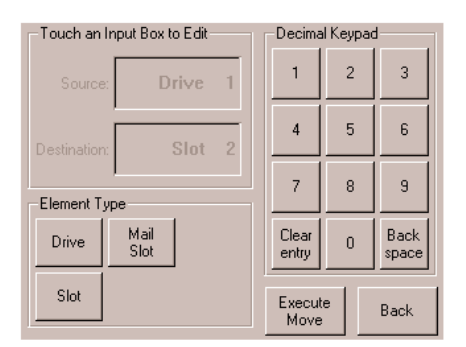

<span id="page-63-0"></span>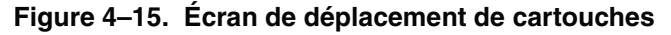

### **LCD Contrast Controls (Commandes du contraste de l'écran LCD)**

Sélectionnez ces options pour augmenter ou diminuer le contraste de l'affichage à cristaux liquides (voir Figure 4-11). Vous pouvez définir l'incrémentation en réglant les commandes de contraste de l'écran LCD dans l'écran Status (État). L'incrémentation peut aller de 0 à 31. Ces paramètres sont volatiles et sont ramenés aux valeurs par défaut à chaque réinitialisation ou lors d'une mise hors tension puis sous tension.

### **Power (Alimentation)**

Cette option permet de lancer la mise hors tension de la librairie. Après une mise hors tension réussie, un message de confirmation s'affiche ([Figure 4–16](#page-64-0)).

**IMPORTANT :** la librairie replace la navette en position rangée avant de couper l'alimentation. Cette opération est nécessaire pour tout déplacement de la librairie.

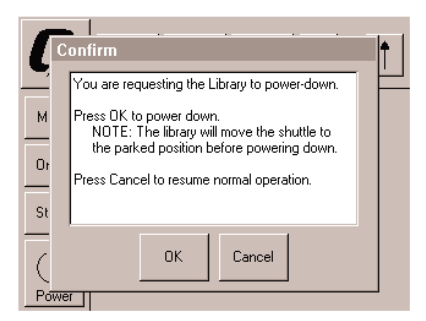

<span id="page-64-0"></span>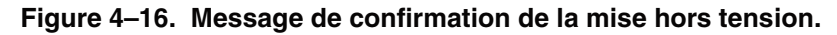

## **Status (État)**

Cette option permet d'afficher un écran d'information Status (État) ([Figure 4–17\)](#page-64-1). Cet écran permet d'identifier un type d'unité de sauvegarde, de consulter l'état physique des unités, les informations liées au nettoyage ou les informations sur l'inventaire des cartouches.

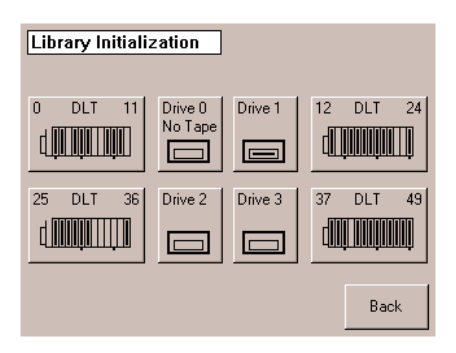

<span id="page-64-1"></span>**Figure 4–17. Écran d'état (librairie MSL5052 présentée)**

### **Online (En ligne)**

Cette option permet de mettre la librairie en ligne ou hors ligne.

**REMARQUE :** la librairie passe automatiquement en ligne après la mise sous tension et l'initialisation. Cette option permet de mettre la librairie hors ligne.

#### **Menu**

Cette option permet d'afficher, configurer et utiliser la librairie ([Figure 4–18](#page-65-0)). L'écran Menu comprend trois zones distinctes :

- View System Data (Affichage des données système)
- Utilities (Utilitaires)
- Edit Options (Éditer les options)

Pour une description complète de ces zones, voir la section « [Sélections dans le menu](#page-66-0) » plus loin dans ce chapitre.

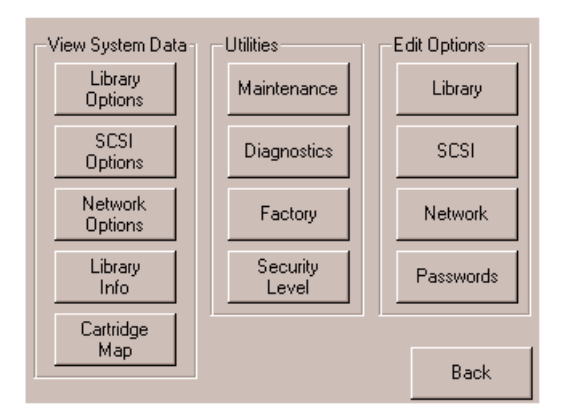

<span id="page-65-0"></span>**Figure 4–18. Écran Menu**

# <span id="page-66-0"></span>**Sélections dans le menu**

Cette section décrit les trois zones de l'écran Menu :

- View System Data (Affichage des données système)
- Edit Options (Éditer les options)
- Utilities (Utilitaires)

## **Zone View System Data Area (Affichage des données système)**

Dans cette zone, vous pouvez sélectionner les écrans suivants :

- Library Options (Options de la librairie)
- SCSI Options (Options SCSI)
- Network Options (Options réseau)
- Library Info (Informations sur la librairie)
- Cartridge Map (Disposition des cartouches)

### **Library Options (Options de la librairie)**

Cette option permet d'afficher les paramètres définis avec l'option Library de la zone Edit Options (voir [Figure 4–19\)](#page-67-0).

**REMARQUE :** sélectionnez le ▼ pour passer à l'écran suivant des options de la librairie. Sélectionnez le ▲ pour revenir à l'écran précédent ou le bouton **Back** pour revenir à l'écran Menu.

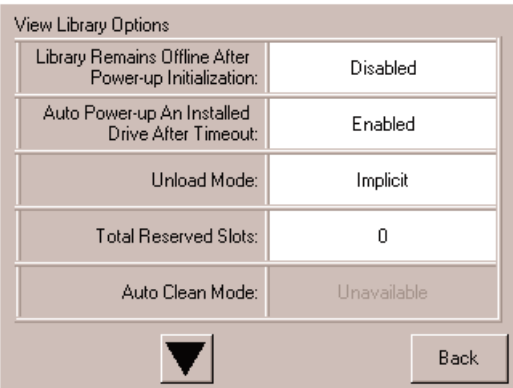

<span id="page-67-0"></span>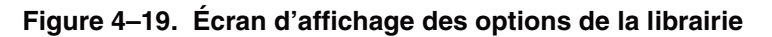

Le [Tableau 4–2](#page-67-1) répertorie et décrit les options de librairie disponibles.

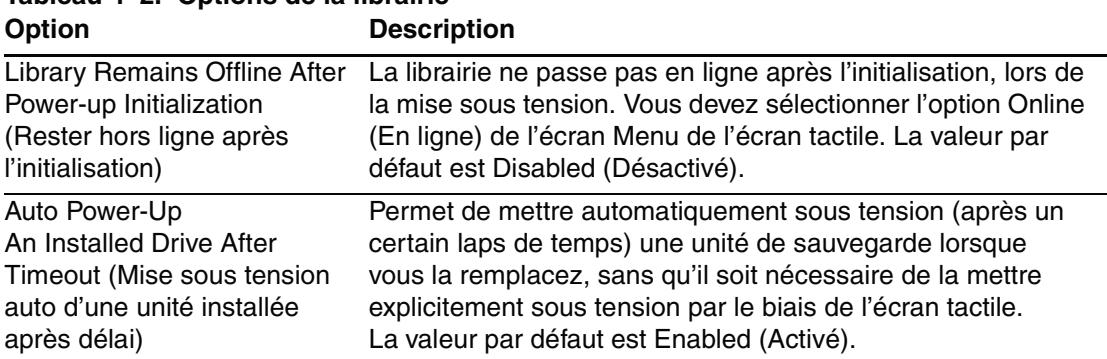

<span id="page-67-1"></span>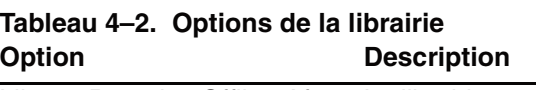

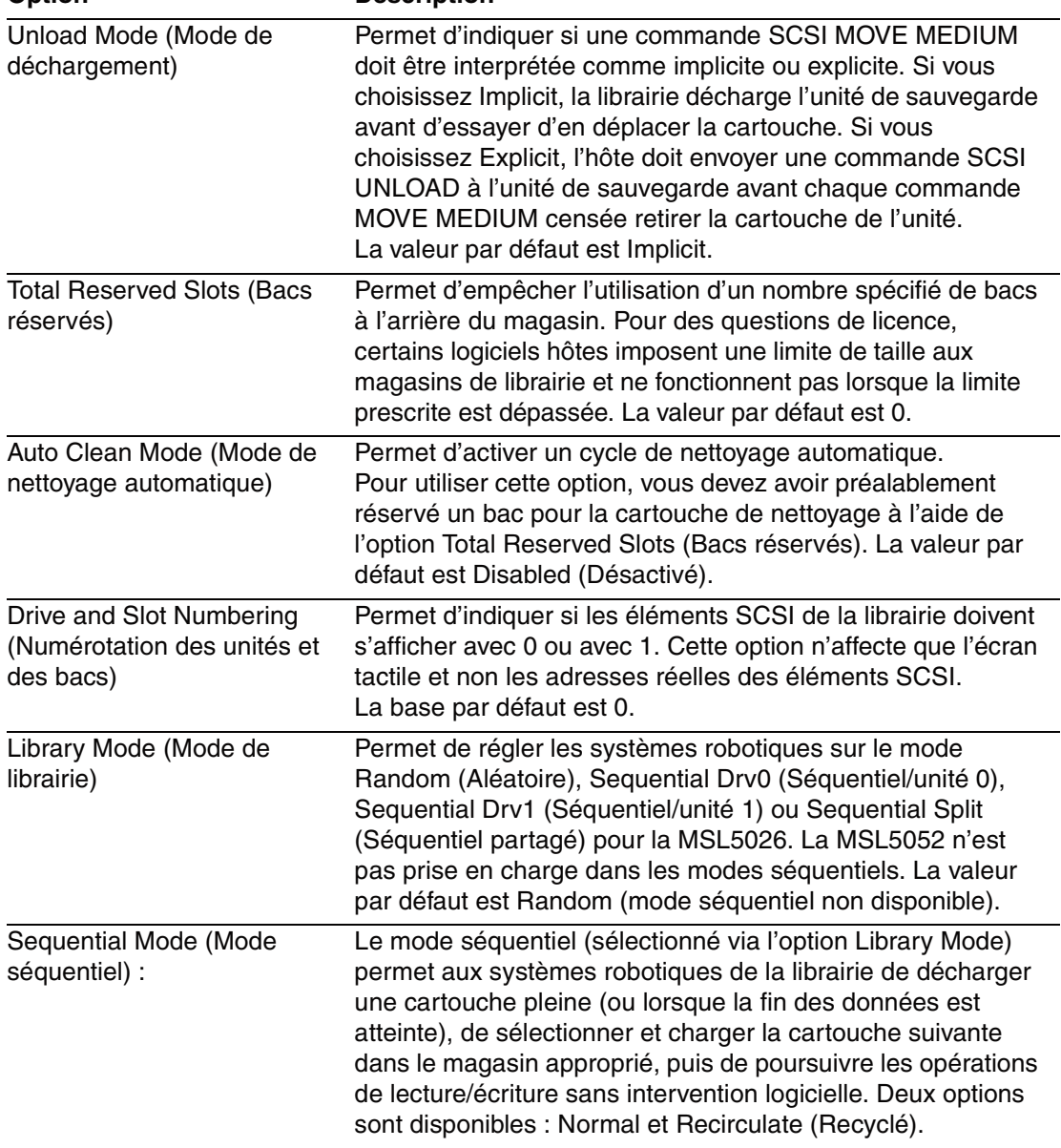

#### **Tableau 4–2. Options de la librairie (suite) Option** Description

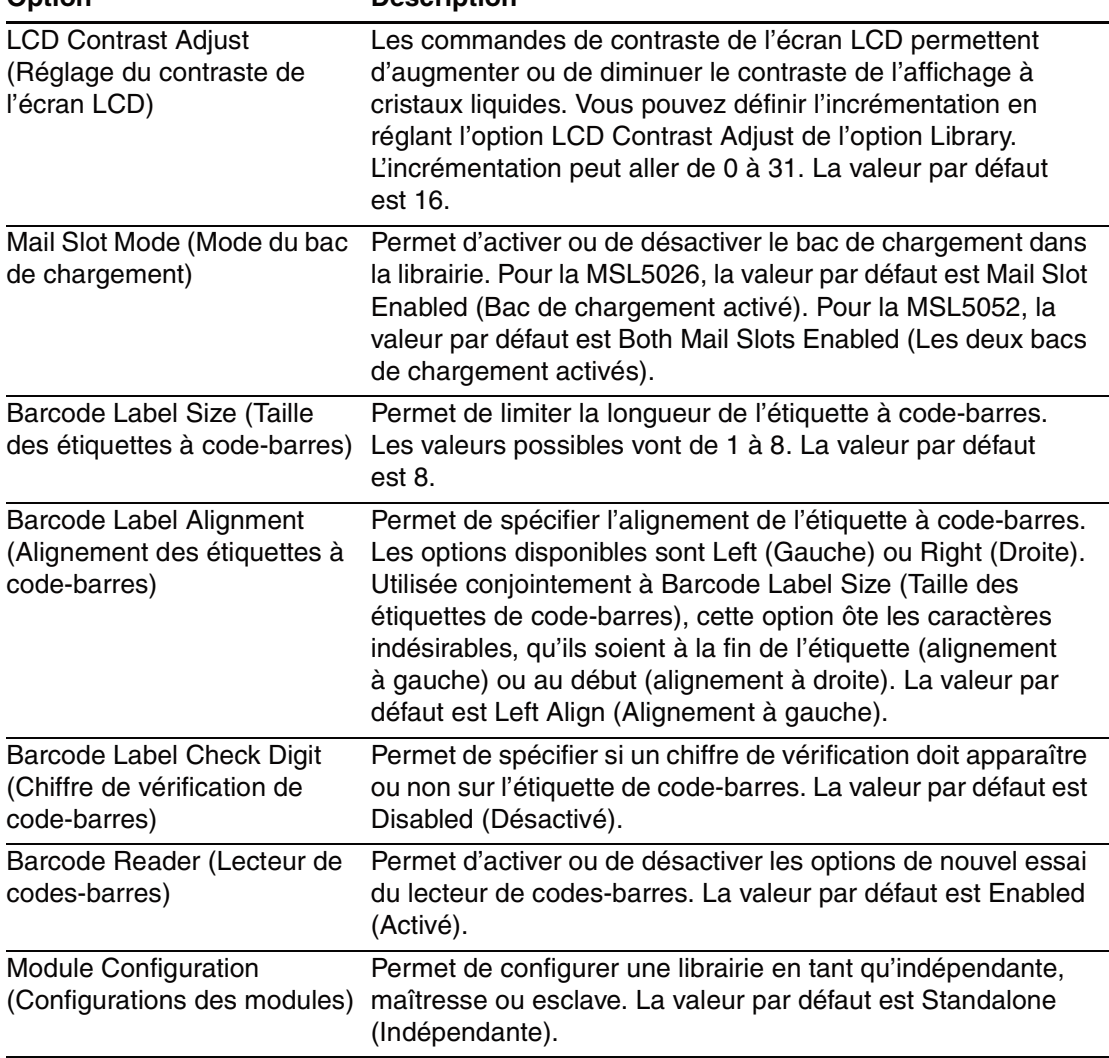

#### **Tableau 4–2. Options de la librairie (suite) Option Description**

### **SCSI Options (Options SCSI)**

Cette option permet d'afficher les paramètres définis à l'option SCSI de la zone Edit Options (voir [Figure 4–20\)](#page-70-0).

**REMARQUE :** sélectionnez le ▼ pour passer à l'écran d'options SCSI suivant. Sélectionnez le ▲ pour revenir à l'écran d'options SCSI précédent ou le bouton **Back** pour revenir à l'écran Menu.

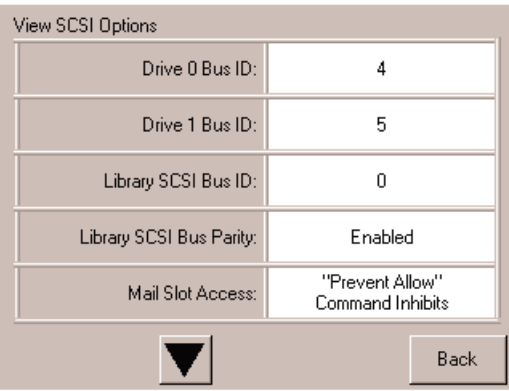

#### <span id="page-70-0"></span>**Figure 4–20. Écran d'affichage des options SCSI**

Le [Tableau 4–3](#page-70-1) répertorie et décrit les sélections disponibles.

<span id="page-70-1"></span>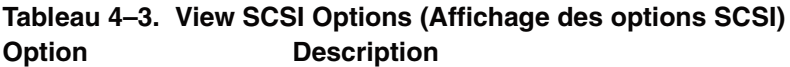

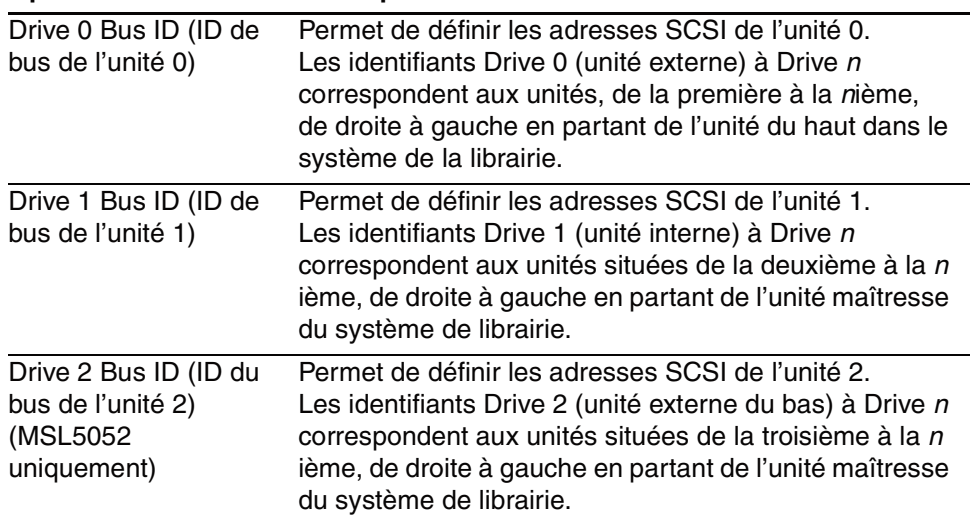

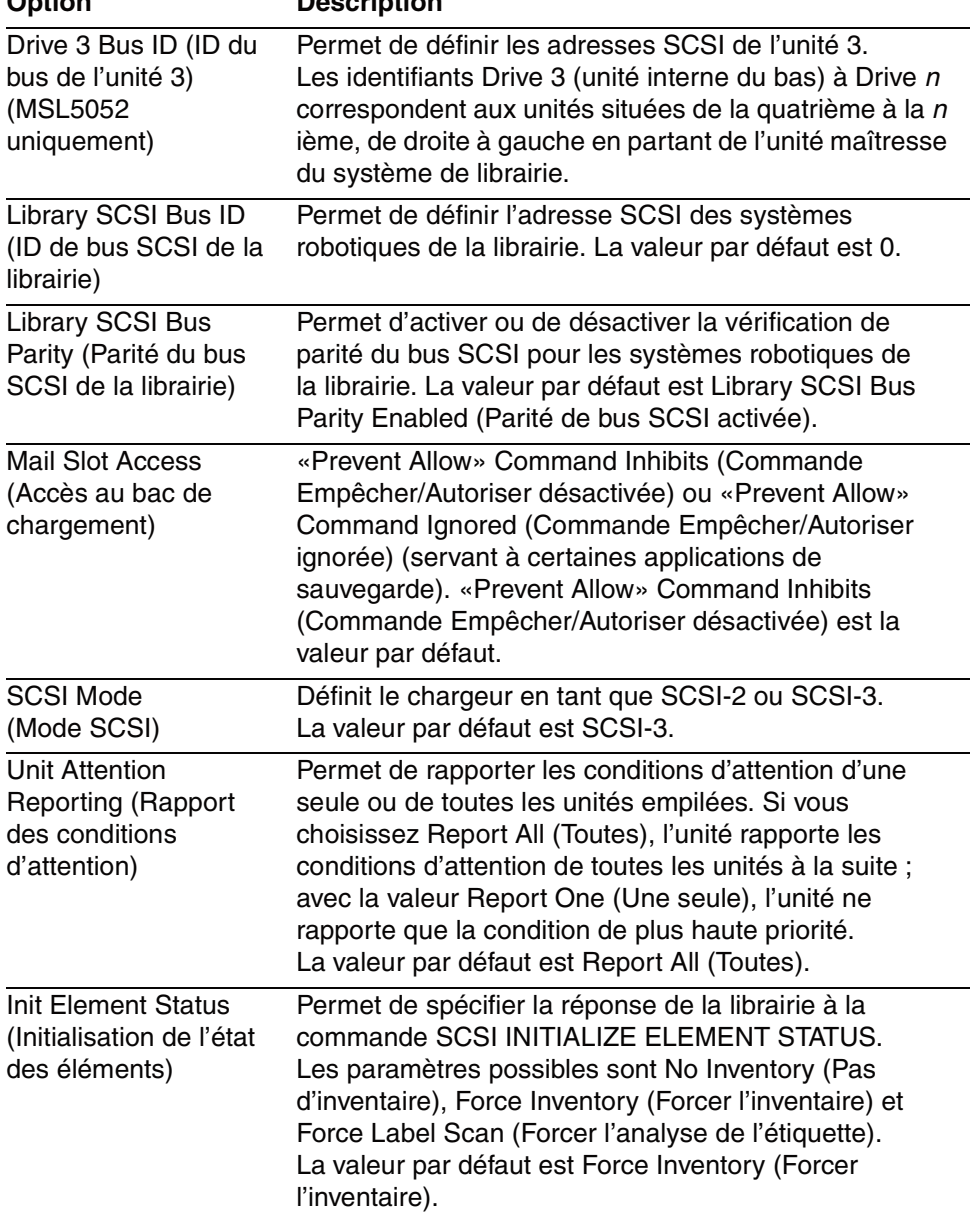

#### **Tableau 4–3. View SCSI Options (Affichage des options SCSI) (suite)** Description
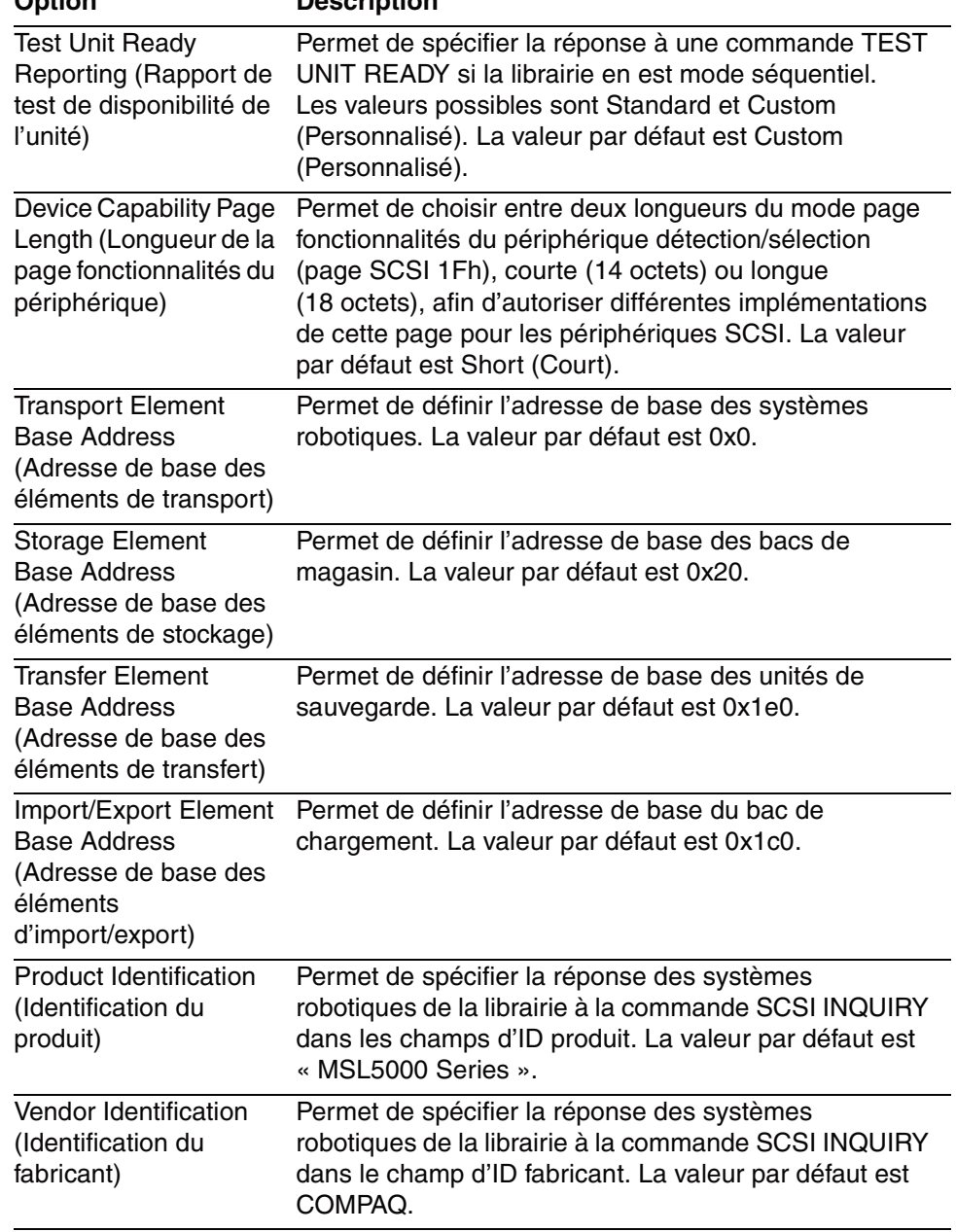

#### **Tableau 4–3. View SCSI Options (Affichage des options SCSI) (suite)** Description

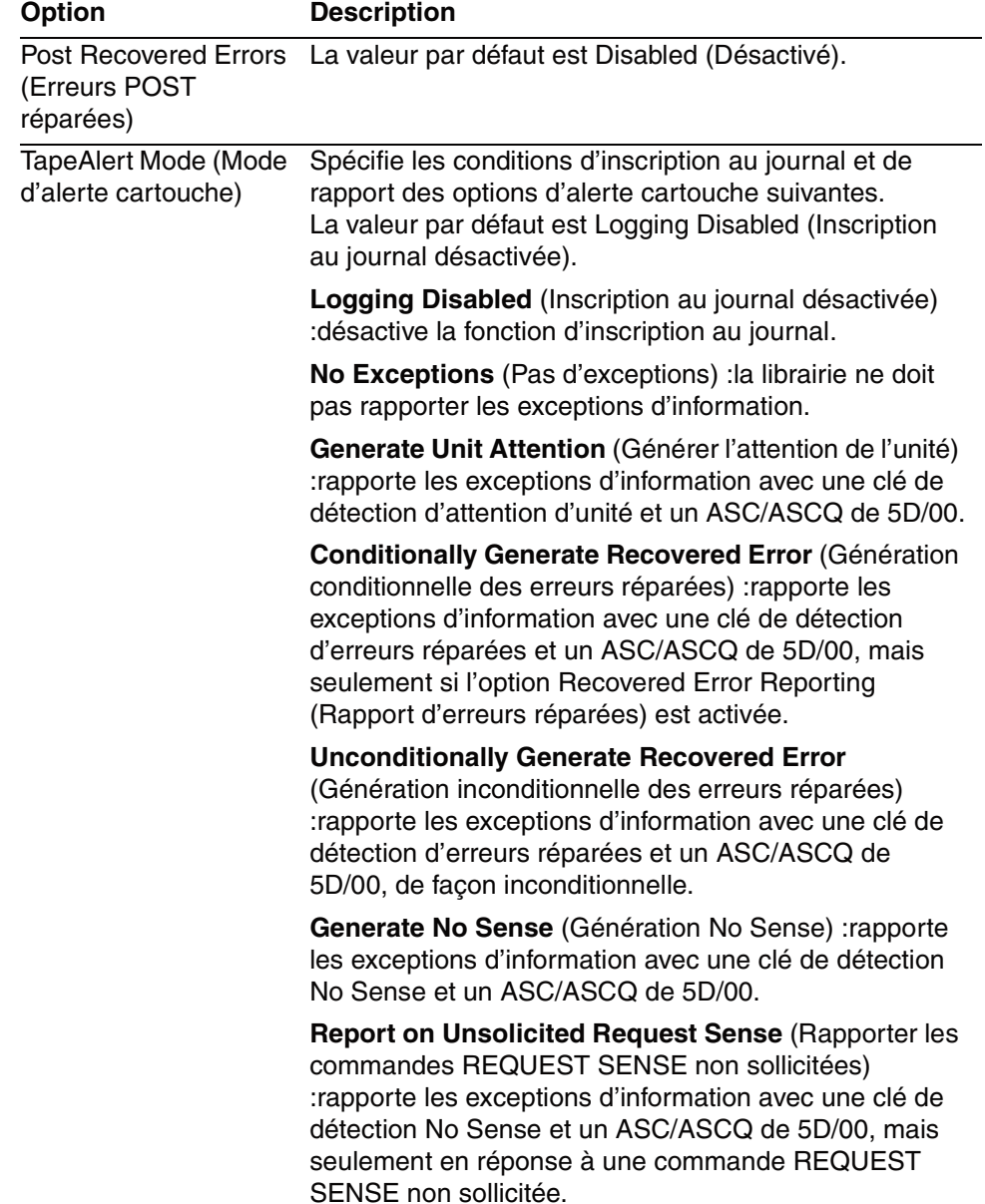

# **Tableau 4–3. View SCSI Options (Affichage des options SCSI) (suite)**

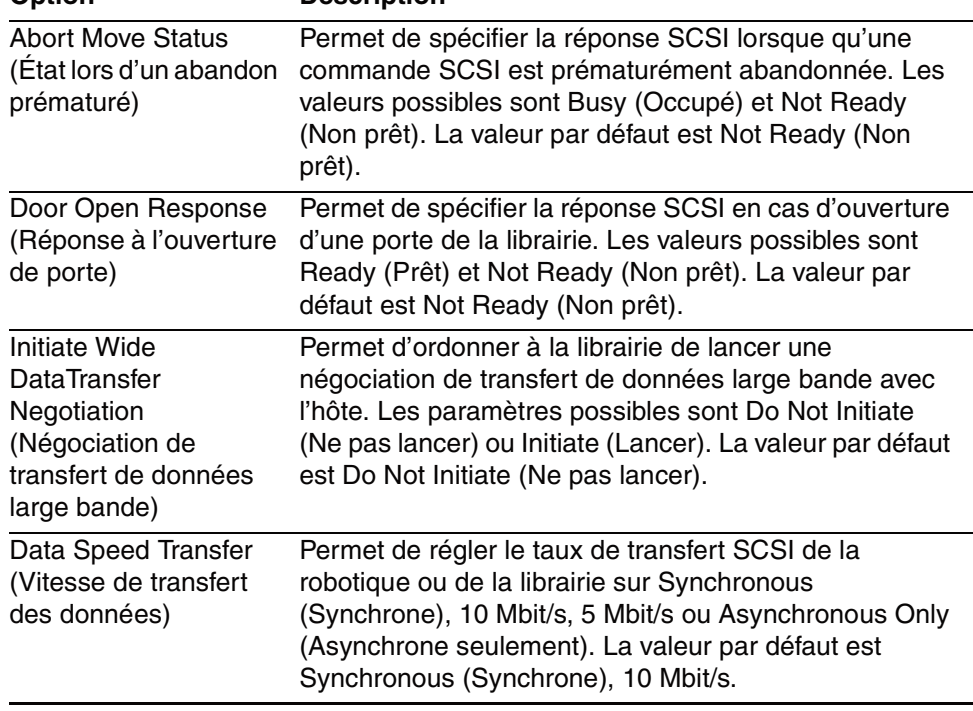

#### **Tableau 4–3. View SCSI Options (Affichage des options SCSI) (suite) Option Description**

#### **Network Options (Options réseau)**

Cette option permet d'afficher les paramètres définis depuis l'option Network (Réseau) de la zone Edit Options (voir [Figure 4–21\)](#page-75-0). Le [Tableau 4–4](#page-75-1) répertorie et décrit les options disponibles.

**REMARQUE :** il n'y a pas de valeur d'usine pour les paramètres réseau. Votre administrateur réseau vous fournira des informations spécifiques sur la connexion de la librairie à un réseau.

| View Network Options      |                                            |  |
|---------------------------|--------------------------------------------|--|
| IP Address Determination: | Obtain an IP Address<br>From a DHCP Server |  |
| IP Address:               | Unavailable                                |  |
| IP Mask                   | Unavailable                                |  |
| IP Gateway:               | Unavailable                                |  |
| <b>DNS Server:</b>        | 10.1.8.14                                  |  |
|                           | <b>Back</b>                                |  |

<span id="page-75-0"></span>**Figure 4–21. Écran d'affichage des options réseau**

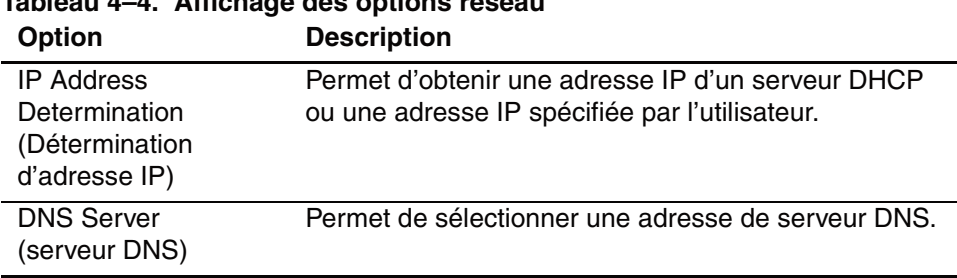

#### <span id="page-75-1"></span>**Tableau 4–4. Affichage des options réseau**

#### **Library Info (Informations sur la librairie)**

Cette option permet d'afficher l'écran Miscellaneous Library Info (Informations diverses sur la librairie) ([Figure 4–22](#page-76-0)). Cet écran affiche diverses informations sur la librairie : révision du microprogramme, adresse IP locale et adresse Ethernet actuellement utilisée, ainsi que le numéro de série de l'unité.

| Miscellaneous Library Info |                  |  |
|----------------------------|------------------|--|
| Firmware Revision:         | 8.88             |  |
| Local IP Address:          | 10.1.25.78       |  |
| Ethernet Address:          | 00900D112233     |  |
| Serial Number:             | ABCD123456789XYZ |  |
|                            |                  |  |
|                            |                  |  |
|                            |                  |  |
|                            |                  |  |
|                            |                  |  |
|                            |                  |  |
|                            | Back             |  |

<span id="page-76-0"></span>**Figure 4–22. Écran d'informations sur la librairie**

#### **Cartridge Map (Disposition des cartouches)**

Cette option permet d'afficher un diagramme des bacs et cartouches actuellement utilisés dans la librairie. Les étiquettes à code-barres s'affichent si cette option est activée et si elles sont utilisées.

| Drive<br>0                            | Slot<br>M <sub>1</sub> S4<br>3 | Slot<br>M1S10<br>9 |
|---------------------------------------|--------------------------------|--------------------|
| Drive<br>DRV2                         | Slot<br>4                      | Slot<br>10         |
| Mail<br>O                             | Slot<br>M <sub>156</sub><br>5  | Slot<br>11         |
| Slot<br>M <sub>151</sub><br>0         | Slot<br>6                      | Slot<br>M2S1<br>12 |
| Slot<br>M <sub>1</sub> S <sub>2</sub> | Slot                           | Slot<br>13         |
| Slot<br>$\overline{2}$                | Slot<br>8                      | Slot<br>M2S3<br>14 |
|                                       |                                | Back               |

**Figure 4–23. Écran de disposition des cartouche**

# **Zone Edit Options (Éditer les options)**

La zone Edit Options permet de sélectionner les écrans suivants :

- Library (Librairie)
- SCSI
- Network (Réseau)
- Passwords (Mots de passe)

#### **Library (Librairie)**

Cette option permet de définir les options Library permettant de configurer la librairie selon vos besoins (voir [Figure 4–24\)](#page-77-0).

**REMARQUE :** sélectionnez le ▼ pour passer à l'écran Library suivant. Sélectionnez le ▲ pour revenir à l'écran Library précédent ou le bouton **Back** (Retour) pour revenir à l'écran Menu.

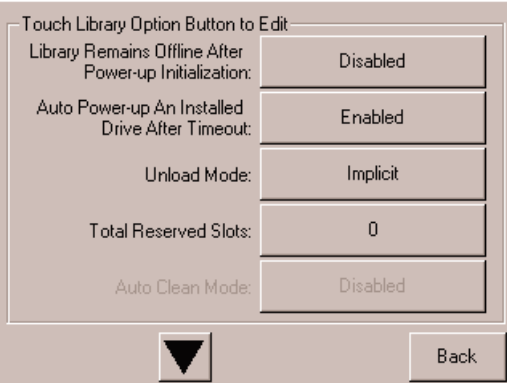

<span id="page-77-0"></span>**Figure 4–24. Écran d'édition des options de la librairie**

#### **SCSI**

Cette option permet de définir les options SCSI permettant de configurer la librairie selon vos besoins (voir [Figure 4–25\)](#page-78-0).

**REMARQUE :** sélectionnez le ▼ pour passer à l'écran SCSI suivant. Sélectionnez le ▲ pour revenir à l'écran SCSI précédent ou le bouton **Back** pour revenir à l'écran Menu.

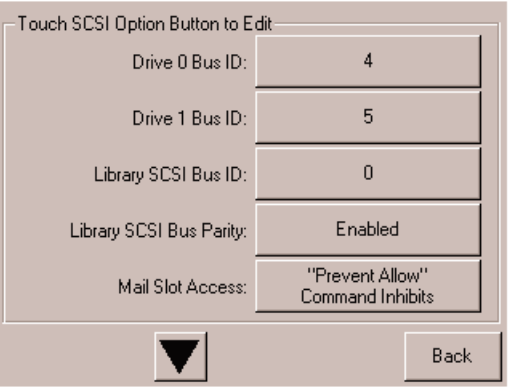

<span id="page-78-0"></span>**Figure 4–25. Écran d'édition des options SCSI**

#### **Network (Réseau)**

Cette option permet de définir les options Network permettant de configurer la librairie selon vos besoins (voir [Figure 4–26](#page-78-1)).

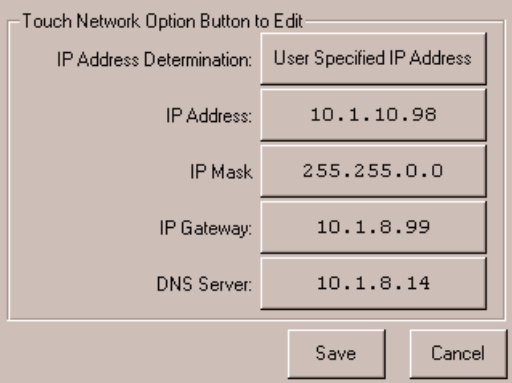

<span id="page-78-1"></span>**Figure 4–26. Écran d'édition des options réseau**

#### **Passwords (Mots de passe)**

Cette option permet de définir les options Passwords (Mots de passe) permettant de configurer la librairie selon vos besoins (voir [Figure 4–27](#page-79-0)). Consultez la section « [Verrous de sécurité des cartouches et du panneau avant](#page-52-0) » plus haut dans ce chapitre.

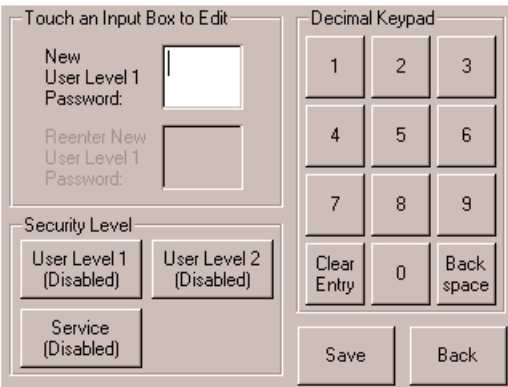

<span id="page-79-0"></span>**Figure 4–27. Écran d'édition des options de mots de passe**

# **Zone Utilities (utilitaires)**

La zone Utilities permet de sélectionner les écrans suivants :

- **Maintenance**
- Diagnostics
- Factory (Usine)
- Security Level (Niveau de sécurité)

#### **Maintenance**

Cette option permet d'effectuer la maintenance des composants suivants ou de les remplacer (voir [Figure 4–28\)](#page-80-0) :

- Clean One Drive (Nettoyer une unité)
- Clean Both Drives (Nettoyer les deux unités) (MSL5026)
- Clean All Drives (Nettoyer toutes les unités) (MSL5052)
- Replace Drive (Remplacer l'unité)
- Set User Defaults (Définir les paramètres utilisateur par défaut)
- Reboot Module (Redémarrer le module)
- Flash Drive From SCSI (Flasher l'unité par SCSI)
- Flash Drive From Tape (Flasher l'unité par la cartouche)
- Drive Format (Format de l'unité)
- Force Reconfiguration (Forcer la reconfiguration)

Les options du menu Maintenance, à l'usage des opérateurs, sont décrites dans le [Chapitre 5](#page-84-0), « [Maintenance](#page-84-1) ». Des options supplémentaires, à l'usage des techniciens de maintenance, sont décrites dans le *Compaq StorageWorks MSL5000 Series Library Maintenance and Service Guide* (Manuel de maintenance et d'entretien de la librairie Compaq StorageWorks MSL5000).

| Maintenance         |                          |                          |
|---------------------|--------------------------|--------------------------|
| Clean One<br>Drive  | Set<br>User Defaults     | Flash Drive<br>From Tape |
| Clean All<br>Drives | Force<br>Reconfiguration | Flash Drive<br>From SCSI |
| Replace Drive       | Reboot Module            |                          |
| Drive Format        |                          |                          |
|                     |                          | Back                     |

<span id="page-80-0"></span>**Figure 4–28. Écran Maintenance**

#### **Diagnostics**

Cette option permet d'exécuter un étalonnage du système sur les éléments disponibles (voir [Figure 4–29](#page-81-0)). Les options disponibles dépendent du niveau utilisateur spécifié.

Les options du menu Diagnostics, à l'usage des opérateurs, sont décrites dans le [Chapitre 5](#page-84-0), « [Maintenance](#page-84-1) ». Des options supplémentaires, à l'usage des techniciens de maintenance, sont décrites dans le *Compaq StorageWorks MSL5000 Series Library Maintenance and Service Guide* (Manuel de maintenance et d'entretien de la librairie Compaq StorageWorks MSL5000).

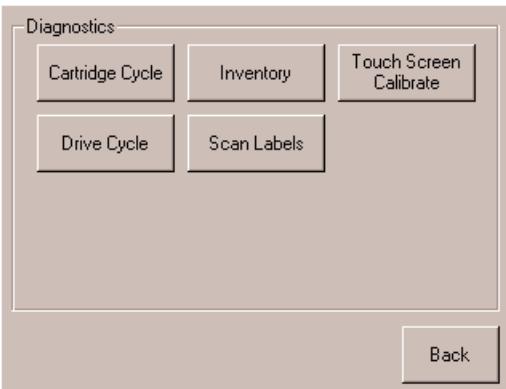

<span id="page-81-0"></span>**Figure 4–29. Écran Diagnostics**

### **Factory (Usine)**

Cette option permet d'effectuer des opérations d'usine sur les composants suivants (voir [Figure 4–30](#page-82-0)) :

- Passwords (Mots de passe)
- Clear SRAM Contents (Vider la SRAM)
- Set Factory Defaults (Rétablir les paramètres d'usine)
- Motor Diag (Diagnostic moteur)
- View SRAM Contents (Afficher le contenu de la SDRAM)

Les options du menu Factory (Usine), à l'usage des opérateurs, sont décrites dans le [Chapitre 5](#page-84-0), « [Maintenance](#page-84-1) ». Des options supplémentaires, à l'usage des techniciens de maintenance, sont décrites dans le *Compaq StorageWorks MSL5000 Series Library Maintenance and Service Guide* (Manuel de maintenance et d'entretien de la librairie Compaq StorageWorks MSL5000).

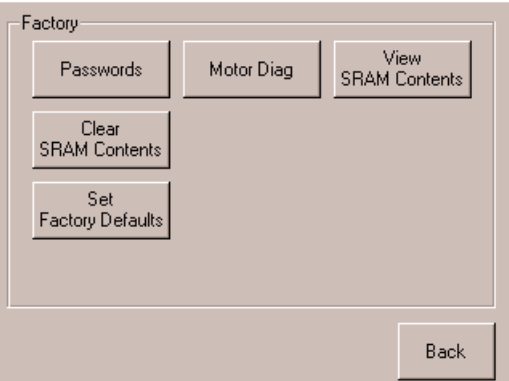

<span id="page-82-0"></span>**Figure 4–30. Écran Factory (Usine)**

#### **Security Level (Niveau de sécurité)**

Cette option permet de sélectionner des mots de passe pour un niveau de sécurité (voir [Figure 4–31](#page-83-0)).

**REMARQUE :** la librairie est livrée avec le mot de passe de maintenance par défaut de 5566 préconfiguré.

**REMARQUE :** une valeur 0000 pour un niveau donné désactive ce niveau.

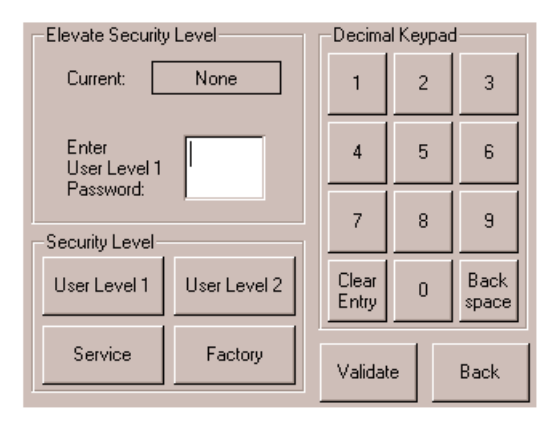

<span id="page-83-0"></span>**Figure 4–31. Écran Security Level (Niveau de sécurité)**

# <span id="page-84-1"></span><span id="page-84-0"></span>**Maintenance**

Ce chapitre décrit l'option de menu Clean One Drive (Nettoyer une unité) disponible dans le sous-menu Maintenance de la zone Utilities de l'écran tactile. L'option Clean One Drive permet de nettoyer les unités de sauvegarde installées sur les librairies Compaq *StorageWorks* MSL5000.

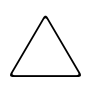

**ATTENTION :** les options du sous-menu Maintenance sont réservées à l'usage des techniciens de maintenance qualifiés.

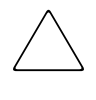

**ATTENTION :** n'utilisez l'option Clean One Drive (Nettoyer une unité) que lorsque la librairie affiche un message indiquant que l'une des unités nécessite un nettoyage. Un nettoyage excessif et superflu peut endommager les unités de sauvegarde sur cartouche.

Ce chapitre explique les procédures suivantes :

- Lancement automatique d'une cartouche nettoyante.
- Lancement manuel d'une cartouche nettoyante.
- Remplacement d'une cartouche nettoyante dans un bac réservé.

**IMPORTANT :** les applications logicielles de sauvegarde doivent être compatibles avec la fonction de nettoyage automatique de la librairie afin d'éviter les conflits de commandes de la robotique. Compaq ne prend pas en charge les opérations de nettoyage automatique préventif.

# **Lancement d'une cartouche nettoyante**

Les cartouches nettoyantes sont abrasives ; ne les utilisez que lorsque le message « Use Cleaner » (Utiliser une cartouche nettoyante) s'affiche. Il y a deux façons de procéder au nettoyage des unités de sauvegarde installées :

- Automatiquement, par l'intermédiaire d'une application logicielle.
- Automatiquement, en activant l'option Auto Clean Mode (Mode de nettoyage auto).
- Manuellement, en sélectionnant l'option Clean One Drive (Nettoyer une unité) du sous-menu Maintenance.

## **Lancement automatique d'une cartouche nettoyante**

Vous pouvez configurer la librairie pour qu'elle lance automatiquement la cartouche nettoyante. Lorsqu'une unité de sauvegarde nécessitant un nettoyage termine une opération de déchargement, elle envoie à la librairie un message pour nettoyage. Si vous avez réservé un bac pour la cartouche nettoyante et activé l'option Auto Clean Mode du menu Options de la librairie, et si le type de cartouche nettoyante est approprié, le cycle de nettoyage se lance automatiquement.

Pour configurer la librairie pour utiliser le mode Auto Clean (Nettoyage automatique), procédez comme suit :

- 1. Réservez un bac pour la cartouche nettoyante. Consultez la section « [Configuration d'un bac réservé](#page-42-0) » du [Chapitre 3](#page-38-0) pour des informations supplémentaires.
- 2. Activez l'option Auto Clean Mode. Consultez la section « [Library Options](#page-67-0)  [\(Options de la librairie\)](#page-67-0) » du [Chapitre 4](#page-48-0) pour des informations supplémentaires.

## **Lancement manuel d'une cartouche nettoyante**

Vous pouvez installer et lancer une cartouche nettoyante à trois emplacements :

- Bac de chargement cet emplacement offre l'avantage de ne pas nécessiter le retrait d'un magasin pour utiliser un bac à cartouche de données, ni la réservation d'un bac à cartouche nettoyante.
- Bac à cartouche vous devez retirer un magasin pour insérer une cartouche nettoyante dans un bac à cartouche, puis retirer cette cartouche du bac après nettoyage.
- Bac de nettoyage vous devez réserver le dernier bac à cartouche de données comme bac à cartouche nettoyante. L'avantage de cette méthode est que la cartouche nettoyante est stockée dans la librairie et reste ainsi toujours disponible. Vous ne manipulez ainsi la cartouche que lorsqu'elle doit être remplacée. Consultez la section « [Configuration d'un bac réservé](#page-42-0) » du [Chapitre 3](#page-38-0) pour des informations supplémentaires.

#### **Lancement d'une cartouche nettoyante depuis le bac de chargement**

- 1. Installez une cartouche nettoyante dans un bac de chargement.
- 2. Sélectionnez l'option Clean One Drive (Nettoyer une unité) du sous-menu Maintenance.
- 3. Dans la zone Element Type (Type d'élément), sélectionnez Source, puis Mail Slot (Bac de chargement).
- 4. Sélectionnez Cleaning. Si l'entrée par défaut ne correspond pas à l'unité de sauvegarde à nettoyer, appuyez sur Drive (Unité) dans la zone Destination Element Type (Type d'élément de destination) et sélectionnez l'unité de votre choix. Vous pouvez également vous servir du pavé numérique pour effacer l'entrée et taper directement le numéro de l'unité.
- 5. Une fois la source et la destination correctement sélectionnées, sélectionnez Execute Clean (Exécuter le nettoyage).
- 6. Une fois le nettoyage terminé, la librairie renvoie la cartouche nettoyante dans le bac de chargement. Pour retirer la cartouche nettoyante, sélectionnez Mail Slot Access (Accès au bac de chargement) dans l'écran Status (État).

#### **Lancement d'une cartouche nettoyante depuis un bac à cartouche**

- 1. Installez une cartouche nettoyante dans un bac à cartouche approprié (Slot 0, par exemple).
- 2. Sélectionnez l'option Clean One Drive (Nettoyer une unité) du sous-menu Maintenance.
- 3. Sélectionnez Source. Si l'entrée par défaut ne correspond pas au bac contenant la cartouche nettoyante, appuyez sur Slot (Bac) dans la zone Element Type (Type d'élément) et sélectionnez le bac de votre choix. Vous pouvez également vous servir du pavé numérique pour effacer l'entrée et taper directement le numéro du bac.
- 4. Sélectionnez Cleaning (nettoyage). Si l'entrée par défaut ne correspond pas à l'unité de sauvegarde à nettoyer, appuyez sur Drive (Unité) dans la zone Destination Element Type (Type d'élément de destination) et sélectionnez l'unité de votre choix. Vous pouvez également vous servir du pavé numérique pour effacer l'entrée et taper directement le numéro de l'unité.
- 5. Une fois la source et la destination correctement indiquées, sélectionnez Execute Clean (Exécuter le nettoyage).
- 6. Une fois le nettoyage terminé, la librairie renvoie la cartouche nettoyante dans le bac à cartouche. Pour retirer la cartouche nettoyante, sélectionnez Magazine Access (Accès au magasin) dans l'écran Status (État).

#### **Lancement d'une cartouche nettoyante depuis un bac de nettoyage**

- 1. Réservez un bac à cartouche nettoyante. Consultez la section « [Configuration d'un](#page-42-0)  [bac réservé](#page-42-0) » du [Chapitre 3](#page-38-0) pour des informations supplémentaires.
- 2. Remplacement d'une cartouche nettoyante dans un bac réservé.
- 3. Sélectionnez l'option Clean One Drive (Nettoyer une unité) du sous-menu Maintenance. Notez que la fenêtre Source affiche par défaut le bac de nettoyage (Cln'g Slot 0).
- 4. Sélectionnez Cleaning (Nettoyage). Si l'entrée par défaut ne correspond pas à l'unité de sauvegarde à nettoyer, appuyez sur Drive (Unité) dans la zone Destination Element Type (Type d'élément de destination) et sélectionnez l'unité de votre choix. Vous pouvez également vous servir du pavé numérique pour effacer l'entrée et taper directement le numéro de l'unité.
- 5. Une fois la source et la destination correctement sélectionnées, sélectionnez Execute Clean (exécuter le nettoyage).
- 6. Une fois le nettoyage terminé, la librairie renvoie la cartouche nettoyante dans le bac à cartouche nettoyante (Cln'g Slot 0). Pour retirer la cartouche nettoyante, sélectionnez Magazine Access (accès au magasin) dans l'écran Status (État).

# **Remplacement d'une cartouche nettoyante dans un bac réservé**

Lorsqu'une cartouche nettoyante est épuisée, un message s'affiche sur l'écran tactile. Vérifiez dans l'écran Status (État) de la librairie que la cartouche nettoyante a bien été déchargée de l'unité de sauvegarde vers le bac réservé. Dans le cas contraire, déchargez-le à l'aide de l'option de menu Move Media (Déplacement de cartouches) de l'écran Status (État).

**REMARQUE :** vous pouvez retirer et remplacer une cartouche en retirant un magasin de droite ou en utilisant le bac de chargement d'un magasin de gauche.

# **Remplacement d'une cartouche nettoyante dans un magasin de droite**

- 1. Sélectionnez Magazine Access (Accès au magasin) dans l'écran Status de la librairie.
- 2. Retirez de la librairie le magasin de droite approprié.
- 3. Retirez la cartouche nettoyante périmée du dernier bac à cartouche. Écrivez ÉPUISÉE sur l'étiquette et mettez la cartouche de côté.
- 4. Placez une nouvelle cartouche dans le dernier bac d'un magasin de droite.
- 5. Remettez en place le magasin de droite.

# **Remplacement d'une cartouche nettoyante dans un bac de chargement**

- 1. Sélectionnez l'option de menu Move Media (Déplacement de cartouches) de l'écran Status (État).
- 2. Sélectionnez Source, puis appuyez sur Cleaning Slot (Bac de nettoyage) dans la zone Source Element Type (Type d'élément de source).
- 3. Sélectionnez Destination et appuyez sur Mail Slot (Bac de chargement) dans la zone Destination Element Type (Type d'élément de destination).
- 4. Sélectionnez Execute Move (Exécuter le déplacement) pour placer la cartouche nettoyante dans le bac de chargement.
- 5. Une fois le déplacement effectué, appuyez sur le bouton **Back** (retour) pour revenir à l'écran par défaut.
- 6. Sélectionnez Mail Slot Access (Accès au bac de chargement) dans l'écran Status (État), puis retirez la cartouche nettoyante épuisée. Écrivez ÉPUISÉE sur l'étiquette et mettez la cartouche de côté.
- 7. Placez une nouvelle cartouche dans le bac de chargement.
- 8. Sélectionnez l'option de menu Move Media (Déplacement de cartouches) de l'écran Status (État).
- 9. Sélectionnez Source, puis appuyez sur Mail Slot (Bac de chargement) dans la zone Source Element Type (Type d'élément de source).
- 10. Sélectionnez Destination et appuyez sur Cleaning Slot (Bac de nettoyage) dans la zone Destination Element Type (Type d'élément de destination).
- 11. Sélectionnez Execute Move (Exécuter le déplacement) pour placer la cartouche nettoyante neuve dans le bac de chargement.

**6**

# **Résolution des problèmes**

# **Introduction**

Ce chapitre décrit les problèmes susceptibles d'entraîner un mauvais fonctionnement des librairies Compaq *StorageWorks* MSL5000, soit :

- Problèmes de plate-forme
- Erreurs générales d'unité
- Réparation d'erreurs
- Codes système d'erreur (Fault Symptom Codes, FSC)

**REMARQUE :** chaque librairie est livrée avec câble de diagnostic RS232 et un utilitaire de diagnostic *MSL5000Util* (sur disquette). L'utilisation est décrite dans le *Compaq StorageWorks MSL5000 Series Library Maintenance and Service Guide* (Manuel de maintenance et d'entretien des librairies Compaq StorageWorks MSL5000).

# **Problèmes de plate-forme**

Une installation ou une configuration incorrectes peuvent causer des problèmes de plate-forme. Dans ce cas, la librairie semble fonctionner normalement, mais vous ne pouvez échanger des données. Un code d'erreur peut éventuellement s'afficher sur l'écran tactile à interface graphique. Pour identifier une erreur provoquée par ce type de problème, vérifiez vos paramètres d'installation et de configuration. Le [Chapitre 2,](#page-26-0) « [Installation](#page-26-1) », explique comment installer et configurer correctement la librairie.

Les erreurs générales d'unité résultent, dans la plupart des cas, d'une mauvaise communication entre un processeur de librairie et un processeur d'unité de sauvegarde ou d'un dysfonctionnement mécanique à l'intérieur de la librairie. Dans les cas de problèmes de plate-forme et d'erreurs générales d'unité, un message d'erreur et un code système d'erreur (FSC) apparaissent sur l'écran tactile à interface graphique. Utilisez un code système d'erreur pour rapporter les erreurs à votre mainteneur ou, dans certains cas, pour déterminer la procédure de réparation d'erreurs.

Les erreurs qui semblent en rapport avec la librairie et/ou l'unité peuvent également avoir d'autres origines. Elles peuvent provenir d'erreurs de l'opérateur, d'un driver de carte de couplage incorrect, d'un logiciel d'application incompatible, d'un mauvais câblage SCSI, de modes non pris en charge, etc.

# **Réparation d'erreurs**

La [Figure 6–1](#page-92-0) souligne les opérations recommandées pour réparer les erreurs. Référez-vous toujours à ce tableau, quelle que soit la situation.

Les procédures de réparation d'erreurs (ERP) sont recensées dans le tableau 6-1 ; les codes système d'erreur (FSC) sont recensés dans le [Tableau 6–2](#page-94-0) avec les ERP correspondantes.

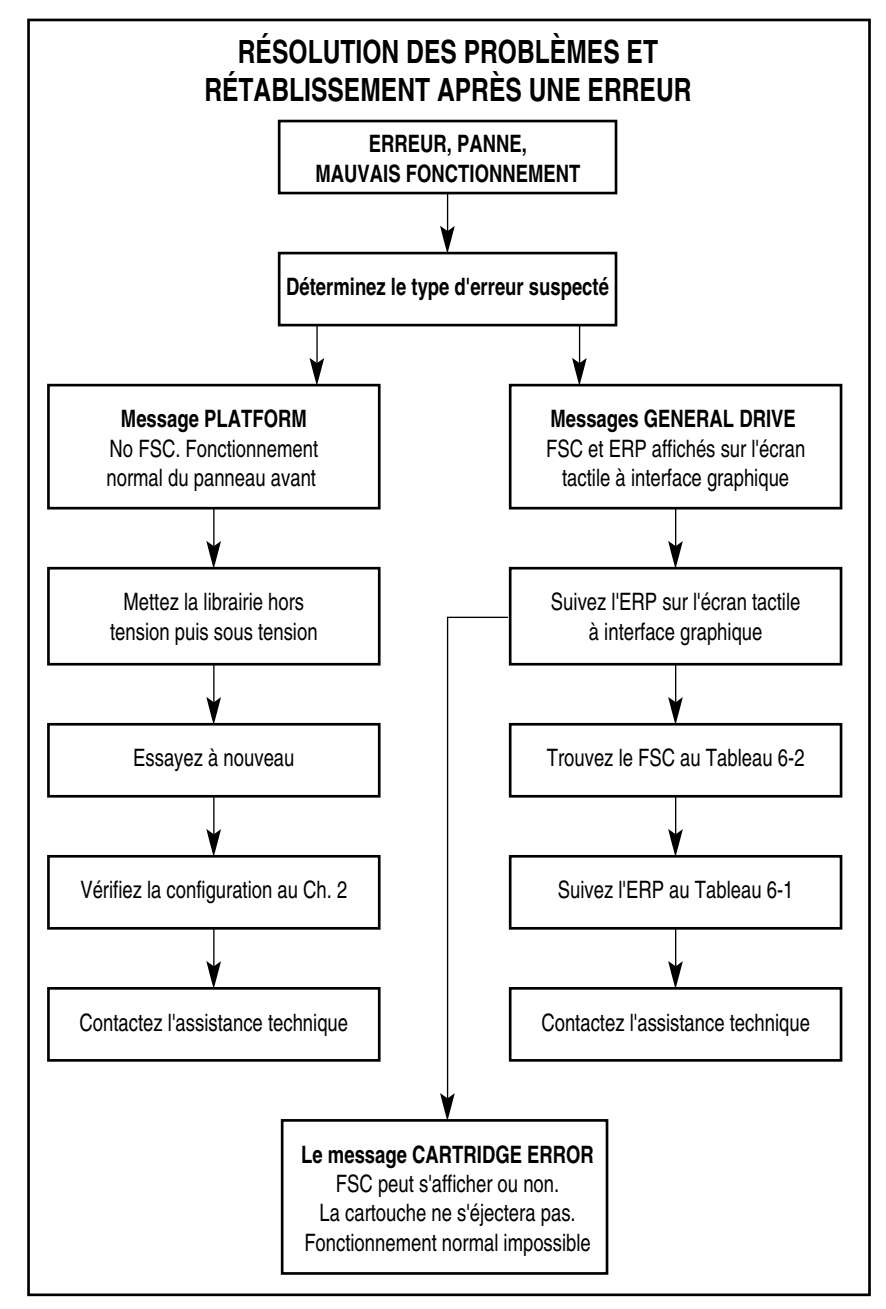

<span id="page-92-0"></span>**Figure 6–1. Organigramme de résolution des problèmes**

# **Procédures de réparation d'erreurs**

Le [Tableau 6–1](#page-93-0) recense les ERP pour les erreurs signalées sur l'écran tactile à interface graphique de la librairie. Cette liste ne comprend que les procédures susceptibles d'être appliquées sans risque par un utilisateur final. Le *Compaq StorageWorks MSL5000 Series Library Maintenance and Service Guide* (Manuel de maintenance et d'entretien des librairies Compaq StorageWorks MSL5000) contient des procédures supplémentaires réservées aux techniciens de maintenance qualifiés.

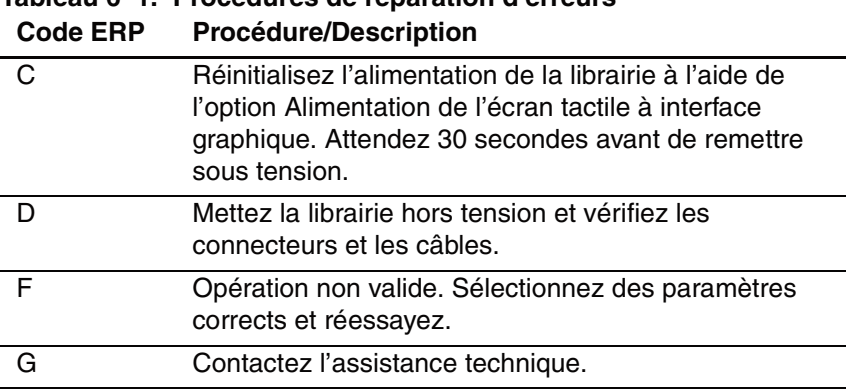

# <span id="page-93-0"></span>**Tableau 6–1. Procédures de réparation d'erreurs**

# **Codes système d'erreur (FSC)**

Les FSC qui apparaissent sur l'écran tactile à interface graphique sont expliqués dans le [Chapitre 4,](#page-48-0) « [Fonctionnement](#page-48-1) ». Une description ainsi que des instructions de réparation accompagnent chaque FSC. Si un problème persiste, recherchez le FSC dans le [Tableau 6–2](#page-94-0) pour déterminer une procédure de réparation d'erreurs ou pour signaler le problème à votre mainteneur.

| <b>Message</b>                                                                           | <b>FSC</b> | <b>ERP</b> |
|------------------------------------------------------------------------------------------|------------|------------|
| OS Catastrophic Error (Erreur système<br>catastrophique)                                 | 0901       | G          |
| OS Task Exit Error (Erreur de fin de tâche<br>système)                                   | 0902       | G          |
| SCSI Firmware Error (Erreur du<br>microprogramme SCSI)                                   | 1001       | D,G        |
| SCSI FIFO Empty (FIFO SCSI vide)                                                         | 1002       | D,G        |
| SCSI FIFO Error (Erreur FIFO SCSI)                                                       | 1003       | D,G        |
| SCSI Gross Error (Erreur SCSI grave)                                                     | 1004       | C, D, G    |
| Illegal SCSI Cnt Cmd (Commande contrôle SCSI<br>non autorisée)                           | 1005       | C, D, G    |
| SCSI Message Error (Message d'erreur SCSI)                                               | 1006       | D,G        |
| SCSI Invalid Element (Élément SCSI non valide)                                           | 1007       | D.G        |
| SCSI No Pending Int. (SCSI - aucun int. en<br>cours)                                     | 1008       | D,G        |
| SCSI Invalid Int. (SCSI - int. invalide)                                                 | 1009       | D,G        |
| Illegal Move (Action non autorisée)                                                      | 2008       | C, G       |
| Door Open (Porte ouverte - état uniquement)                                              | 2009       | F          |
| Menu Mode (Mode Menu - état uniquement)                                                  | 200A       | F.         |
| Cart Unaccessible (Cartouche inaccessible)                                               | 200C       | F.         |
| Drive In Error (Erreur d'unité)                                                          | 200D       | C, G       |
| No Magazine (Pas de magasin)                                                             | 200E       | F          |
| Removal Prevented (Retrait empêché)                                                      | 200F       | E          |
| Ctl. Firmware Error (Erreur de microprogramme)                                           | 2010       | C, G       |
| Drive Code Update Command Error (Erreur de<br>commande de mise à niveau du code d'unité) | 2080       | C, G       |

<span id="page-94-0"></span>**Tableau 6–2. Codes système d'erreur (FSC)**

| <b>Message</b>                                                                         | <b>FSC</b>        | ERP              |
|----------------------------------------------------------------------------------------|-------------------|------------------|
| Move Command Failure (Échec de commande<br>de déplacement)                             | 2081              | $\overline{C,G}$ |
| Open Mail Slot Fault (Erreur de bac de<br>chargement ouvert)                           | 2090              | C, G             |
| Open Left Door Fault (Erreur de porte gauche<br>ouverte)                               | 2091              | C, G             |
| Open Right Door Fault (erreur de porte droite<br>ouverte)                              | 2092              | C, G             |
| Open Doors Fault (Erreur de portes ouvertes)                                           | 2093              | C, G             |
| Open DLT Handle Fault (Erreur de DLT ouvert)                                           | 2094              | C, G             |
| No IP Address Found (Aucune adresse IP<br>trouvée)                                     | 20a0              | C, G             |
| No IP Address Mode Fault (Erreur : défaut de<br>mode d'adresse IP)                     | 20a1              | C, G             |
| No Gateway Address Found (Aucune adresse de<br>passerelle trouvée)                     | 20a2              | $\overline{C,G}$ |
| Unknown Exchange For The Async message<br>(Échange inconnu pour le message asynchrone) | 20 <sub>b</sub> 0 | C, G             |
| Drive In Error (Erreur d'unité)                                                        | 20 <sub>c</sub> 0 | C, G             |
| Drive In Error (Erreur d'unité)                                                        | 20c1              | C, G             |
| Motor Fault Condition (Panne de moteur)                                                | 3000              | C, G             |
| Shuttle Tach Errors (Erreurs de tachymètre -<br>navette)                               | 3001              | C, G             |
| Picker Tach Errors (Erreurs de tachymètre -<br>sélectionneur)                          | 3002              | $\overline{C,G}$ |
| Rotary Tach Errors (Erreurs de tachymètre -<br>rotatif)                                | 3003              | C, G             |
| Vertical Tach Errors (Erreurs de tachymètre -<br>vertical)                             | 3004              | C, G             |
| Passthru Tach Errors (Erreurs de tachymètre -<br>PTM)                                  | 3005              | C, G             |
| Excessive Picker Friction Error (Erreur : friction<br>du sélectionneur excessive)      | 3006              | C, G             |
| Bin Fetch Failure (Bac : erreur d'extraction)                                          | 3011              | C, G             |
| Bin Stow Failure (Bac : erreur de chargement)                                          | 3012              | C, G             |

**Tableau 6–2. Codes système d'erreur (FSC) (suite)**

| <b>Message</b>                                                                                                    | FSC  | <b>ERP</b> |
|----------------------------------------------------------------------------------------------------|------|------------|
| Drive Fetch Failure (Unité : erreur d'extraction)                                                                                    | 3013 | C, G       |
| Drive Stow Failure (Unité : erreur de<br>chargement)                                                                                 | 3014 | C, G       |
| Drive Timeout Failure (Erreur : unité hors délai)                                                                                    | 3015 | C, D, G    |
| Drive Status Failure (Erreur d'état de l'unité)                                                                                      | 3016 | C, D, G    |
| Drive In Flux Timeout (Flux entrant de l'unité<br>hors délai)                                                                        | 3017 | C, D, G    |
| Drive Load Retry Failed (Échec de rechargement<br>de l'unité)                                                                        | 3018 | C, G       |
| Drive Open Door Failed (Échec d'ouverture de la<br>porte de l'unité)                                                                 | 3019 | C, G       |
| Drive Close Door Failed (Échec de fermeture de<br>la porte de l'unité)                                                               | 301A | C, G       |
| Drive Communication Error (Erreur de<br>communication avec l'unité)                                                                  | 301B | C, D, G    |
| Drive Get General Status Fail (Échec d'obtention<br>de l'état général des unités)                                                    | 301C | C, D, G    |
| Drive Get Status 3 Fail (Échec d'obtention de<br>l'état de l'unité 3)                                                                | 301D | C, D, G    |
| Undefined Config (Configuration non définie)                                                                                         | 3020 | C, G       |
| Orphan Cartridge not flowed (Cartouche<br>orpheline sans débit)                                                                      | 3030 | C, G       |
| Chassis S/N Mismatch (Pas de correspondance<br>du nº de série du châssis). Previous S/N retained<br>(N° de châssis antérieur retenu) | 3031 | G          |
| Chassis S/N Character count is not correct (Le<br>nombre de caractères du n° de série du châssis<br>est incorrect)                   | 3032 | G          |
| Chassis S/N did not scan (Le n° de série du<br>châssis n'a pas été analysé)                                                          | 3033 | G          |
| Chassis S/N save operation failed (Échec<br>d'enregistrement du n° de série du châssis)                                              | 3034 | G          |
| Motor Firmware Error (Erreur du<br>microprogramme moteur)                                                                            | 3040 | C, G       |
| Loader Received Invalid Command (Commande<br>de réception du chargeur invalide)                                                      | 3041 | C, G       |

**Tableau 6–2. Codes système d'erreur (FSC) (suite)**

| <b>Message</b>                                                                                                    | <b>FSC</b> | <b>ERP</b>              |
|----------------------------------------------------------------------------------------------------|------------|-------------------------|
| Motor Firmware Error (Erreur du<br>microprogramme moteur)                                                         | 3042       | $\overline{C,G}$        |
| Missing Magazine (Magasin manquant)                                                                               | 3050       | $\overline{\mathsf{F}}$ |
| No Cartridges In Library (Aucune cartouche<br>dans la librairie)                                                  | 3051       | F                       |
| Too Many Cartridges (Cartouches trop<br>nombreuses)                                                               | 3052       | F                       |
| Need 3 Cartridges Minimum (3 cartouches au<br>minimum sont nécessaires)                                           | 3053       | F                       |
| Need 1 Drive Minimum (1 unité au minimum est<br>nécessaire)                                                       | 3054       | F                       |
| Need 5 Cartridge Minimum (5 cartouches au<br>minimum sont nécessaires)                                            | 3056       | F                       |
| Invalid Magazine Type (Type de magasin<br>invalide)                                                               | 3057       | F                       |
| Magazine Type Change Not Handled<br>(Changement de type de magasin non traité)                                    | 3058       | F                       |
| Zone Sequence Error (Erreur de séquence de<br>zone)                                                               | 3060       | C, G                    |
| Drive Eject Fail (Échec d'éjection de l'unité)                                                                    | 3070       | C, G                    |
| Drive Eject Fail (Échec d'éjection de l'unité)                                                                    | 3071       | C, G                    |
| Drive Eject Fail (Échec d'éjection de l'unité)                                                                    | 3072       | C, D, G                 |
| Drive Eject Fail (Échec d'éjection de l'unité)                                                                    | 3073       | C, D, G                 |
| Soft Fetch Retry (Nouvel essai d'extraction en<br>douceur)                                                        | 3080       | C, D, G                 |
| Soft Fetch Retry (Nouvel essai d'extraction en<br>douceur)                                                        | 3081       | C, D, G                 |
| Drive Stow Failed, Media Returned to Source<br>(Échec de rangement de l'unité, cartouche<br>renvoyée à la source) | 3082       | F                       |
| Drive Stow Failed, Media Remains in Drive<br>(Échec de rangement de l'unité, la cartouche<br>reste dans l'unité)  | 3083       | F                       |
| UnSupported Drive For Requested Operation<br>(Unité non prise en charge pour l'opération<br>demandée)             | 3084       | F                       |

**Tableau 6–2. Codes système d'erreur (FSC) (suite)**

| <b>Message</b>                                                                   | <b>FSC</b> | <b>ERP</b>       |
|----------------------------------------------------------------------------------|------------|------------------|
| No Retry On Fetch/Stow (Pas de nouvel essai<br>d'extraction/de rangement)        | 308F       | F.               |
| Picker Jammed (Sélectionneur encombré)                                           | 3100       | C, G             |
| Picker Jammed 2 (Sélectionneur encombré 2)                                       | 3102       | C, G             |
| Picker Jammed 3 (Sélectionneur encombré 3)                                       | 3103       | C.G              |
| Picker Jammed 4 (Sélectionneur encombré 4)                                       | 3104       | C, G             |
| Picker Jammed 5 (Sélectionneur encombré 5)                                       | 3105       | C, G             |
| Picker Jammed 6 (Sélectionneur encombré 6)                                       | 3106       | C, G             |
| Picker Jammed 7 (Sélectionneur encombré 7)                                       | 3107       | C,G              |
| Picker Jammed 8 (Sélectionneur encombré 8)                                       | 3108       | C, G             |
| Picker Jammed 9 (Sélectionneur encombré 9)                                       | 3109       | $\overline{C,G}$ |
| Picker Jammed 10 (Sélectionneur encombré 10)                                     | 310A       | C, G             |
| Picker Jammed 11 (Sélectionneur encombré 11)                                     | 310B       | C, G             |
| Picker Jammed on Stow (Sélectionneur<br>encombré lors du rangement)              | 310F       | C, G             |
| Picker Retries Excd. (Sélectionneur : nombre<br>maximal d'essais dépassé)        | 3110       | C, G             |
| Picker Retries Exceeded 1 (Sélectionneur :<br>nombre maximal d'essais dépassé 1) | 3111       | C, G             |
| Picker Retries Exceeded 2 (Sélectionneur :<br>nombre maximal d'essais dépassé 2) | 3112       | $\overline{C,G}$ |
| Picker Retries Exceeded 3 (Sélectionneur :<br>nombre maximal d'essais dépassé 3) | 3113       | C, G             |
| Picker Retraction Error (erreur de rétraction du<br>sélectionneur)               | 3115       | $\overline{C,G}$ |
| Shuttle Jammed (Navette encombrée)                                               | 3200       | C,G              |
| Shuttle Jammed (Navette encombrée)                                               | 3201       | C, G             |
| Shuttle Jammed (Navette encombrée)                                               | 3202       | C, G             |
| Shuttle Jammed (Navette encombrée)                                               | 3203       | $\overline{C,G}$ |
| Shuttle Jammed (Navette encombrée)                                               | 3204       | C, G             |
| Shuttle Jammed (Navette encombrée)                                               | 3205       | C, G             |
| Rotary Jammed (Rotatif encombré)                                                 | 3300       | C, G             |
| Shuttle on Wrong Side Of The Rotary (Navette<br>sur le mauvais côté du rotatif)  | 3301       | $\overline{C,G}$ |

**Tableau 6–2. Codes système d'erreur (FSC) (suite)**

| <b>Message</b>                                                                                                    | <b>FSC</b> | <b>ERP</b>              |
|----------------------------------------------------------------------------------------------------|------------|-------------------------|
| Rotary Cannot find Zones (Le rotatif ne trouve<br>pas de zones)                                                       | 3302       | C, G                    |
| Passthrough Elevator Jammed (Élévateur du<br>PTM encombré)                                                            | 3400       | $\overline{C,G}$        |
| Vertical Elevator Jammed (Élévateur vertical<br>encombré)                                                             | 3500       | C, G                    |
| No DLTs Attached (Aucun DLT connecté)                                                                                 | 5010       | F                       |
| All Slots Empty (Tous les bacs sont vides)                                                                            | 5011       | F                       |
| DLT Already Loaded (DLT déjà chargé)                                                                                  | 5014       | F                       |
| Expired Clean'g Cart (Cartouche de nettoyage<br>périmée)                                                              | 5015       | F                       |
| Not a Clean'g Cart (Ce n'est pas une cartouche<br>de nettoyage)                                                       | 5016       | $\overline{\mathsf{F}}$ |
| DLT Timeout Error (Erreur : DLT hors délai)                                                                           | 5035       | C, D, G                 |
| Move Command Fail (Échec de la commande de<br>déplacement)                                                            | 503B       | F                       |
| Clean Operation Timeout (Opération de<br>nettoyage hors délai)                                                        | 503C       | F                       |
| Drive Status Fail (Échec d'état de l'unité)                                                                           | 503D       | F                       |
| Command response from unexpected source<br>(Réponse de commande d'une source<br>inattendue)                           | 7001       | D,G                     |
| Control command execution failed (Échec de la<br>commande de contrôle)                                                | 7002       | D,G                     |
| Control response not matched to a known<br>command (La réponse de contrôle ne<br>correspond à aucune commande connue) | 7003       | D,G                     |
| Loader response not matched to a known<br>command (La réponse du chargeur ne<br>correspond à aucune commande connue)  | 7004       | D,G                     |
| Drive response not matched to a known<br>command (La réponse de l'unité ne correspond<br>à aucune commande connue)    | 7005       | D,G                     |
| Flash response not matched to a known<br>command (La réponse du flash ne correspond à<br>aucune commande connue)      | 7006       | D,G                     |

**Tableau 6–2. Codes système d'erreur (FSC) (suite)**

| Message                                                                                                    | <b>FSC</b> | <b>ERP</b>       |
|----------------------------------------------------------------------------------------------------|------------|------------------|
| Drive index on Update Status message was<br>invalid (L'indice de l'unité dans le message « État<br>de mise à jour » était erroné) | 7007       | C, D, G          |
| The Drive response was not expected (Réponse<br>de l'unité inattendue)                                                            | 7008       | C, D, G          |
| The opcode for a WORD message was unknown<br>(Opcode inconnu dans un message WORD)                                                | 7009       | C, D, G          |
| The opcode for a DWORD message was<br>unknown (Opcode inconnu dans un message<br>DWORD)                                           | 700A       | C, D, G          |
| The button causing library to go offline was<br>unknown (Un bouton inconnu a entraîné la mise<br>hors ligne de la librairie)      | 700B       | C, D, G          |
| Destination Xchg was Null (Xchg de destination<br>de valeur Null)                                                                 | 700C       | C, G             |
| Sending of a cmd failed (L'émission d'une<br>commande a échoué)                                                                   | 700D       | C, G             |
| Deactivating a drive that is not attached<br>(Désactivation d'une unité non connectée)                                            | 700E       | C, G             |
| Deactivation of a drive failed (Échec de<br>désactivation d'une unité)                                                            | 700F       | C, G             |
| Drive removal failed (Échec de retrait d'une<br>unité)                                                                            | 7010       | $\overline{C,G}$ |
| HotPlug statue update failed (Échec de mise à<br>jour de l'état des unités hot-plug)                                              | 7011       | C, G             |
| Drive is Active failed (Échec d'activation de<br>l'unité)                                                                         | 7012       | C, G             |
| Control Com Unidentified (Commande de<br>contrôle non identifiée)                                                                 | 7013       | C, G             |
| Drive status update failed (Échec de mise à jour<br>de l'état de l'unité)                                                         | 7014       | C, G             |
| Loader command execution failed (Échec<br>d'exécution de la commande de chargeur)                                                 | 7015       | C, G             |
| Control command execution failed (Échec<br>d'exécution de la commande de contrôle)                                                | 7016       | C, G             |
| Destination Xchg for msg. was Null (Xchg de<br>destination du message valeur Null)                                                | 7017       | C, G             |

**Tableau 6–2. Codes système d'erreur (FSC) (suite)**

| <b>Message</b>                                                                                    | <b>FSC</b> | <b>ERP</b> |
|---------------------------------------------------------------------------------------------------|------------|------------|
| Bad src mod in peg msg (Erreur de mode source<br>dans le message peg)                             | 7018       | C, G       |
| Peg message wrapping a Null msg. ptr.<br>(Message peg enveloppant un pointeur de<br>message Null) | 7019       | C, G       |
| Xchg conversion failed (Échec de conversion<br>d'échange)                                         | 701A       | C, G       |
| Invalid L-drive number to convert (Numéro<br>d'unité L invalide à convertir)                      | 701B       | C, G       |
| Invalid P-drive number to convert (Numéro<br>d'unité P invalide à convertir)                      | 701C       | C, G       |
| Invalid mod number to convert (Numéro de<br>modèle invalide à convertir)                          | 701D       | C, G       |
| Cartridge reject recovery failed (Échec de<br>restauration de l'éjection de la cartouche)         | 8001       | C, D, G    |
| Drive Fan stalled (Panne du ventilateur de<br>l'unité)                                            | 8002       | C, D, G    |
| Drive load did not complete (Chargement de<br>l'unité non complet)                                | 8003       | C, D, G    |
| Invalid drive was installed (Une unité invalide a<br>été installée)                               | 8004       | F          |
| Orphan cartridge recovery failed (Échec de<br>rétablissement de l'unité orpheline)                | 9001       | C, D, G    |
| Move operation failed (Échec de l'opération de<br>déplacement)                                    | 9002       | C, D, G    |
| SMX send error (Erreur d'envoi de SMX)                                                            | A001       | C, G       |
| SMX receive error (Erreur de réception de SMX)                                                    | A002       | C, G       |
| Comm free list empty (Liste des commandes<br>libres vide)                                         | A003       | C, G       |
| Invalid comm. put attempt (Essai d'entrée de<br>commande invalide)                                | A004       | C, G       |
| Invalid comm. get attempt (Essai de réception de<br>commande invalide)                            | A005       | C, G       |
| Comm initialization error (Erreur de lancement<br>de commande)                                    | A006       | C, G       |

**Tableau 6–2. Codes système d'erreur (FSC) (suite)**

| <b>Message</b>                                                                      | <b>FSC</b> | ERP |
|-------------------------------------------------------------------------------------|------------|-----|
| Put of a NULL comm. (Entrée d'une commande<br>NULL)                                 | A007       | C.G |
| Msg contains no comm. (Le message ne<br>contient pas de commande)                   | A008       | C.G |
| Comm return address is unknown (L'adresse de<br>retour de la commande est inconnue) | A009       | C.G |

**Tableau 6–2. Codes système d'erreur (FSC) (suite)**

Si vous rencontrez un message d'erreur qui n'apparaît pas dans le [Tableau 6–2,](#page-94-0) notez le numéro de code d'erreur et suivez la procédure de récupération. En cas de récurrence de l'erreur, contactez votre Mainteneur Agréé Compaq.

**A**

# **Avis de conformité**

# **Réglementation FCC**

L'alinéa 15 de la réglementation FCC définit les limites concernant l'émission de fréquences radio en vue d'éviter les interférences sur un spectre de radio. De nombreux matériels électroniques, y compris les ordinateurs, génèrent de l'énergie haute fréquence même s'ils ne sont pas conçus à cette fin et, de ce fait, s'inscrivent dans le cadre de cette réglementation. Cette réglementation répertorie les ordinateurs et autres périphériques afférents dans deux classes, A et B, selon l'installation prévue. Les matériels de classe A sont généralement installés dans un environnement professionnel ou commercial. Les appareils de classe B sont ceux dont l'installation est prévue dans un environnement de résidentiel (les ordinateurs personnels). La réglementation FCC impose que les matériels correspondant à chaque classe portent une étiquette indiquant le potentiel d'interférence du matériel, ainsi que des instructions de fonctionnement supplémentaires à destination de l'utilisateur.

L'étiquette d'identification apposée sur le matériel indique la classe à laquelle il appartient (A ou B). L'étiquette des matériels de classe B comporte un logo FCC ou un ID FCC. L'étiquette des appareils de classe A ne comporte ni logo ni identifiant FCC. Une fois que vous avez déterminé la classe de l'appareil, consultez l'énoncé correspondant.

# **Appareil de classe A**

Ce matériel a été contrôlé et satisfait aux limites imposées pour les appareils numériques de Classe A, conformément à l'alinéa 15 de la réglementation FCC. Ces limites sont destinées à assurer une protection raisonnable contre les interférences dans un environnement professionnel. Cet équipement génère, utilise et peut émettre de l'énergie haute fréquence et, s'il n'est pas installé et utilisé conformément au manuel d'utilisation, peut provoquer des interférences avec les communications radio. L'utilisation de ce matériel en zone résidentielle est susceptible de générer des interférences nuisibles, auquel cas l'utilisateur sera tenu d'y remédier à ses propres frais.

## **Matériel de classe B**

Ce matériel a été contrôlé et satisfait aux limites imposées pour un appareil numérique de classe B, conformément à l'alinéa 15 de la réglementation FCC. Ces limites sont destinées à assurer une protection raisonnable contre les interférences dans un environnement résidentiel. Cet équipement génère, utilise et peut émettre de l'énergie haute fréquence et, s'il n'est pas installé et utilisé conformément au manuel d'utilisation, peut provoquer des interférences avec les communications radio. Cependant, tout risque d'interférences ne peut être totalement exclu. S'il constate des interférences lors de la réception d'émissions de radio ou de télévision (il suffit pour le vérifier d'allumer et d'éteindre successivement l'appareil), l'utilisateur devra prendre les mesures nécessaires pour les éliminer :

- réorienter ou déplacer l'antenne réceptrice ;
- accroître la distance entre le matériel et le récepteur ;
- brancher le matériel sur un autre circuit que celui du récepteur ;
- consulter le fournisseur ou un technicien radio/télévision expérimenté pour toute assistance.

## **Modifications**

La FCC (Federal Communications Commission) exige que l'utilisateur soit averti que toute modification apportée au présent matériel et non approuvée explicitement par Compaq Computer Corporation est de nature à le priver de l'usage de l'appareil.

## **Câbles**

Conformément à la réglementation FCC, toute connexion à cet appareil doit s'effectuer au moyen de câbles blindés avec revêtement métal RFI/EMI.

#### **Déclaration de conformité pour les produits portant le logo FCC, États-Unis uniquement**

Ce matériel est conforme à l'alinéa 15 de la réglementation FCC. Son fonctionnement est soumis à deux conditions : (1) l'appareil ne doit pas provoquer d'interférences nuisibles, et (2) doit supporter toute interférence extérieure, pouvant notamment entraîner un fonctionnement imprévu.

Pour toute question concernant votre produit, contactez :

Compaq Computer Corporation

P. O. Box 692000, Mail Stop 530113

Houston, Texas 77269-2000 - USA

Ou appelez le :

1-800- 652-6672 (1-800-OK COMPAQ)

Pour toute question relative à cette déclaration FCC, contactez :

Compaq Computer Corporation

P. O. Box 692000, Mail Stop 510101

Houston, Texas 77269-2000 - USA

Ou appelez le :

(281) 514-3333

Pour identifier ce produit, communiquez la référence, le numéro de série ou de modèle figurant sur le produit.

# **Canadian Notice (Avis Canadien)**

# **Appareil de classe A**

This Class A digital apparatus meets all requirements of the Canadian Interference-Causing Equipment Regulations.

Cet appareil numérique de la classe A respecte toutes les exigences de la réglementation canadienne sur le matériel produisant des interférences.

# **Matériel de classe B**

This Class B digital apparatus meets all requirements of the Canadian Interference-Causing Equipment Regulations.

Cet appareil numérique de la classe B respecte toutes les exigences de la réglementation canadienne sur le matériel produisant des interférences.

# **Avis de l'Union Européenne**

# $\epsilon$

Les produits portant la mention CE sont conformes à la directive EMC (89/336/EEC), ainsi qu'à celle relative aux basses tensions (73/23/EEC), formulées par la Commission de l'Union Européenne. Si ce produit est pourvu de fonctionnalités de télécommunication, il est en outre conforme à la directive R&TTE (1999/5/EC).

Le respect de ces directives suppose la conformité aux normes européennes suivantes (les normes internationales équivalentes figurent entre parenthèses) :

- EN 55022 (CISPR 22) Interférences électromagnétiques ;
- EN55024 (IEC61000-4-2, 3, 4, 5, 6, 8, 11) Immunité électromagnétique
- EN61000-3-2 (IEC61000-3-2) Émissions de courant harmonique
- EN61000-3-3 (IEC61000-3-3) Fluctuations de tension et scintillement
- EN 60950 (IEC 60950) Sécurité

# **Avis taïwanais**

#### 警告使用者:

這是甲類的資訊產品,在居住的環境中使用時,可能 會造成射頻干擾,在這種情況下,便用者會被要求採 取某些適當的對策。
## **Avis japonais**

ご使用になっている装置にVCCIマークが付いていましたら、次の説明文を お読み下さい。

この装置は、情報処理装置等電波障害自主規制協議会 (VCCI) の基準 に基づくクラスB情報技術装置です。この装置は、家庭環境で使用すること を目的としていますが、この装置がラジオやテレビジョン受信機に近接して 使用されると、受信障害を引き起こすことがあります。 取扱説明書に従って正しい取り扱いをして下さい。

VCCIマークが付いていない場合には、次の点にご注意下さい。

この装置は、情報処理装置等電波障害自主規制協議会 (VCCI) の基準に 基づくクラスA情報技術装置です。この装置を家庭環境で使用すると電波 妨害を引き起こすことがあります。この場合には使用者が適切な対策を講ず るよう要求されることがあります。

**B**

# **Caractéristiques techniques**

Cette annexe répertorie les caractéristiques techniques des librairies Compaq *StorageWorks* MSL5000.

- Performances opérationnelles
- Fiabilité
- Alimentation
- Dimensions
- Environnement
- Acoustique
- Sécurité

# <span id="page-111-0"></span>**Performances opérationnelles**

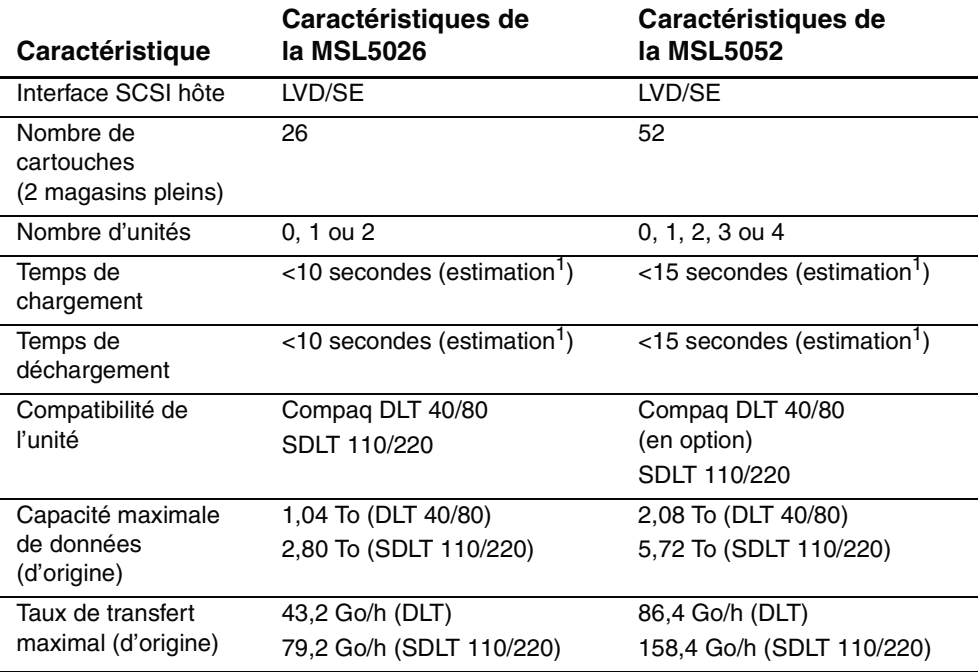

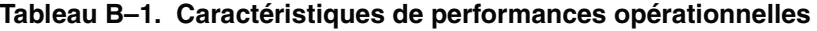

<sup>1</sup> Accès PTM (Pass-Through Mechanism) non compris

# <span id="page-112-1"></span>**Fiabilité (MSL5026 et MSL5052)**

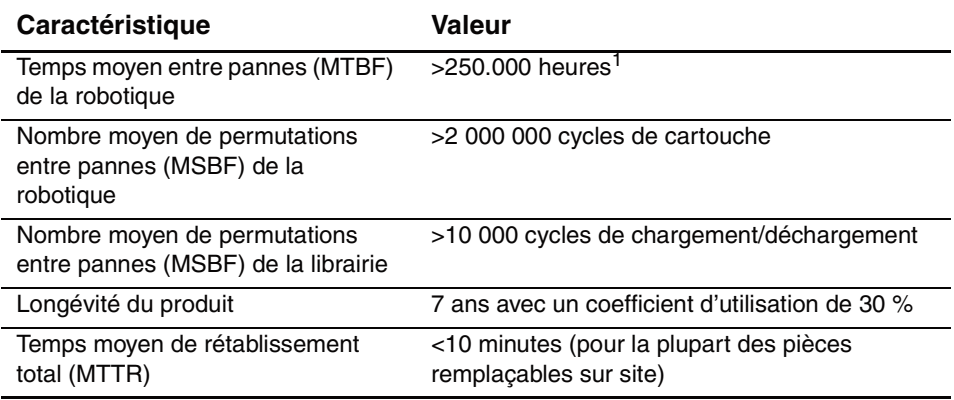

### **Tableau B–2. Caractéristiques de fiabilité**

<sup>1</sup>Alimentation, unités de cartouche et ventilateurs de refroidissement non compris

# <span id="page-112-0"></span>**Alimentation**

#### **Tableau B–3. Caractéristiques d'alimentation**

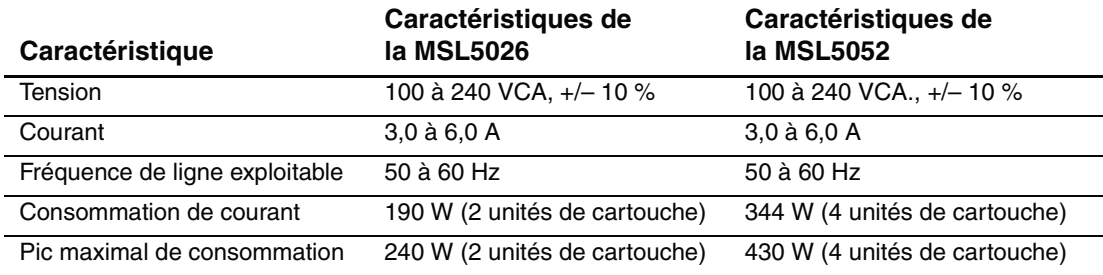

# <span id="page-113-0"></span>**Dimensions**

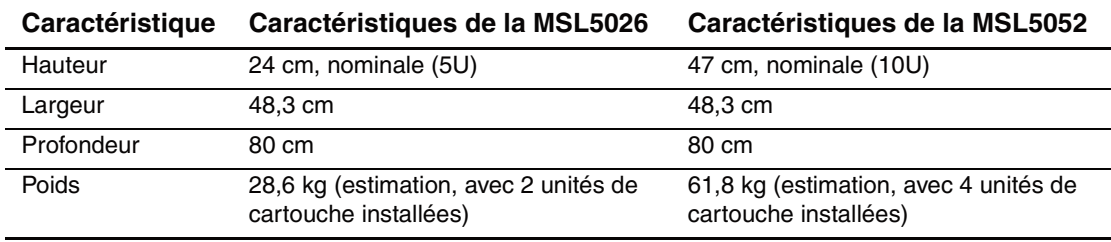

#### **Tableau B–4. Dimensions (modèle de bureau)**

#### **Tableau B–5. Dimensions (modèle rack)**

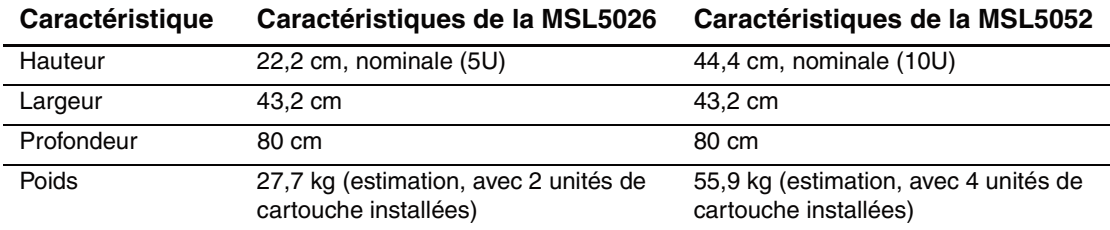

# <span id="page-113-1"></span>**Environnement (MSL5026 et MSL5052)**

**Tableau B–6. Caractéristiques d'environnement (en fonction)**

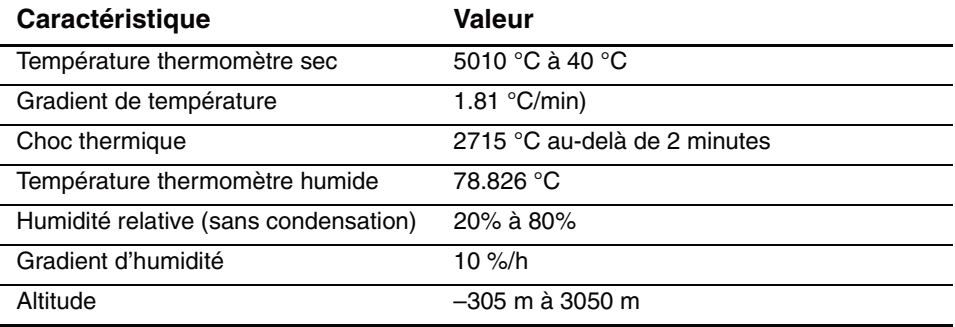

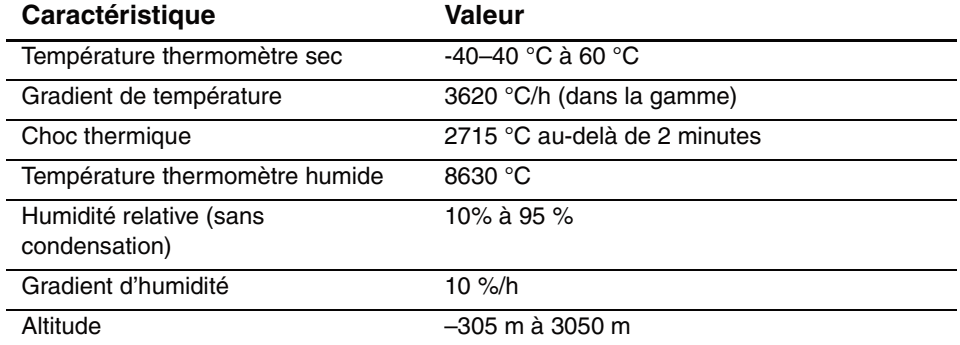

### **Tableau B–7. Caractéristiques d'environnement (emballé ou hors emballage)**

### **Tableau B–8. Caractéristiques d'environnement (Transit – durée courte)**

<span id="page-114-0"></span>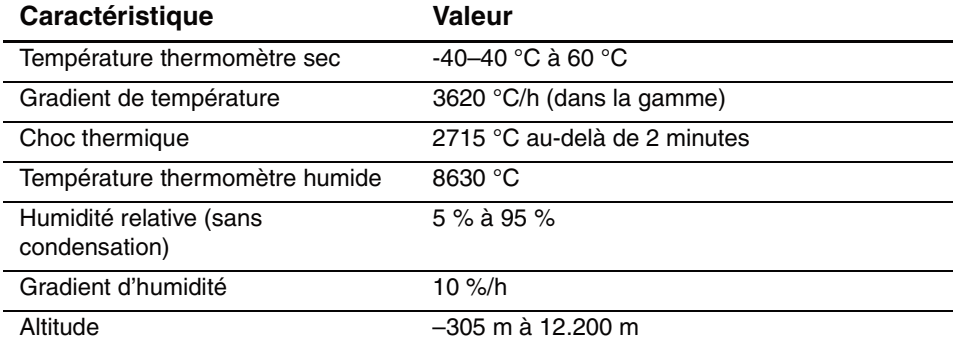

# <span id="page-115-0"></span>**Acoustique**

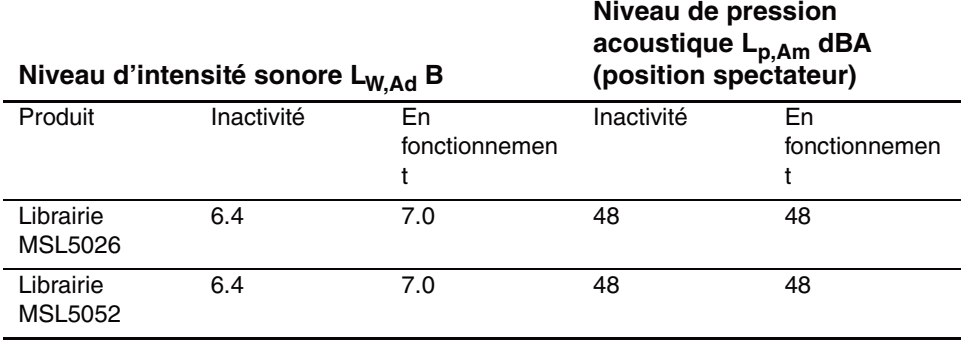

#### **Tableau B–9. Bruit acoustique déclaré selon ISO 9296 et ISO 7779**

**REMARQUE :** les valeurs courantes pour des configurations spéciales sont disponibles auprès de Compaq.  $1 B = 10$  dBA.

#### **Tableau B–10. Schallemissionswerte - Werteangaben nach ISO 9296 und ISO 7779/DIN 27779**

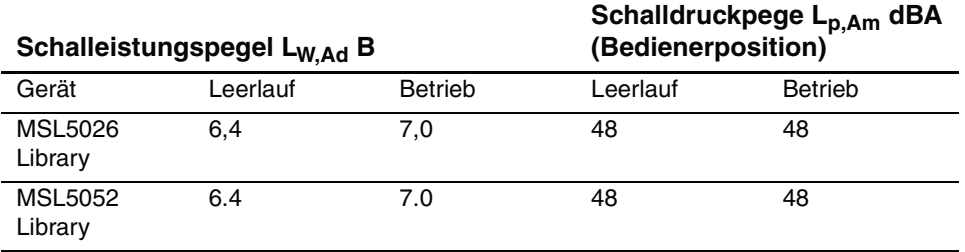

**REMARQUE :** Aktuelle Werte für spezielle Ausrüstungsstufen sind über die Compaq Vertretungen erhältlich. 1 B = 10 dBa.

# <span id="page-116-0"></span>**Sécurité**

La librairie bénéficie des certifications de sécurité des organismes de réglementation suivantes :

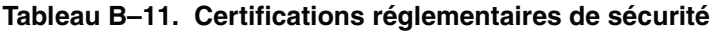

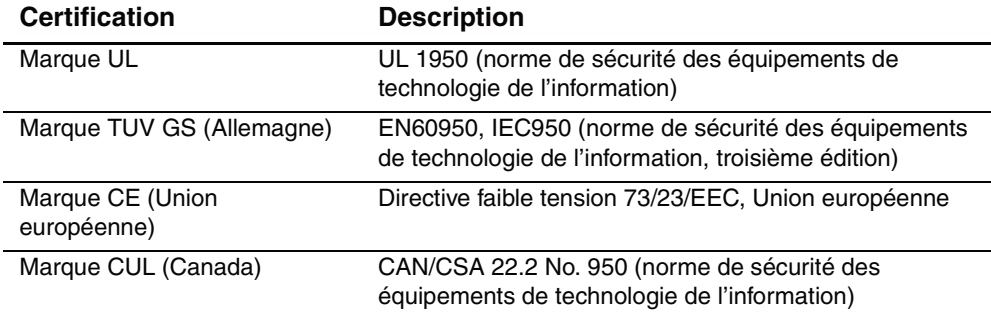

# <span id="page-118-0"></span>**Électricité statique**

Pour ne pas endommager votre système, vous devez prendre certaines précautions lors de l'installation du système ou de la manipulation des pièces. Les décharges d'électricité statique provoquées par un doigt ou tout autre élément conducteur sont susceptibles d'endommager les cartes système ou d'autres périphériques sensibles à l'électricité statique. Ce type de dégât peut réduire la durée de vie du dispositif.

Pour éviter les décharges électrostatiques, procédez toujours comme suit :

- Transportez et stockez les produits dans des emballages antistatiques afin d'éviter tout contact avec les mains.
- Laissez les pièces sensibles à l'électricité statique dans leur emballage jusqu'à ce qu'elles arrivent sur un poste de travail exempt d'électricité statique.
- Placez les pièces sur une surface mise à la terre avant de les sortir de leur emballage.
- Évitez de toucher broches, fils et circuits.
- Ayez toujours soin de vous mettre à la terre avant de toucher les composants ou les dispositifs sensibles à l'électricité statique.

# **Méthodes de mise à la terre**

<span id="page-119-0"></span>Il existe plusieurs méthodes de mise à la terre. Suivez l'une de ces méthodes lorsque vous manipulez ou installez les pièces sensibles à l'électricité statique :

- Portez un bracelet antistatique relié par un fil de terre à une station de travail ou au châssis d'un ordinateur mis à la terre. Les bracelets antistatiques sont des bandes souples présentant une résistance minimale de 1 mégohm +/10 % au niveau des fils de terre. Pour garantir une mise à la terre correcte, portez-le à même la peau.
- Utilisez les autres types de bandes antistatiques si vous travaillez debout à votre station de travail. Si vous vous trouvez sur un sol particulièrement conducteur, portez ces bandes aux deux pieds ou utilisez un tapis antistatique.
- Utilisez des outils conducteurs.
- Utilisez un kit de réparation portable avec tapis antistatique pliant.

Si vous ne disposez d'aucun des équipements conseillés ci-dessus pour une mise à la terre correcte, confiez l'installation de l'équipement à votre Revendeur Agréé Compaq.

**REMARQUE :** pour plus de précisions sur les questions d'électricité statique ou pour obtenir de l'aide lors de l'installation d'un produit, contactez votre Revendeur Agréé Compaq.

**D**

# **Retrait et remplacement d'une unité de sauvegarde**

Cette annexe explique comment ajouter une unité de sauvegarde à une librairie Compaq *StorageWorks* MSL5000. Reportez-vous au [,](#page-14-0) « [Introduction](#page-14-1) », pour une liste des unités de sauvegarde prises en charge par la librairie.

# **Instructions**

Pour ajouter une unité de sauvegarde :

1. Déballez l'unité et vérifiez qu'elle ne présente pas de défaut. Si elle vous semble endommagée, renvoyez-la à Compaq pour remplacement.

**REMARQUE :** les unités de sauvegarde Compaq sont des dispositifs hot-plug, de sorte que vous n'avez pas à mettre la librairie hors tension pour retirer ou installer une unité.

2. Retirez le cache qui couvre le compartiment de montage approprié (voir [Figure D–1](#page-121-0)). Conservez le cache pour usage ultérieur.

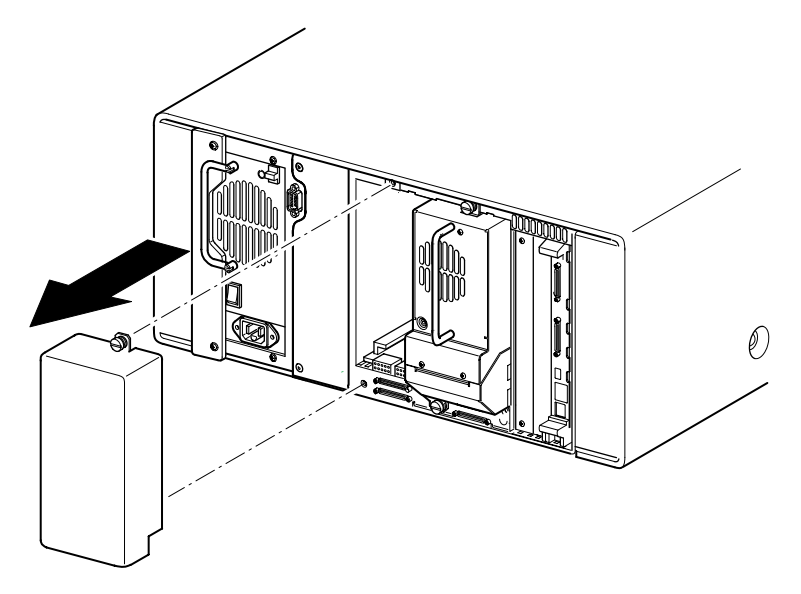

#### <span id="page-121-2"></span><span id="page-121-1"></span><span id="page-121-0"></span>**Figure D–1. Retrait du cache couvrant un compartiment d'unité (illustration : librairie MSL5026)**

3. Insérez doucement l'unité de sauvegarde dans le compartiment. Poussez bien l'unité jusqu'au bout, de sorte qu'elle s'enclenche correctement sur les connecteurs mâles situés à l'arrière de la librairie (voir [Figure D–2\)](#page-122-0).

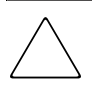

**ATTENTION :** lorsque vous insérez une unité, prenez soin de la pousser en ligne droite afin d'obtenir un alignement parfait de l'unité sur les connecteurs mâles. Dans le cas contraire, vous risqueriez d'endommager les connecteurs.

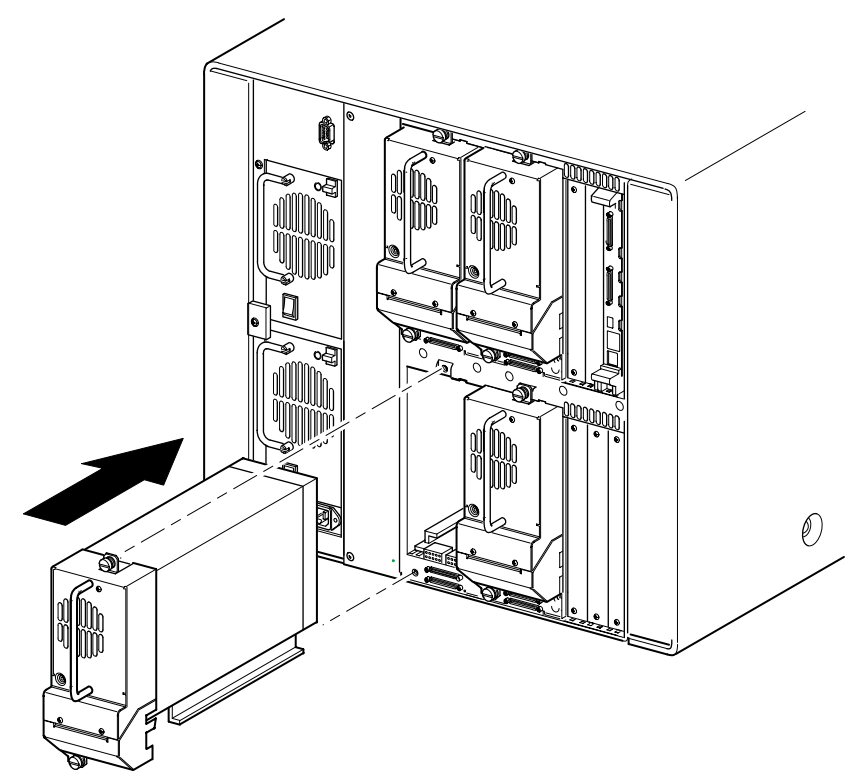

<span id="page-122-0"></span>**Figure D–2. Installation d'une unité de sauvegarde (librairie MSL5052 présentée)**

- 4. Muni d'un tournevis plat, fixez bien l'unité de sauvegarde dans la librairie à l'aide des deux vis à molette.
- 5. Configurez l'unité de sauvegarde. Consultez le [,](#page-38-0) « [Configuration de la librairie](#page-38-1) ».

**E**

# <span id="page-124-0"></span>**Exemples de configuration**

# **Configurations de câbles SCSI**

Suivez les instructions suivantes pour configurer vos câbles SCSI :

• utilisez des câbles SCSI de la plus haute qualité.

**REMARQUE :** les erreurs de bus dues à la longueur excessive ou à la mauvaise qualité des câbles peuvent dégrader considérablement les performances et la fiabilité du matériel.

- Les unités de sauvegarde de la librairie et la robotique constituent chacun des cibles SCSI distinctes. Lorsque plusieurs périphériques sont connectés au même bus SCSI, chaque périphérique doit recevoir un ID SCSI unique.
- Les ID SCSI sont définis en usine. Utilisez l'écran tactile à interface graphique pour modifier les valeurs d'usine.
- Pour qu'une librairie puisse se connecter à un système hôte, ce dernier doit disposer d'au moins un contrôleur Wide LVD/SE et des drivers adéquats.
- Pour obtenir une performance optimale, ne connectez pas plus de deux unités par bus SCSI.
- Il est recommandé de connecter la robotique et les unités associées du même bus au bus hôte 0.

# **Exemples de configuration**

<span id="page-125-0"></span>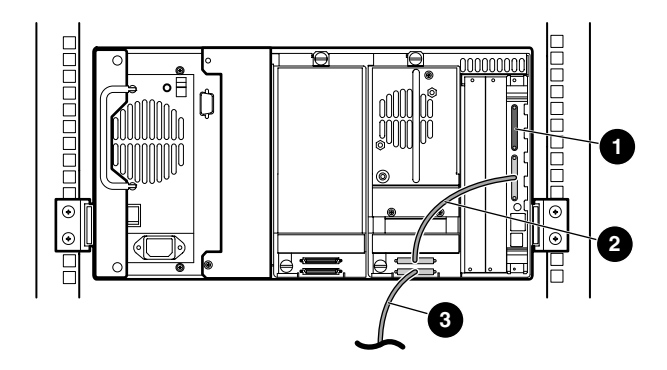

#### **Figure E–1. MSL5026 unique, 1 hôte/1 unité**

- **1** Terminaison SCSI
- <sup>2</sup> Câble de 0,5 m
- <sup>3</sup> Câble de l'hôte (Bus 0, vers le système hôte)

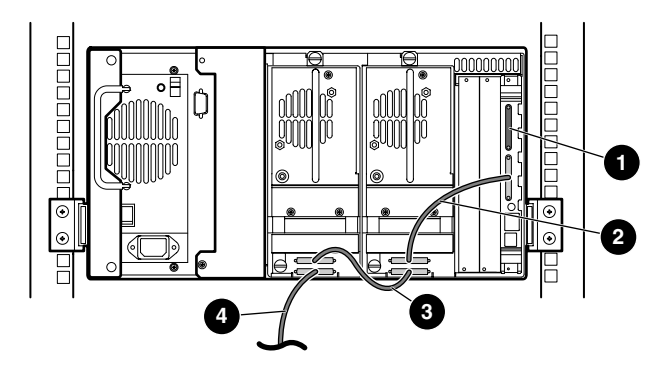

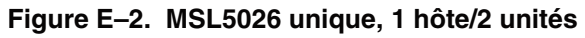

- **1** Terminaison SCSI
- <sup>2</sup> Câble de 0,5 m
- <sup>3</sup> Câble de 0,25 m
- 4 Câble de l'hôte (Bus 0, vers le système hôte)

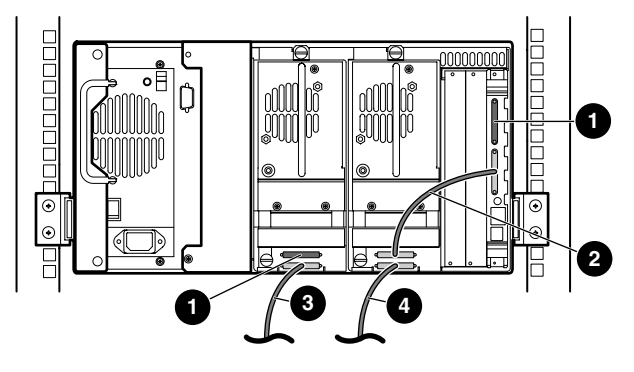

**Figure E–3. MSL5026 unique, 2 hôtes/2 unités**

- **1** Terminaison SCSI
- <sup>2</sup> Câble de 0,5 m
- <sup>3</sup> Câble de l'hôte (Bus 1, vers le système hôte)
- 4 Câble de l'hôte (Bus 0, vers le système hôte)

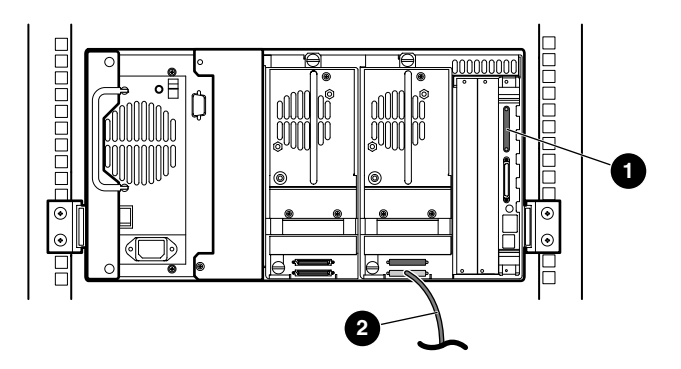

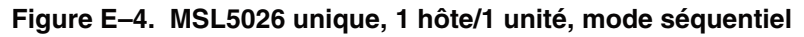

- **1** Terminaison SCSI
- <sup>2</sup> Câble de l'hôte (vers le système hôte)

Remarques :

- Il n'y a pas de connexion SCSI vers le module de contrôleur de la librairie.
- Celui-ci est équipé d'une terminaison.

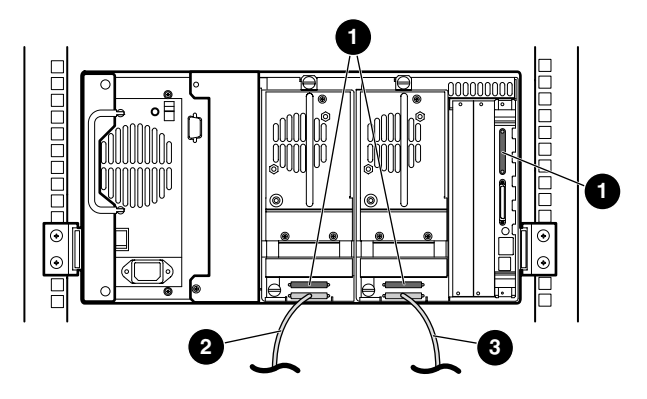

#### **Figure E–5. MSL5026 unique, 2 hôtes/2 unités, mode séquentiel partagé**

- **0** Terminaison SCSI
- 2 Câble de l'hôte (Bus 1, vers le système hôte)
- 3 Câble de l'hôte (Bus 0, vers le système hôte)

#### Remarques :

- Il n'y a pas de connexion SCSI vers le module de contrôleur de la librairie.
- Celui-ci est équipé d'une terminaison.
- Cette configuration nécessite une troisième terminaison LVD/SE SCSI. Seulement deux sont fournies avec la MSL5026 et sont connectées à chaque unité.

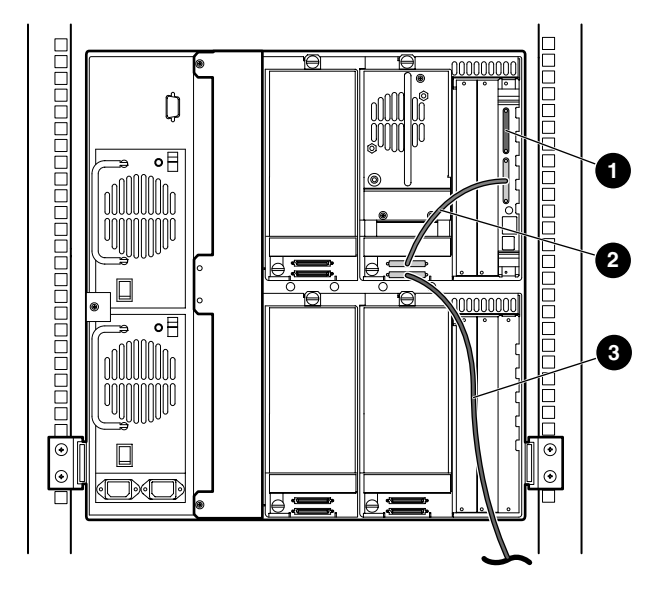

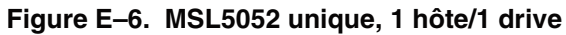

- **0** Terminaison SCSI
- <sup>2</sup> Câble de 0,5 m
- 3 Câble de l'hôte (Bus 0, vers le système hôte)

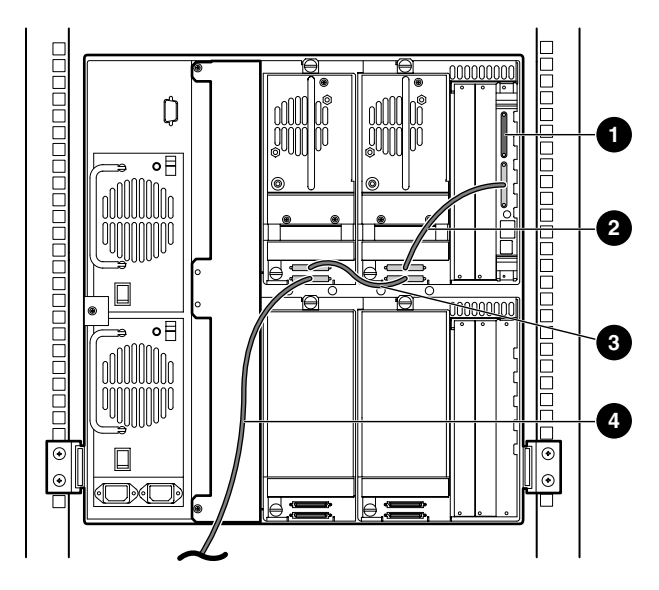

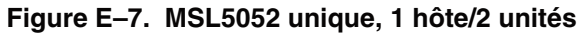

- **0** Terminaison SCSI
- <sup>2</sup> Câble de 0,5 m
- <sup>3</sup> Câble de 0,25 m
- 4 Câble de l'hôte (Bus 0, vers le système hôte)

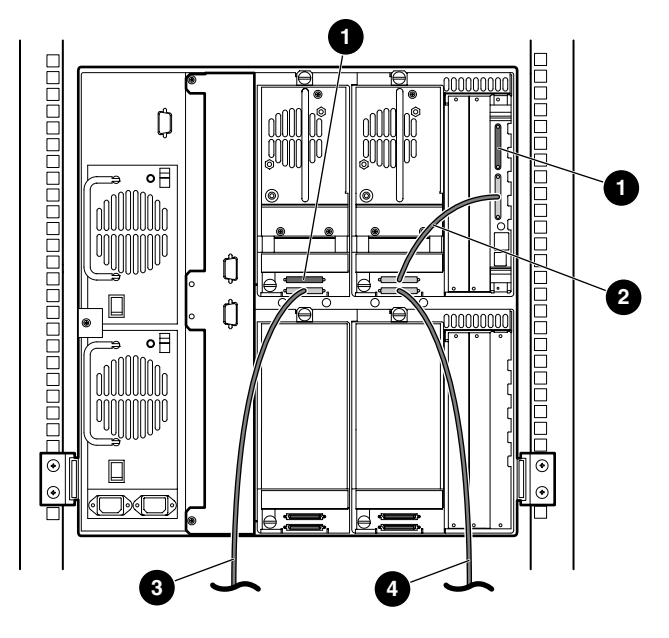

**Figure E–8. MSL5052 unique, 2 hôtes/2 unités**

- Terminaison SCSI
- <sup>2</sup> Câble de 0,5 m
- Câble de l'hôte (Bus 1, vers le système hôte)
- Câble de l'hôte (Bus 0, vers le système hôte)

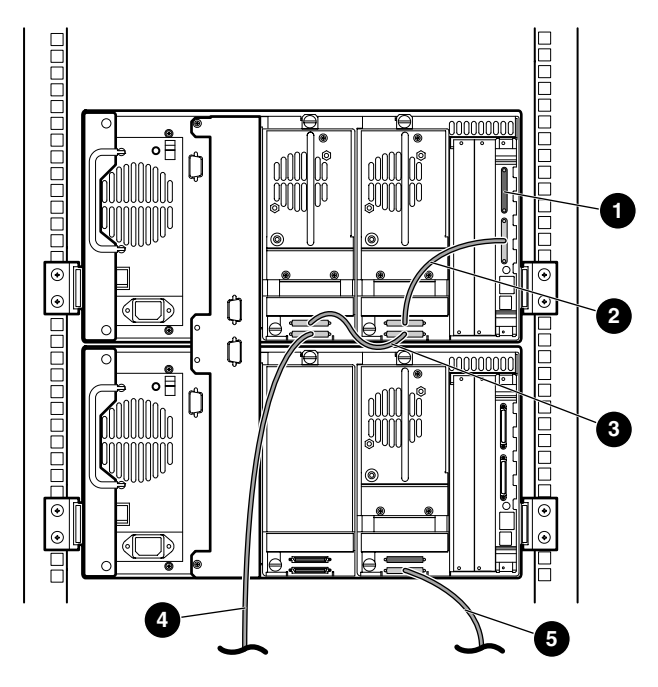

#### **Figure E–9. MSL5052 unique, 2 hôtes/3 unités**

- Terminaison SCSI
- <sup>2</sup> Câble de 0,5 m
- <sup>3</sup> Câble de 0,25 m
- Câble de l'hôte (Bus 0, vers le système hôte)
- Câble de l'hôte (Bus 1, vers le système hôte)

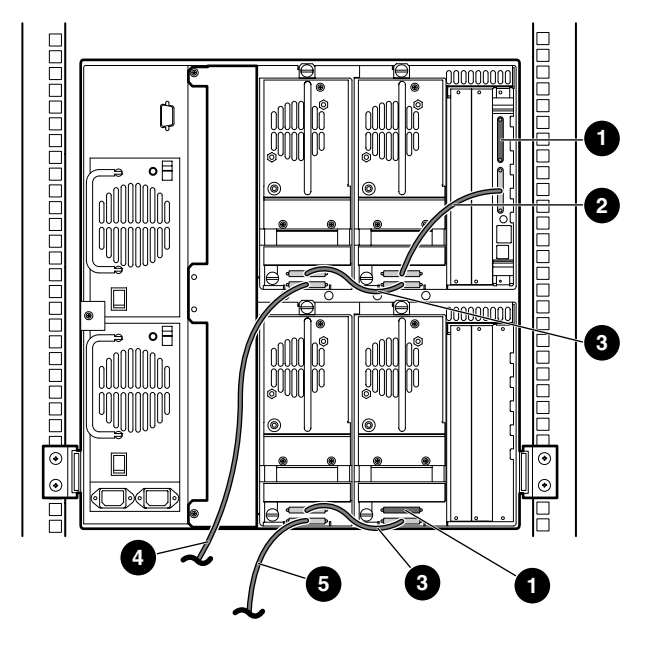

**Figure E–10. MSL5052, 2 hôtes/4 unités**

- Terminaison SCSI
- <sup>2</sup> Câble de 0,5 m
- <sup>3</sup> Câble de 0,25 m
- Câble de l'hôte (Bus 0, vers le système hôte)
- Câble de l'hôte (Bus 1, vers le système hôte)

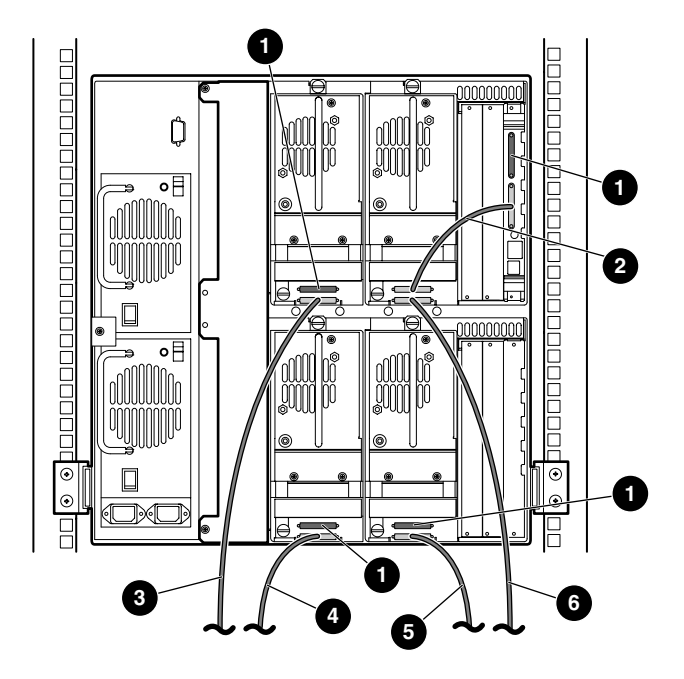

**Figure E–11. MSL5052 unique, 4 hôtes/4 unités**

- Terminaison SCSI
- <sup>2</sup> Câble de 0,5 m
- Câble de l'hôte (Bus 1, vers le système hôte)
- Câble de l'hôte (Bus 3, vers le système hôte)
- Câble de l'hôte (Bus 2, vers le système hôte)
- Câble de l'hôte (Bus 0, vers le système hôte)

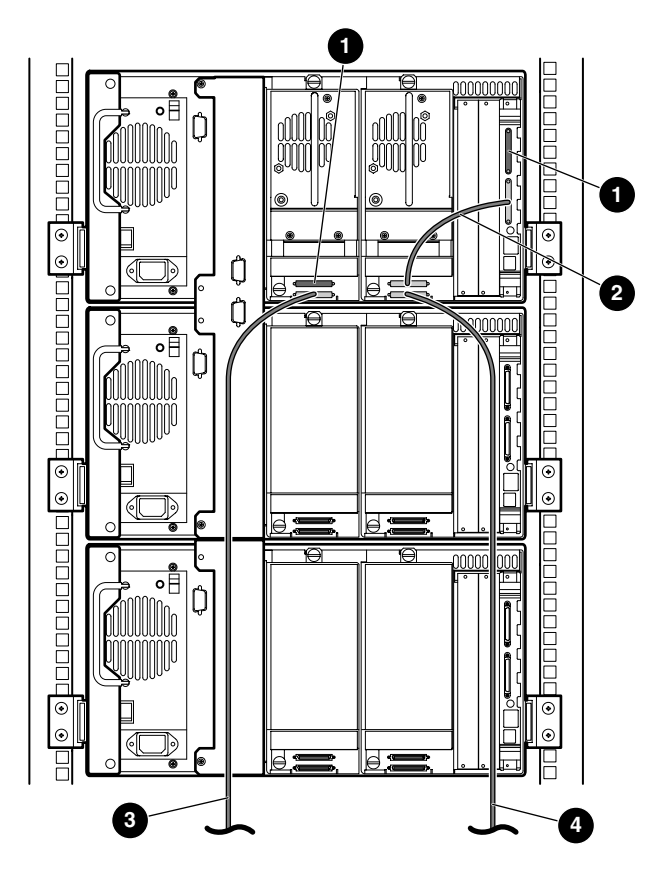

**Figure E–12. MSL5026 en multilibrairie, 2 hôtes/2 unités maîtresses/aucune unité esclave**

- **1** Terminaison SCSI
- <sup>2</sup> Câble de 0,5 m
- 3 Câble de l'hôte (Bus 1, vers le système hôte)
- 4 Câble de l'hôte (Bus 0, vers le système hôte)

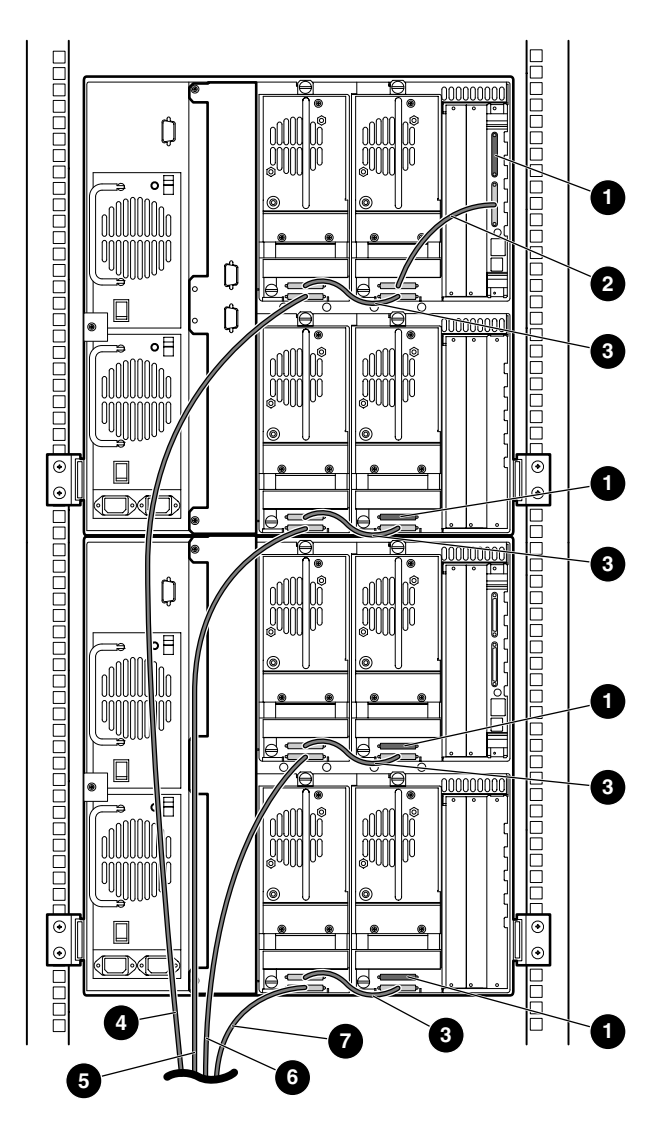

#### **Figure E–13. MSL5052 en multilibrairie, 4 hôtes/8 unités**

- Terminaison SCSI 2 2 Câble de 0,5 m
- 
- Câble de l'hôte (Bus 2, vers le système hôte) 6 Câble de l'hôte (Bus 3, vers le système hôte)
- $\bullet$  Câble de l'hôte (Bus 4, vers le système hôte)
- 
- 3 Câble de 0,25 m 4 Câble de l'hôte (Bus 1, vers le système hôte)
	-

# **Câblage du mécanisme PTM**

<span id="page-136-1"></span>Suivez les instructions suivantes pour configurer votre PTM:

- Toutes les librairies doivent être hors tension.
- Connectez le câble moteur entre la librairie maîtresse et l'unité de base du PTM.
- <span id="page-136-0"></span>• Connectez un câble Ethernet entre chaque unité de librairie de la configuration et le routeur.

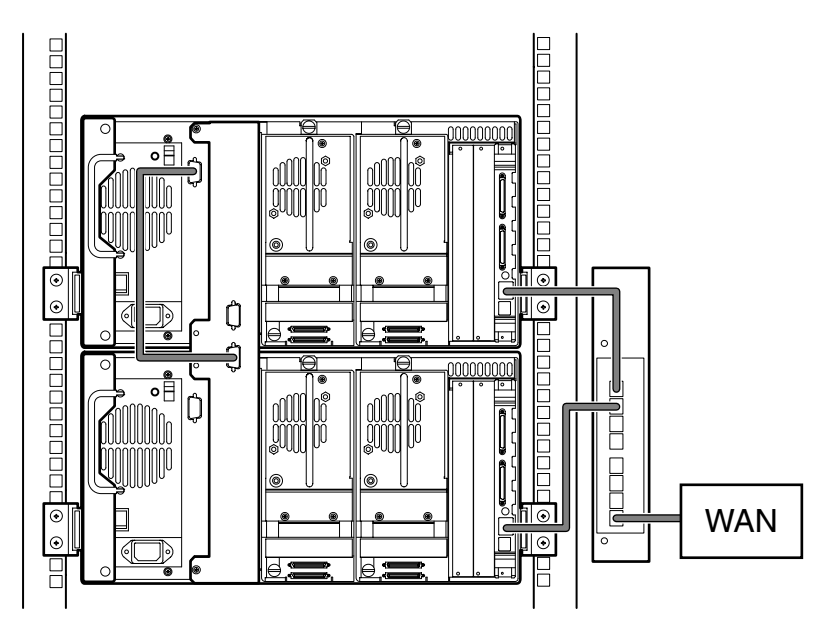

## **Exemples de configuration**

**Figure E–14. MSL5026 en multilibrairie, maîtresse unique/esclave unique**

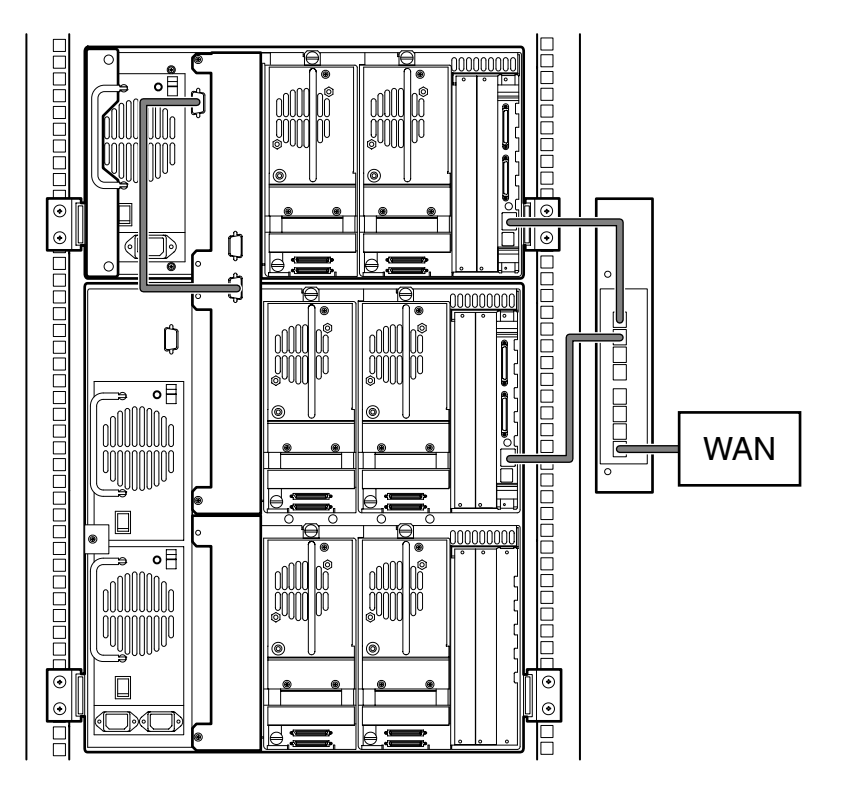

**Figure E–15. MSL5026 maîtresse avec MSL5052 esclave**

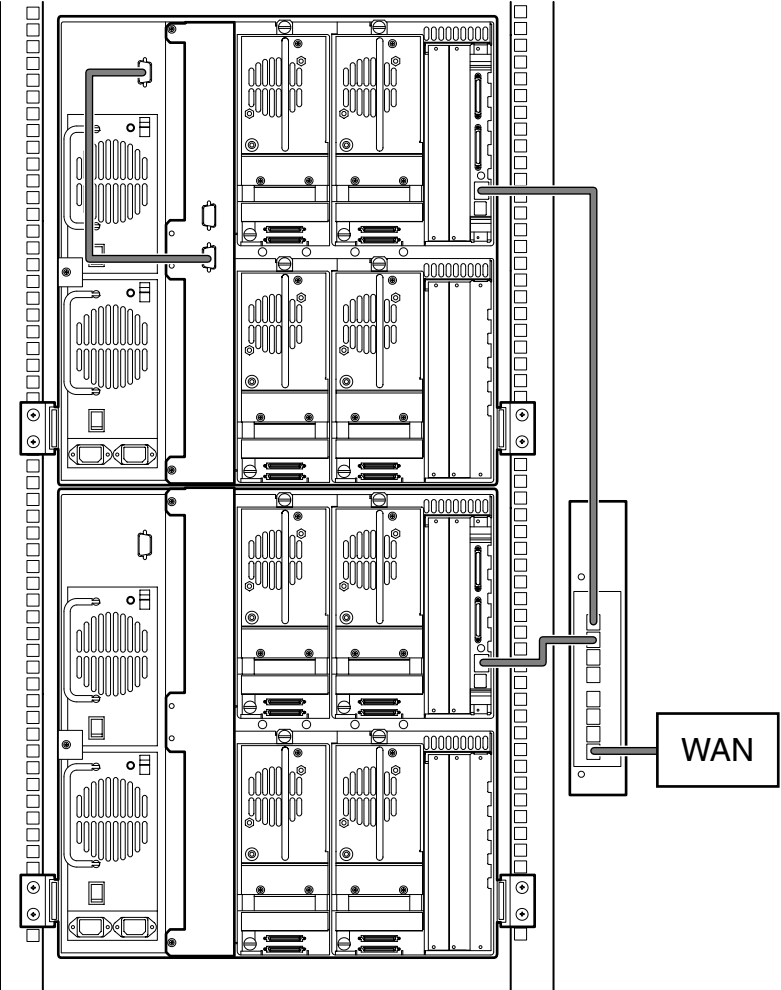

**Figure E–16. MSL5052 en multilibrairie, maîtresse unique/esclave unique**

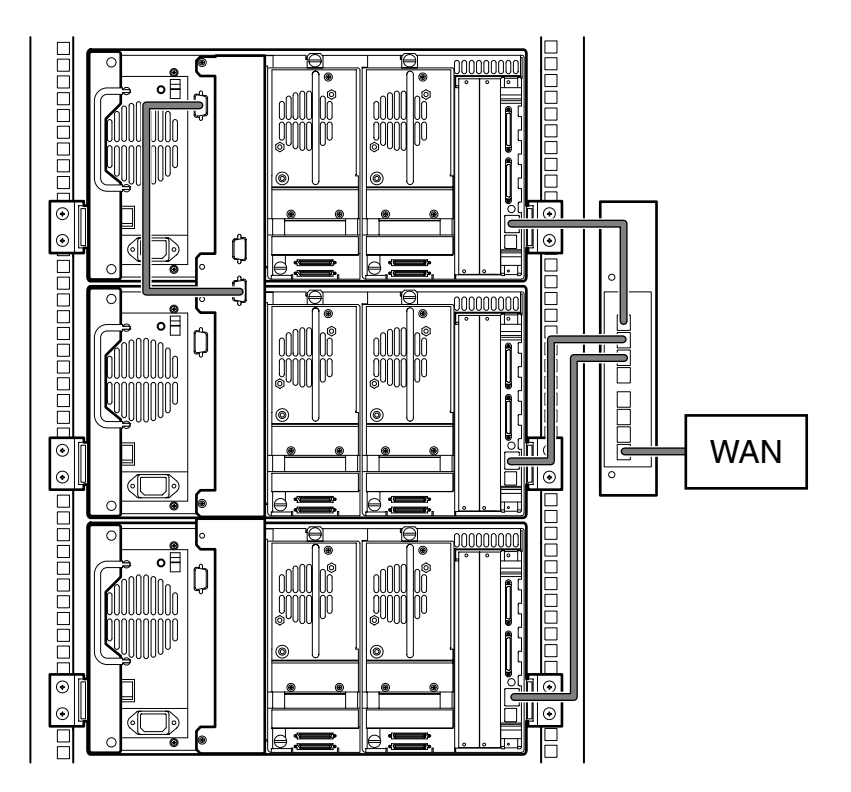

**Figure E–17. MSL5026 en multilibrairie, maîtresse unique/plusieurs esclaves**

# **Index**

## **A**

acoustique, caractéristiques [B–6](#page-115-0) adresse de base des éléments d'import/export [4–25](#page-72-0) adresse de base des éléments de stockage [4–25](#page-72-1) adresse de base des éléments de transfert [4–25](#page-72-2) adresse de base des éléments de transport [4–25](#page-72-3) affichage des [données système](#page-12-0) [4–18](#page-65-0)[,](#page-12-0) [4–19](#page-66-0) Aide, obtenir xi Alimentation [1–5,](#page-18-0) [2–7](#page-32-0) alimentation, caractéristiques techniques [B–3](#page-112-0) assistance technique, Compaq [xi](#page-12-1) attaches [2–4](#page-29-0) Attention, symbole et définition [ix](#page-10-0) avertissement symbole de connexions d'interface réseau, définition [ix](#page-10-1) symbole de poids excessif, définition [x](#page-11-0) symbole de risque de décharge électrique, définition [ix](#page-10-2) symbole de [source d](#page-11-1)'[alimentation multiple,](#page-11-1)  définition x symbole de surface brûlante, définition [ix](#page-10-3) symbole et définition [viii](#page-9-0) avis de conformité  $FCC A-1$ Avis de l'Union européenne [A–1](#page-104-0)

## **B**

bac de chargement accès [4–10](#page-57-0) mode [4–22](#page-69-0)

bac de chargement *suite* support [4–10](#page-57-1) utilisation [4–10](#page-57-2) bacs réservés [4–21](#page-68-0) configuration [3–5](#page-42-0) emplacements [3–5](#page-42-1), [3–6](#page-43-0) modification de paramètres [3–2](#page-39-0) numérotation [3–5](#page-42-2)

## **C**

cage à cartes [1–9](#page-22-0) caractéristiques techniques acoustique [B–5,](#page-114-0) [B–6](#page-115-0) alimentation [B–3](#page-112-0) dimensions [B–4](#page-113-0) environnement [B–4](#page-113-1) fiabilité [B–3](#page-112-1) performances opérationnelles [B–2](#page-111-0) sécurité [B–7](#page-116-0) carte contrôleur électronique [1–7](#page-20-0) cartouche nettoyante bac de chargement [5–3](#page-86-0) bac de chargement, remplacement [5–6](#page-89-0) bac de nettoyage [5–4](#page-87-0) bac réservé [5–5](#page-88-0) lancement [5–2](#page-85-0) magasin droit, remplacement [5–5](#page-88-1) mode automatique [5–2](#page-85-1) mode manuel [5–3](#page-86-1) remplacement [5–5](#page-88-2) cartouches de sauvegarde insertion et retrait [4–6](#page-53-0) spécifications [4–11](#page-58-0)

code-barres étiquette [4–11](#page-58-0) attribution [4–22](#page-69-1) chiffre de vérification [4–22](#page-69-2) lecteur [1–7](#page-20-1) codes système d'erreur (FSC) [6–5](#page-94-0) commandes du contraste de l'écran LCD [4–16](#page-63-0) Compaq assistance technique [xi](#page-12-1) Revendeur Agréé [xi](#page-12-2) site Web [xi](#page-12-3) compartiment [D–2](#page-121-1) configuration bacs réservés [3–5](#page-42-3) modèle de bureau [2–2](#page-27-0) modèle rack [2–3](#page-28-0) réseau [3–9](#page-46-0) configuration de câbles [2–9](#page-34-0) 2 unités de sauvegarde, 1 hôte [2–10](#page-35-0) 2 unités de sauvegarde, 2 hôtes [2–11](#page-36-0) exemples de configuration du PTM [E–13](#page-136-0) Exemples de configuration SCSI [E–2](#page-125-0) PTM [E–13](#page-136-1) SCSI [E–1](#page-124-0) connecteurs PCI [1–9](#page-22-1) connexions [d](#page-10-1)'[interface réseau, symbole et](#page-10-1)  définition ix contrôleur Wide LVD/SE [2–9](#page-34-1) conventions entrée utilisateur, définition [vii](#page-8-0) noms d'unités, définition [vii](#page-8-1) noms de boîtes de dialogue, définition [vi](#page-7-0) noms de boutons, définition [vi](#page-7-1) noms de commande, définition [vii](#page-8-2) noms de fichiers, définition [viii](#page-9-1) noms de répertoires, définition [vi](#page-7-2) noms des touches, définition [vi](#page-7-3) options de menu, définition [vi](#page-7-4) réponses système, définition [vii](#page-8-0) séquences de commandes de menu, définition [viii](#page-9-2)

conventions *suite* séquences de touches, définition [vi](#page-7-5) touches du clavier, définition [vi](#page-7-3) URL, définition [viii](#page-9-3)

### **D**

définition d'un ID SCSI [3–2](#page-39-1) définition des conventions [vi](#page-7-3) diagnostics [4–34](#page-81-0) Dimensions, caractéristiques techniques [B–4](#page-113-0) disposition des cartouches [4–29](#page-76-0)

## **E**

Écran édition des options SCSI [4–31](#page-78-0) informations d'assistance technique [4–14](#page-61-0) informations sur la librairie [4–29](#page-76-1) message de confirmation de la mise hors tension. [4–17](#page-64-0) pavé numérique des bacs réservés [3–7](#page-44-0) sélection des options SCSI [3–3](#page-40-0) écran accès au bac de chargement [4–15](#page-62-0) accès au magasin [4–15](#page-62-1) affichage des options de la librairie [4–20](#page-67-0) affichage des options réseau [4–28](#page-75-0) affichage des options SCSI [4–23](#page-70-0) bacs réservés [3–7](#page-44-1) champ Drive 0 Bus 0 [3–4](#page-41-0) confirmation d'ID SCSI [3–4](#page-41-1) déplacement de cartouches [4–16](#page-63-1) diagnostics [4–34](#page-81-1) écran de confirmation des bacs réservés [3–8](#page-45-0) édition des options de la librairie [4–30](#page-77-0) édition des options de mots de passe [4–32](#page-79-0) édition des options réseau [4–31](#page-78-1) état ; [4–13](#page-60-0), [4–17](#page-64-1) ID de bus de l'unité 0 [3–3](#page-40-1) initialisation [4–12](#page-59-0) maintenance [4–33](#page-80-0) menu. [4–18](#page-65-1) niveau de sécurité [4–36](#page-83-0) options d'usine [4–35](#page-82-0)

écran d'état [4–13,](#page-60-1) [4–17](#page-64-2) écran d'initialisation [4–12](#page-59-1) écran tactile [1–10](#page-23-0), [4–5](#page-52-0) écrous-cages [2–5](#page-30-0) éditer les options [4–18](#page-65-2), [4–30](#page-77-1) électricité statique [C–1](#page-118-0) éléments de stockage [4–25](#page-72-4) en ligne [4–18](#page-65-3) entrée utilisateur, définition des conventions [vii](#page-8-0) environnement, caractéristiques [B–4](#page-113-1) erreurs POST réparées [4–26](#page-73-0) erreurs POST réparées [4–26](#page-73-1) état lors d'un abandon prématuré [4–27](#page-74-0)

## **F**

fenêtre d'observation [1–10](#page-23-1) fiabilité [B–3](#page-112-1) fixation de la librairie [2–7](#page-32-1) FSC [6–5](#page-94-1)

étiquettes, code-barres [4–11](#page-58-1)

## **G**

gabarit [2–3,](#page-28-1) [2–4](#page-29-1)

## **H**

hors ligne [4–20](#page-67-1)

## **I**

ID de bus [4–23,](#page-70-1) [4–24](#page-71-0) identification du fabricant [4–25](#page-72-5) identification du produit [4–25](#page-72-6) illustration Alimentation [1–6](#page-19-0) bac de chargement du magasin gauche [4–10](#page-57-3) branchement [de la librairie sur secteur](#page-22-2) [2–8](#page-33-0) cage à cartes 1–9 carte contrôleur [1–8](#page-21-0) configuration de câbles [2–10,](#page-35-1) [2–11](#page-36-1) déclencheurs mécaniques [4–3](#page-50-0) dégagement à réserver pour le modèle de bureau [2–2](#page-27-1)

emplacement des unités de sauvegarde sur cartouche [1–3](#page-16-0) emplacement du PTM [1–12](#page-25-0) emplacements des bacs réservés [3–5,](#page-42-1) [3–6](#page-43-0) fixation d'un code-barres [4–11](#page-58-2) fixation de la librairie [2–7](#page-32-1) gabarit [2–3](#page-28-2) indicateurs [4–4](#page-51-0) insertion d'une cartouche [4–9](#page-56-0) installation de la librairie [2–6](#page-31-0) installation des rails [2–4](#page-29-2) magasin gauche [4–8](#page-55-0) magasins [1–4](#page-17-0) organigramme de résolution des problèmes [6–3](#page-92-0) panneau avant [1–10,](#page-23-2) [4–2](#page-49-0) retrait des magasins [4–7](#page-54-0) retrait du c[ache de compartiment](#page-20-2) [D–2](#page-121-2) robotique 1–7 Important, définition [ix](#page-10-4) indicateurs librairie [4–4](#page-51-1) panneau avant [1–10](#page-23-3) informations sur la librairie [4–29](#page-76-2) initialisation de l'état des éléments [4–24](#page-71-1) installation de la librairie [2–6](#page-31-0) installation des rails [2–4](#page-29-2) interrupteur marche/arrêt [2–7](#page-32-2)

## **L**

librairie écrans et options [4–12](#page-59-2) multilibrairie [1–11](#page-24-0) longueur de la page fonctionnalités du périphérique [4–25](#page-72-7)

## **M**

magasins [1–4](#page-17-1) déclencheurs mécaniques [4–3](#page-50-1) insertion de cartouches [4–8](#page-55-1) portes [4–3](#page-50-2) retrait [4–7](#page-54-1)

maintenance [4–33](#page-80-1) flasher l'unité par la cartouche [4–33](#page-80-2) flasher l'unité par SCSI [4–33](#page-80-3) nettoyer les deux unités [4–33](#page-80-4) nettoyer une unité [4–33](#page-80-5) paramètres utilisateur par défaut [4–33](#page-80-6) redémarrer le module [4–33](#page-80-7) remplacer l'unité [4–33](#page-80-8) mécanisme de verrouillage [2–6](#page-31-1) Mécanisme Pass-Through (PTM) [1–7](#page-20-3) menu sélections [4–19](#page-66-1) menu. option [4–18](#page-65-4) méthodes de mise à la terre [C–2](#page-119-0) mise sous tension auto [4–20](#page-67-2) mode d'alerte cartouche [4–26](#page-73-2) mode de déchargement [4–21](#page-68-1) mode de librairie [4–21](#page-68-2) modèle de bureau [2–2](#page-27-2) modèle rack [2–3](#page-28-3) modèles [1–2](#page-15-0) mot de passe niveaux [4–5](#page-52-1) option [4–32](#page-79-1)

### **N**

navette [1–7](#page-20-4) navette à cartouche [1–7](#page-20-5) négociation de transfert de données large bande [4–27](#page-74-1) niveau de sécurité [4–36](#page-83-1) noms d'unités, définition des conventions [vii](#page-8-1) noms de boîtes [de dialogue, définition des](#page-7-0)  conventions vi noms de bouton, définition des conventions [vi](#page-7-1) noms de commandes, définition des conventions [vii](#page-8-2) noms de fichiers, définition des conventions [viii](#page-9-1) noms de répertoires, définition des conventions [vi](#page-7-2)

noms des touches, définition des conventions [vi](#page-7-3) numérotation des unités et des bacs [4–21](#page-68-3)

#### **O**

obtenir de l'aide [xi](#page-12-0) Assistance technique de Compaq, sites Web Assistance tech[nique Compaq](#page-12-3) [xi](#page-12-1) Site Web Compaq xi options modifier [4–30](#page-77-2) mots de passe [4–32](#page-79-2) réseau [4–28,](#page-75-1) [4–31](#page-78-2) SCSI [4–23](#page-70-2), [4–31](#page-78-3) options d'usine diagnostic moteur [4–35](#page-82-1) mots de passe [4–35](#page-82-2) rétablir les paramètres d'usine [4–35](#page-82-3) vider la SRAM [4–35](#page-82-4) options de la librairie [4–20](#page-67-3) options de menu, définition des conventions [vi](#page-7-4) options réseau [4–28](#page-75-2) organigramme de résolution des problèmes [6–3](#page-92-0)

## **P**

panneau avant [4–2](#page-49-1) parité de bus [4–24](#page-71-2) performances opérationnelles [B–2](#page-111-0) poids e[xcessif, symbole et définition](#page-31-2) [x](#page-11-0) portes 2–6 déclencheurs mécaniques [4–3](#page-50-0) magasin [4–3](#page-50-3) open for installation [2–6](#page-31-3) procédures de réparation d'erreurs [6–2](#page-91-0) PTM et robotique [1–11](#page-24-1) exemples de configuration [E–13](#page-136-0)

### **R**

rack Compaq [2–3](#page-28-4), [2–4](#page-29-3), [2–5](#page-30-1) rails de montage [2–3](#page-28-5) intérieurs [2–5](#page-30-2) intermédiaires [2–5](#page-30-3)
rapport de test de disponibilité de l'unité [4–25](#page-72-0) rapport des conditions d'attention [4–24](#page-71-0) réglage du contraste d[e l'écran LCD](#page-10-0) [4–22](#page-69-0) Remarque, définition ix réponse à l'ouverture de porte [4–27](#page-74-0) réponses système, définition des conventions [vii](#page-8-0) résolution des problèmes codes système d'erreur (FSC) [6–5](#page-94-0) organigramme [6–3](#page-92-0) problèmes de plate-forme [6–2](#page-91-0) réparation d'erreurs [6–2](#page-91-1) procédures [6–4](#page-93-0) retrait du cache de compartiment [D–2](#page-121-0) Revendeur Agréé, Compaq [xi](#page-12-0) risque de dé[charge électrique, symbole et](#page-10-1)  définition ix robotique  $1-9$ ,  $1-11$ 

## **S**

**SCSI** configurations de câbles [2–9](#page-34-0) exe[mples de configuration des câbles](#page-34-1) [E–2](#page-125-0) ID 2–9 ID de bus [4–23](#page-70-0) ID, réglage [3–2](#page-39-0) options [4–23](#page-70-1) parité de bus [4–24](#page-71-1) sécurité, caractéristiques [B–7](#page-116-0) séquences de commandes de menu, définition des conventions [viii](#page-9-0) séquences de touches, définition des conventions [vi](#page-7-0) serveur DNS [4–28](#page-75-0)

sites Web Stockage Compaq [xi](#page-12-1) source d'ali[mentation multiple, symbole et](#page-11-0)  définition x stabilité du rack [x](#page-11-1) surface brûlante, symbole et définition [ix](#page-10-2) symboles dans le texte, s[ymboles dans le texte](#page-10-3) [viii](#page-9-1) sur le matériel ix symboles sur le matériel [ix](#page-10-3) système hôte [4–6](#page-53-0)

## **T**

touches du clavier [vi](#page-7-1)

## **U**

unités de sauvegarde sur cartouche Ajout [D–2](#page-121-1) emplacement [1–3](#page-16-0) retrait et remplacement [D–1](#page-120-0) URL, définition des conventions [viii](#page-9-2) utilitaires [4–18,](#page-65-0) [4–32](#page-79-0) diagnostics [4–34](#page-81-0) maintenance [4–33](#page-80-0) niveau de sécurité [4–36](#page-83-0) usine [4–35](#page-82-0)

## **V**

verrous [4–5](#page-52-0) vis de fixation [2–6](#page-31-0) vitesse de transfert des données [4–27](#page-74-1) Voyant d'état de la librairie [1–10](#page-23-0)